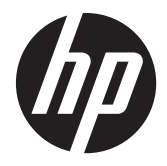

# Windows CE 6.0 para HP Thin Clients Compilación 6.05.651 o superior

Guía del administrador

© Copyright 2012 Hewlett-Packard Development Company, L.P. La información contenida en el presente documento está sujeta a cambios sin previo aviso.

Microsoft y Windows son marcas comerciales de Microsoft Corporation en EE.UU. y en otros países.

Algunos fragmentos de este thin client utilizan la biblioteca de software WCECompat, que cuenta con licencia GNU Lesser General Public License, versión 2.1. Para obtener una copia de esta licencia, consulte: [http://www.gnu.org/licenses/old](http://www.gnu.org/licenses/old-licenses/lgpl-2.1.html)[licenses/lgpl-2.1.html.](http://www.gnu.org/licenses/old-licenses/lgpl-2.1.html) La biblioteca WCECompat se obtuvo originalmente de: <http://www.essemer.com.au/windowsce>. El código fuente y sistema de compilación para la biblioteca WCECompat suministrada se puede obtener poniéndose en contacto con el servicio de soporte técnico en: 1-800-474-6836 o en la página Web [http://welcome.hp.com/country/us/](http://welcome.hp.com/country/us/en/wwcontact_us.html) [en/wwcontact\\_us.html.](http://welcome.hp.com/country/us/en/wwcontact_us.html)

Las únicas garantías de los productos y los servicios de HP quedan estipuladas en la declaración expresa de garantía que acompaña a dichos productos y servicios. Nada de lo aquí expuesto debe interpretarse como una garantía adicional. HP no se responsabilizará de los errores u omisiones de carácter técnico o editorial que puedan existir en el presente documento.

Este documento contiene información de propiedad de HP que se encuentra protegida por copyright. Se prohíbe la fotocopia, reproducción o traducción a otro idioma de ningún fragmento de este documento sin el consentimiento previo por escrito de Hewlett-Packard Company.

Segunda edición: agosto de 2012

Primera edición: octubre de 2010

Número de referencia del documento: 638000-E52

#### **Acerca de este manual**

A **iADVERTENCIA!** El texto con esta marca indica que si no se siguen las directrices se pueden producir daños personales o incluso la muerte.

A PRECAUCIÓN: El texto destacado de esta manera indica que si no se siguen las instrucciones, podrían producirse daños en el equipo o pérdida de información.

**NOTA:** El texto que se destaca de esta manera presenta información complementaria importante.

# Tabla de contenido

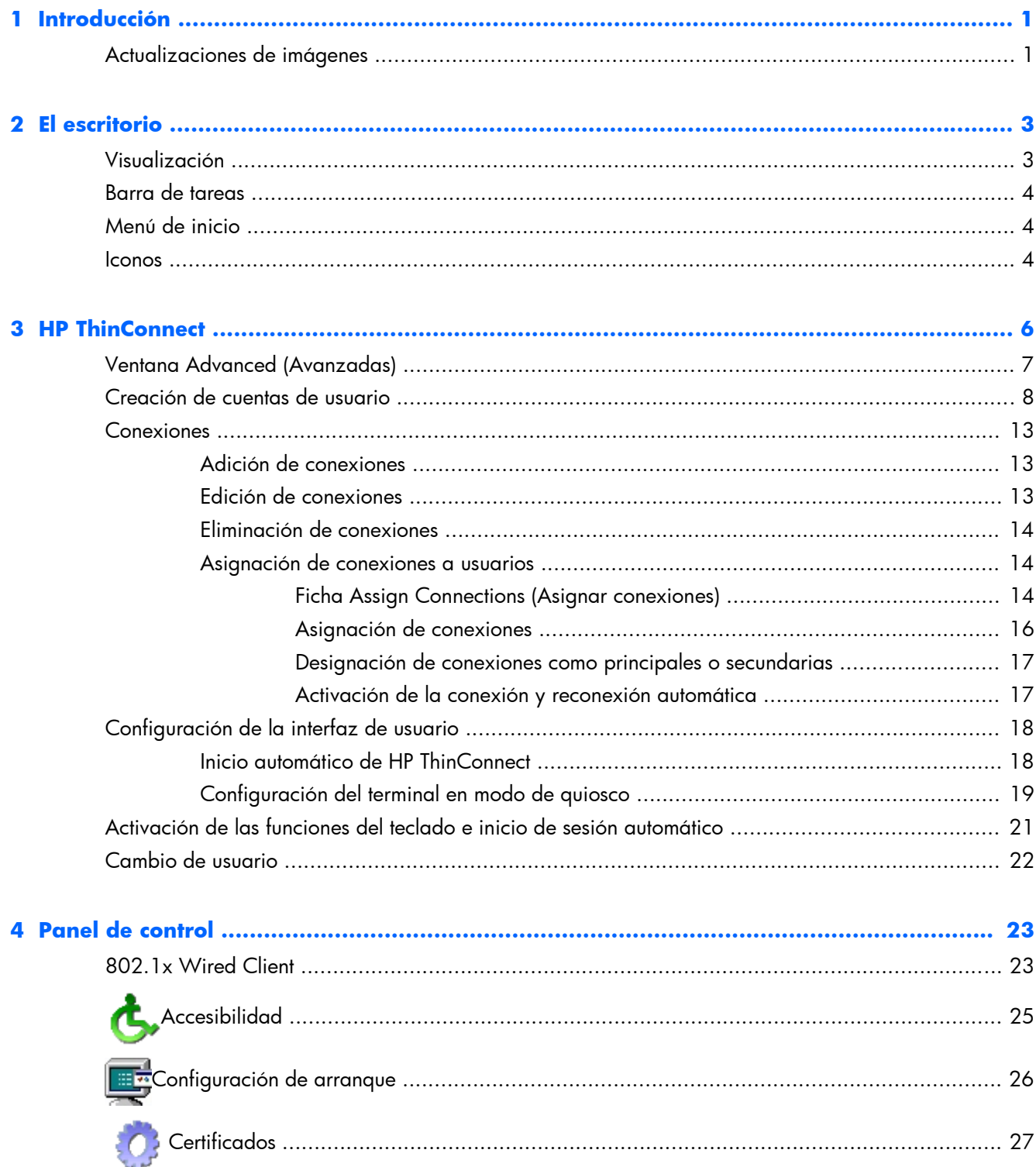

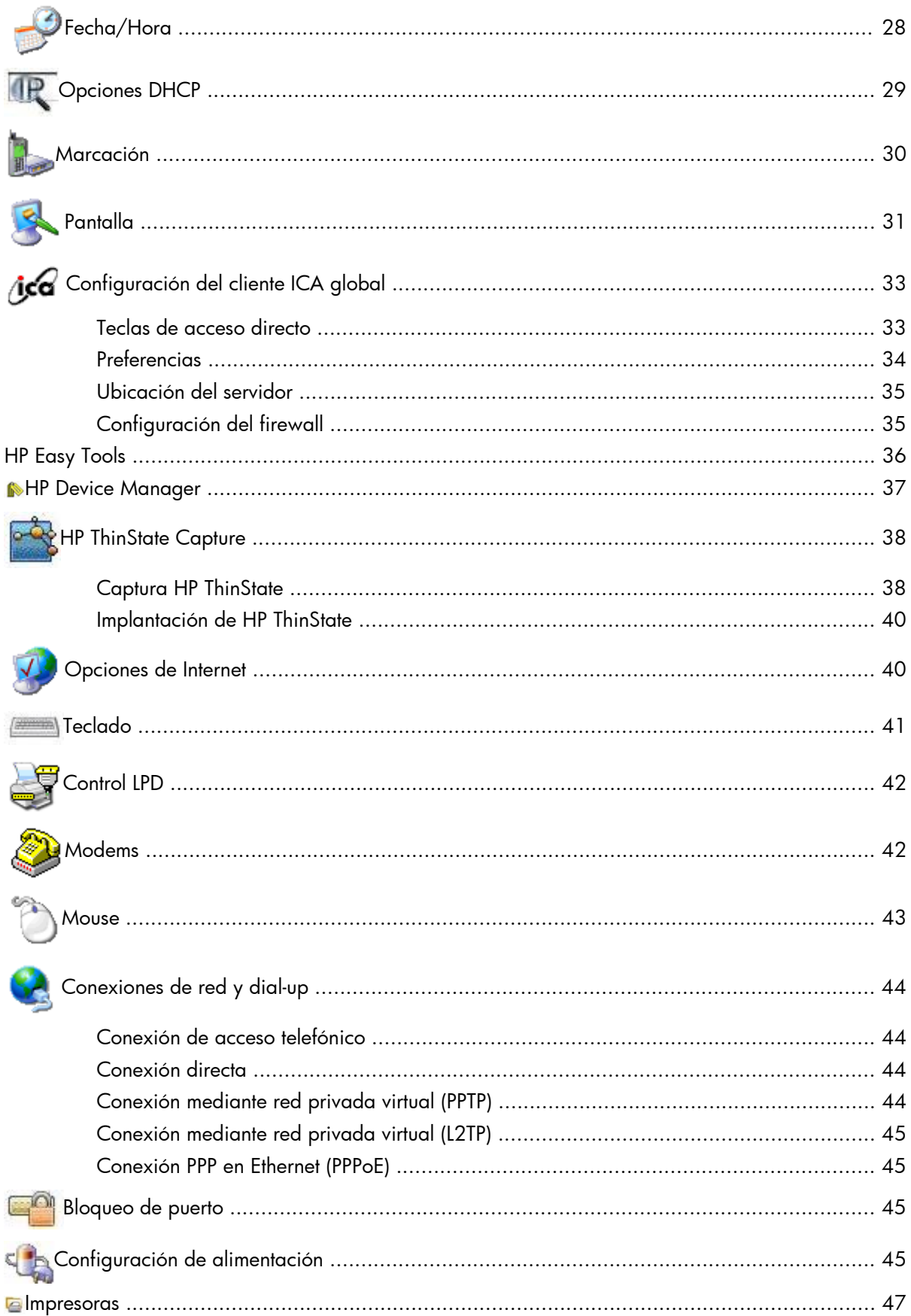

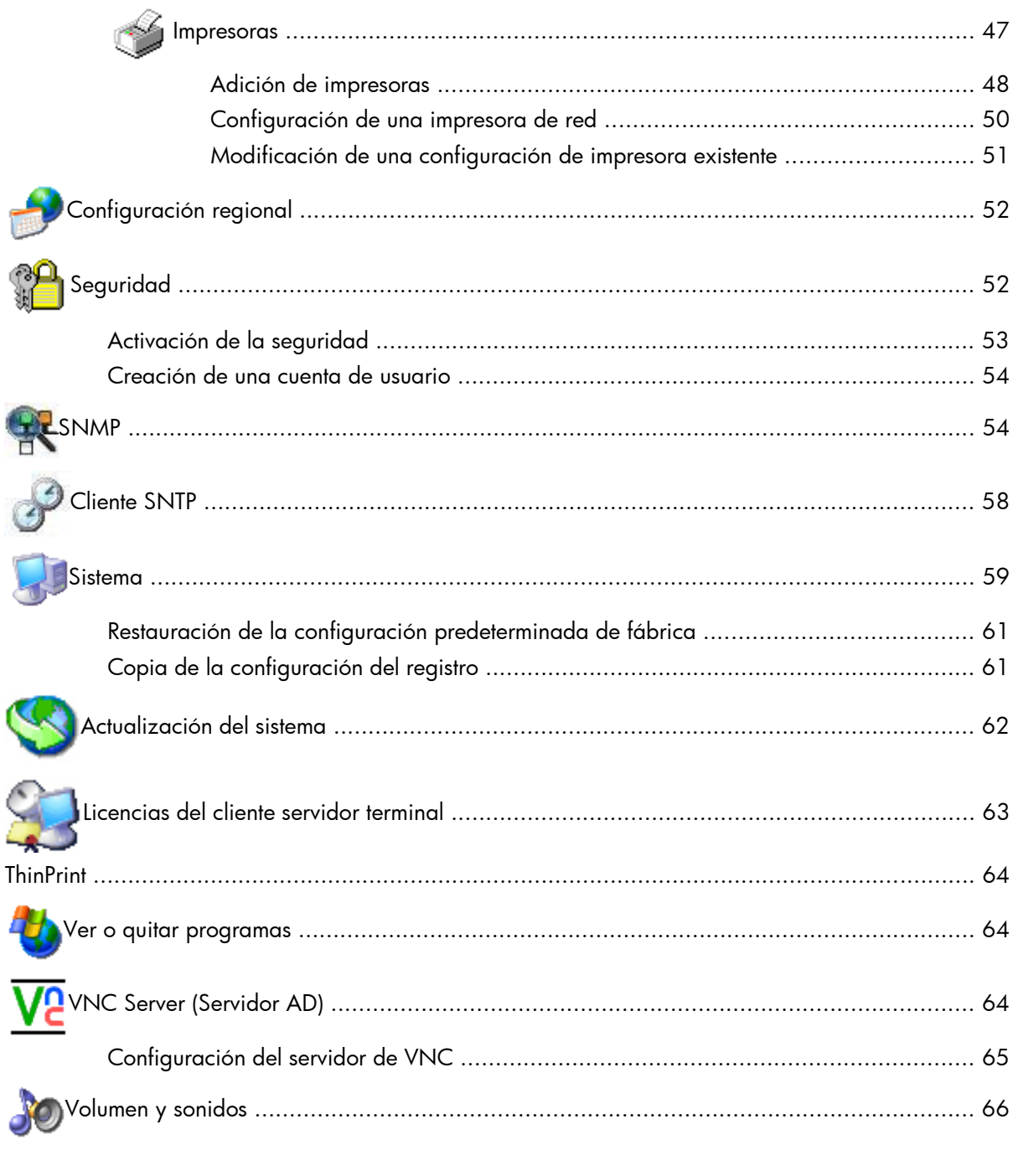

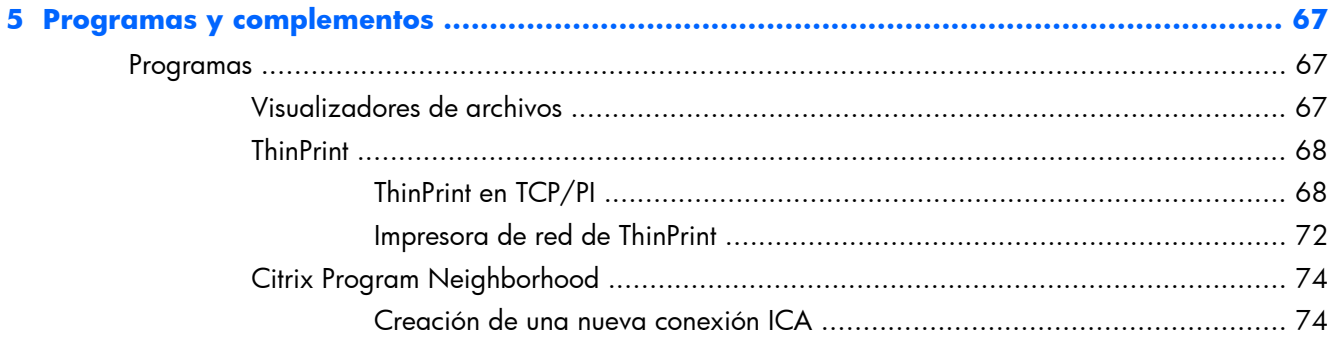

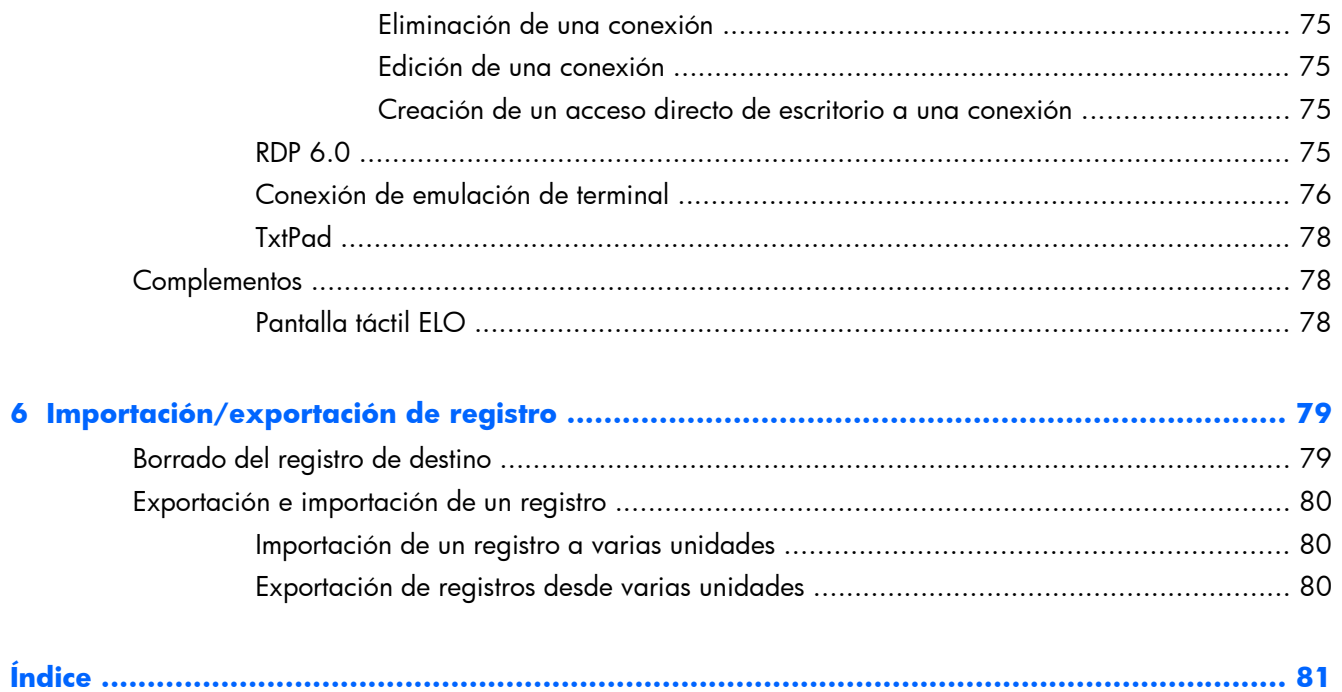

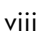

# <span id="page-8-0"></span>**1 Introducción**

Los thin clients de HP con Microsoft Windows CE son fáciles de implementar, gestionar y asegurar, e incluyen potentes características para uso convencional comercial.

- Fácil de implantar
	- Asistente para facilitar la configuración
	- Shell de Internet Explorer que resulta familiar y se asemeja al escritorio de Windows
	- Servidor de implantación de Altiris
	- HP Device Manager
	- Captura HP ThinState
- Fácil de gestionar
	- Herramienta de importación de registro
	- Se puede actualizar a la última imagen directamente desde HP
	- Se puede volver a la configuración de fábrica pulsando **F9**
- Fácil de asegurar
	- Se puede desactivar el almacenamiento masivo USB
	- Se puede bloquear la interfaz de usuario con HP ThinConnect
	- Cuenta de invitado predeterminada segura
	- Sistema operativo más seguro

HP proporciona este cliente completamente listo para utilizarse para satisfacer las necesidades más comunes de los clientes. Es posible que los clientes deseen agregar/quitar funciones, bloquear la interfaz del usuario, etc. Esta guía ofrece una introducción al gran número de funciones de este cliente y muestra cómo personalizar el cliente según sus necesidades.

También facilita al administrador de red instrucciones para la configuración local y remota del terminal basado en CE. Por lo general, se configura un terminal local que se utiliza como plantilla de otros terminales, que después se configuran con herramientas de administración remota.

## **Actualizaciones de imágenes**

HP proporciona actualizaciones periódicas de la imagen para thin clients. Compruebe el sitio de soporte técnico de HP para obtener documentación importante que facilite información específica para su versión de imagen. Puede obtener documentación de soporte técnico en:

#### <http://welcome.hp.com/country/us/en/support.html>

Para obtener la versión más reciente de la imagen de Microsoft Windows CE para el thin client de HP, visite:

<http://h18004.www1.hp.com/support/files/thinclients/us/index.html>

# <span id="page-10-0"></span>**2 El escritorio**

Windows CE utiliza un shell de Internet Explorer (escritorio) que se asemeja al escritorio de Windows convencional para que resulte familiar y fácil de usar. El escritorio incluye una barra de tareas, menú de Inicio, iconos de acceso directo y una imagen de fondo de pantalla.

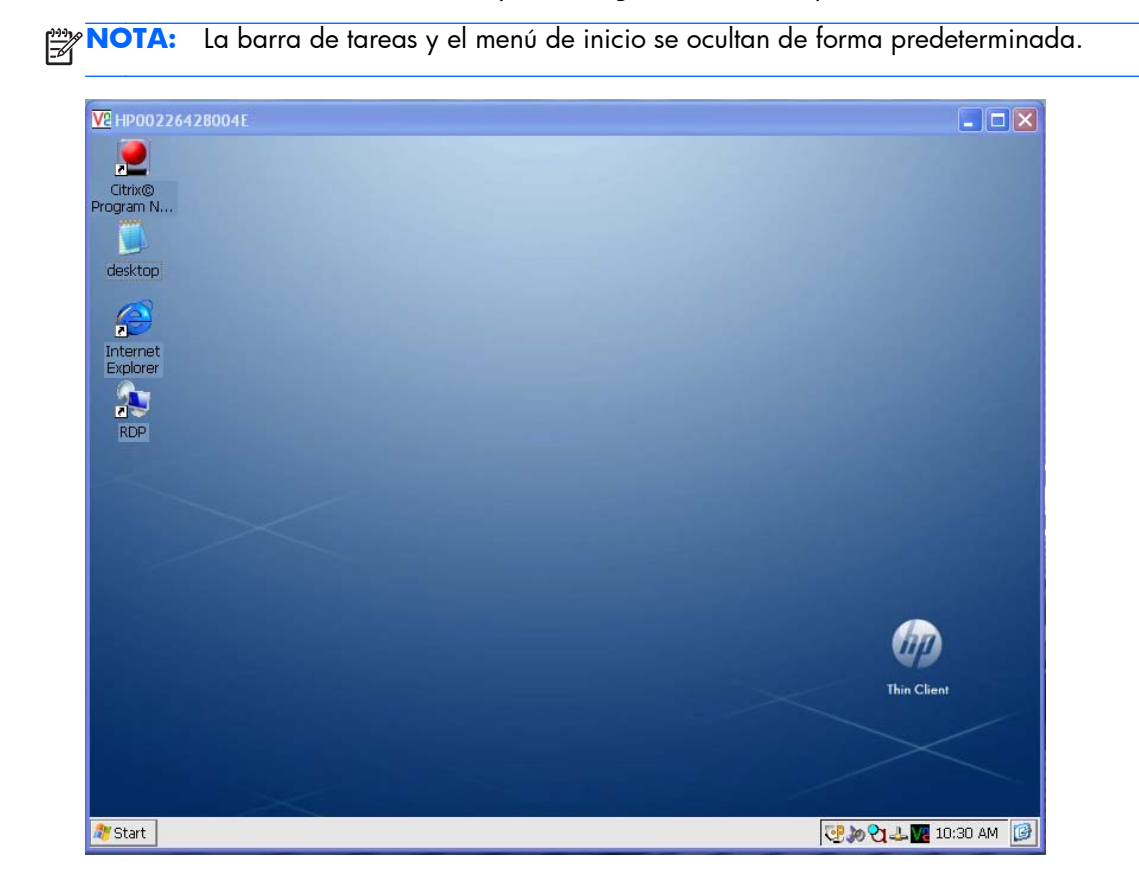

### **Visualización**

Para cambiar la configuración de la pantalla, haga clic con el botón derecho en el escritorio y seleccione **Propiedades**. Se puede cambiar los siguientes elementos:

- imagen de fondo
- apariencia
- configuración de resolución y calidad de color
- protector de pantalla

**NOTA:** Es necesario reiniciar para que surtan efecto los cambios en la configuración de la pantalla. Si no sabe si el monitor admite una configuración, haga clic en el botón **Test** (Probar) en la ficha **Display Properties Settings** (Configuración de propiedades de la pantalla).

<span id="page-11-0"></span>Para obtener más información sobre la configuración de pantalla, consulte [Pantalla](#page-38-0)

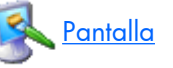

[en la página 31](#page-38-0) en el capítulo sobre el Panel de Control.

## **Barra de tareas**

Mueva el puntero a la parte inferior de la pantalla para mostrar la barra de tareas. La barra de tareas se oculta de forma predeterminada para proporcionar una experiencia limpia de conexión ICA/RDP.

Asimismo, proporciona acceso al software del sistema. La barra de tareas incluye:

- Botón **Inicio**
- Botones de tareas activas (programas que se están ejecutando actualmente)
- Área de notificación (la bandeja del sistema)

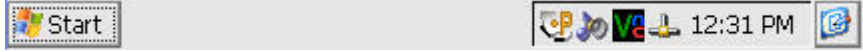

Para configurar el thin client para que muestre la barra de tareas:

- **1.** Haga clic con el botón secundario en la barra de tareas.
- **2.** Seleccione **Propiedades**.
- **3.** Active la casilla de verificación **Ocultar automáticamente**.

## **Menú de inicio**

Para abrir el menú de inicio, haga clic en el botón **Inicio** de la barrea de tareas. El menú **Inicio** facilita acceso al software y la configuración, permite ejecutar comandos y apagar el sistema.

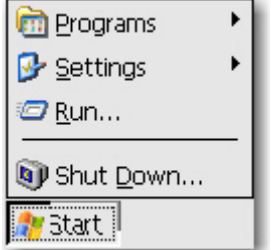

#### **Iconos**

Los iconos del escritorio facilitan accesos directos al software y las conexiones. Para iniciar un programa desde el escritorio, haga doble clic en el icono correspondiente.

Para agregar iconos para conexiones, haga clic con el botón derecho sobre el icono de conexión de la ventana de Citrix Program Neighborhood y seleccione **Send to Desktop** (Enviar al escritorio). Para obtener más información, consulte <u>Citrix Program Neighborhood en la página 74</u> en el capítulo 5.

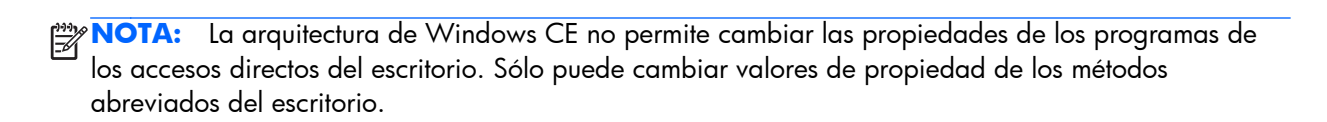

# <span id="page-13-0"></span>**3 HP ThinConnect**

HP ThinConnect permite:

- Gestionar cuentas de usuario.
- Agregar, modificar y eliminar conexiones
	- Emulación de terminal
	- Conexiones de cliente de escritorio remoto (RDP) de Microsoft
	- Internet Explorer
	- Conexiones de Citrix ICA
	- Cliente VMware View
- Asignar conexiones a los usuarios

La ventana principal de HP ThinConnect le permite ejecutar acciones sólo para el usuario actual. Para asignar conexiones a otros usuarios, use la ventana Advanced (Avanzado) de HP ThinConnect. Para obtener más información acerca de la ventana Advanced (Avanzado), consulte [Ventana Advanced](#page-14-0) [\(Avanzadas\) en la página 7.](#page-14-0)

Puede acceder a HP ThinConnect haciendo clic en **Inicio > Programas > HP ThinConnect**.

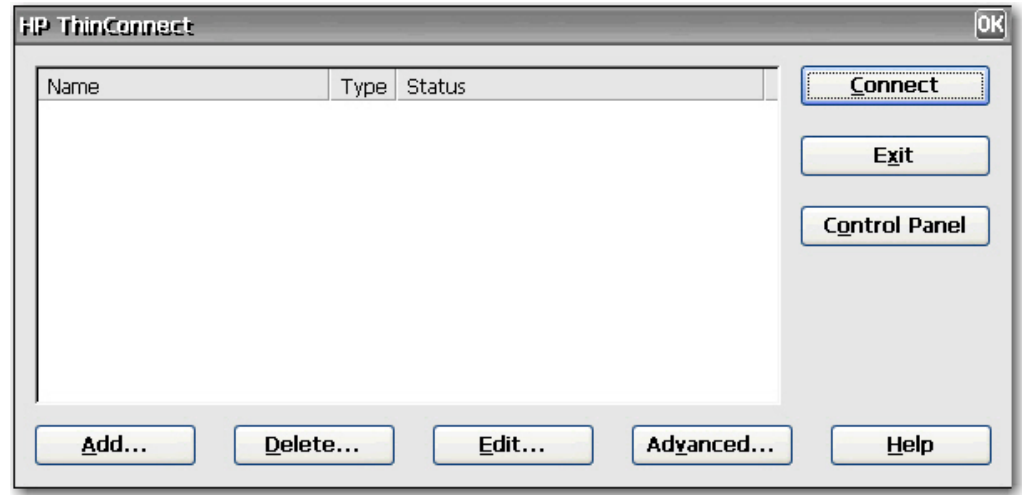

**NOTA:** Es necesario cerrar todas las conexiones activas para utilizar los siguientes botones: Add (Agregar), **Delete** (Borrar), **Edit** (Editar), **Advanced** (Avanzadas), **Exit** (Salir).

La ventana HP ThinConnect incluye las siguientes funciones:

- **Connection display area** (Área de visualización de conexión): muestra todas las conexiones asignadas al usuario conectadas actualmente al terminal. Para cada conexión, la pantalla muestra el nombre, el tipo y el estado de la conexión.
- **Connect** (Conectar): haga clic para activar una conexión seleccionada.
- <span id="page-14-0"></span>**Exit** (Salir): haga clic para salir de HP ThinConnect. El botón **OK** (Aceptar) realiza la misma función.
- **Control Panel** (Panel de control): haga clic para acceder al Panel de control. Esta función requiere permisos adecuados.
- Add (Agregar): haga clic para crear una nueva conexión y agregarla a la lista de conexiones asignadas al usuario conectado actualmente al terminal. En la ventana Advanced (Avanzado) puede asignar la nueva conexión a otros usuarios. Para obtener más información, consulte [Adición de conexiones en la página 13.](#page-20-0)
- **Delete** (Eliminar): haga clic para eliminar una conexión seleccionada. Se suprime la conexión de la lista de conexiones disponibles para todos los usuarios, no sólo para el usuario que está conectado en ese momento al terminal. Para obtener más información, consulte [Eliminación de](#page-21-0) [conexiones en la página 14.](#page-21-0)
- **Edit** (Editar): haga clic para editar la conexión seleccionada. Para obtener más información, consulte [Edición de conexiones en la página 13.](#page-20-0)
- **Advanced** (Avanzado): haga clic para acceder a la ventana Advanced (Avanzado), donde puede configurar y asignar conexiones y configurar la interfaz de usuario del terminal. Para obtener más información, consulte Ventana Advanced (Avanzadas) en la página 7.
- Help (Ayuda): haga clic para acceder a la ayuda.

## **Ventana Advanced (Avanzadas)**

Puede acceder a la ventana Advanced (Avanzadas) haciendo clic en el botón **Advanced** (Avanzadas) de HP ThinConnect. Para el acceso es necesario conectarse con permisos de administrador o con permisos de "User may add, edit, or delete connections" (El usuario puede agregar, editar o eliminar conexiones). La ventana Advanced (Avanzadas) permite configurar y asignar conexiones, establecer cuentas de seguridad de usuarios y configurar la interfaz de usuario para el terminal.

**PRECAUCIÓN:** Haga clic en el botón **OK** (Aceptar) para para guardar los cambios y cerrar la ventana Advanced (Avanzado). Haga clic en el botón **X** o en **Cancel** (Cancelar) para salir sin guardar los cambios.

<span id="page-15-0"></span>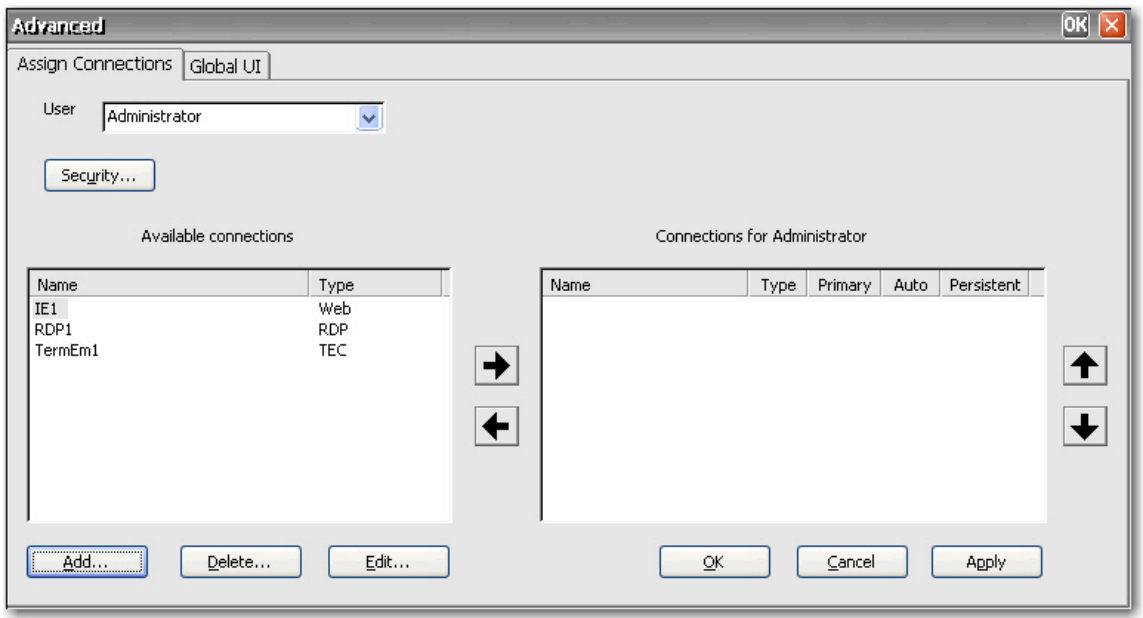

## **Creación de cuentas de usuario**

Se pueden configurar cuentas de usuario de operador de terminal en la ventana Security (Seguridad), a la que puede acceder desde la ventana Advanced (Avanzadas) de ThinConnect o el Panel de control.

El sistema incorpora tres cuentas predeterminadas:

- **Administrador**
- **Invitado**
- **Usuario**

Puede utilizar las cuentas predeterminadas como plantillas para nuevas cuentas y modificar las cuentas de usuario y de invitado.

En la ficha Users (Usuarios) se enumeran todas las cuentas de operador y se muestran las cuentas que se configuran con permisos de seguridad de administrador y las cuentas que están activadas.

Para crear una nueva cuenta de usuario:

- **1.** En HP ThinConnect, haga clic en **Advanced** (Avanzadas).
- **2.** En la ficha **Assign Connections** (Asignar conexiones), haga clic en **Security** (Seguridad). Accederá a la ventana Control Panel Security (Seguridad del Panel de control).

**3.** Seleccione la ficha **Users** (Usuarios) y haga clic en **Add** (Agregar) para crear una nueva cuenta de usuario.

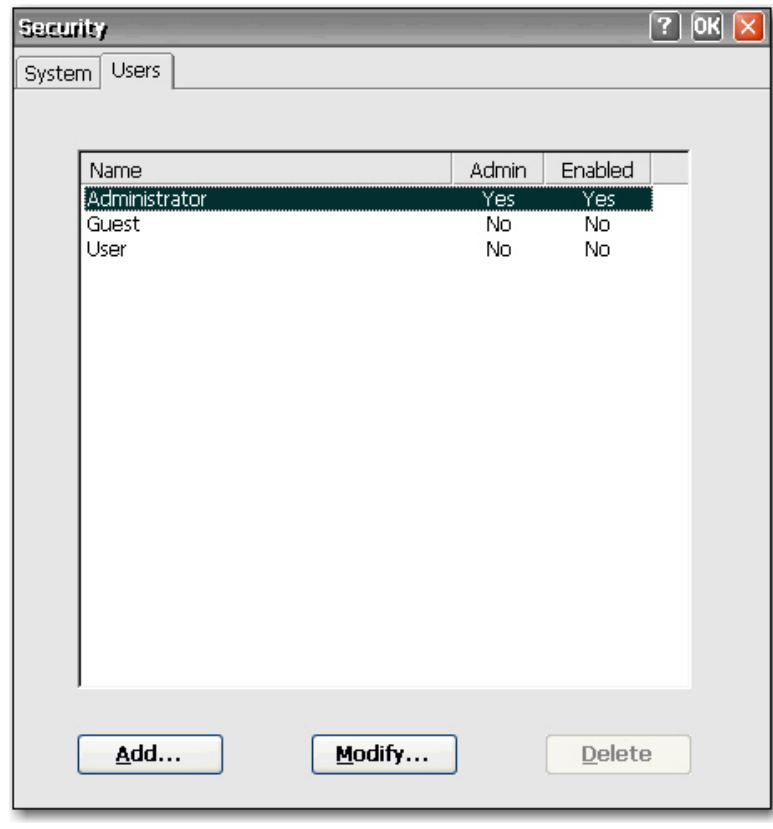

**4.** En la ficha **General**, escriba un nombre de la nueva cuenta de usuario en el cuadro **Name** (Nombre). Entre los caracteres válidos para el cuadro **Name** (Nombre) se incluyen: A - Z, a - z, 0 - 9. (.)&^%\$#!~''{}\_-. La longitud máxima es de 20 caracteres.

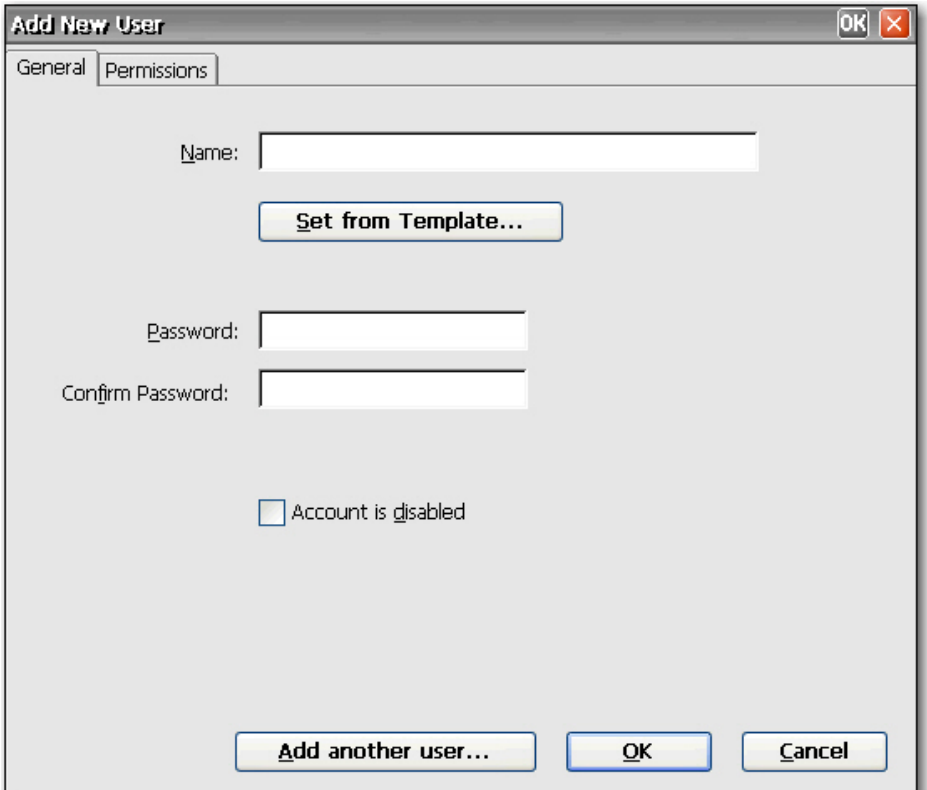

- **5.** Escriba una contraseña para el nuevo usuario en el cuadro **Password** (Contraseña).
- **6.** Vuelva a escribir la contraseña en el cuadro **Confirm Password** (Confirmar contraseña).
- **7.** Para activar la cuenta de usuario, desactive la casilla de verificación **Account is disabled** (La cuenta está desactivada).
- **8.** Para asignar los mismos permisos a la nueva cuenta que se asignan a una cuenta existente, haga clic en **Set from Template** (Establecer desde la plantilla).

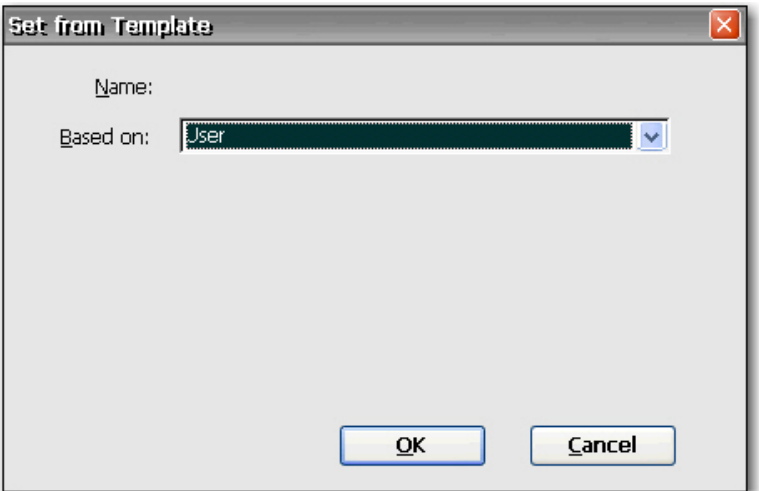

- **a.** En la lista **Based on** (Basado en), seleccione la cuenta que se va a utilizar como plantilla.
- **b.** Haga clic en **OK** (Aceptar) para guardar la configuración y volver a la ventana Add New User (Agregar nuevo usuario).
- **c.** Para agregar otro usuario, haga clic en **Add another user** (Agregar otro usuario). Esta opción permite agregar rápidamente nuevos usuarios.
- **9.** Para seleccionar permisos para la nueva cuenta, haga clic en la ficha **Permissions** (Permisos) en la ventana Add New User (Agregar nuevo usuario).

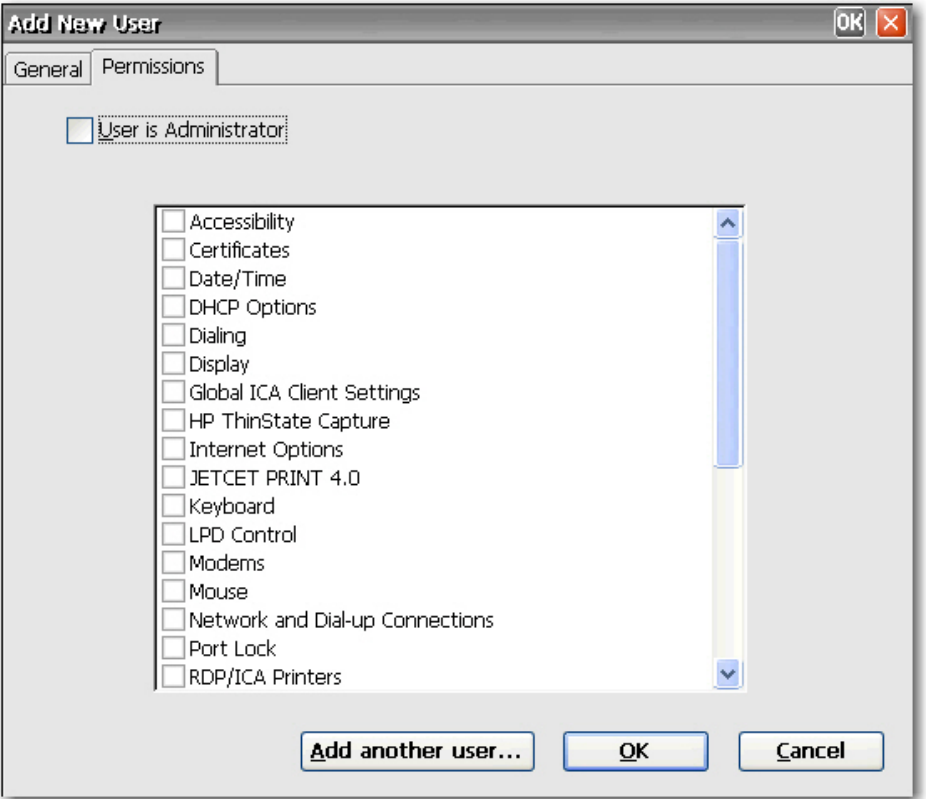

- **a.** Seleccione los elementos de la lista de permisos que desee para permitir el acceso al usuario. Si el usuario es administrador, seleccione **User is Administrator** (El usuario es administrador) para facilitar acceso completo. Si selecciona **User is Administrator** (El usuario es administrador), no puede seleccionar o eliminar la selección de elementos de la lista.
- **b.** Para guardar la configuración y agregar otro usuario, haga clic en **Add another user** (Agregar otro usuario).

o bien

Haga clic en **OK** (Aceptar) para guardar la configuración.

- **10.** Haga clic en **OK** (Aceptar) cuando haya acabado de agregar usuarios.
- **11.** Si desea modificar o eliminar cuentas de usuario, seleccione la cuenta y haga clic en **Modify** (Modificar) o **Delete** (Eliminar).
- **12.** Haga clic en **OK** (Aceptar) al principio de la ventana una vez que haya terminado de agregar o modificar cuentas de usuario.

## <span id="page-20-0"></span>**Conexiones**

Puede agregar, editar o eliminar conexiones en HP ThinConnect y en la ventana Advanced (Avanzadas). Para agregar conexiones siga este procedimiento:

- Utilice HP ThinConnect para crear y asignar conexiones al usuario que se encuentra actualmente conectado al terminal.
- Utilice la ventana Advanced (Avanzadas) para asignar la conexión a otros usuarios.

#### **Adición de conexiones**

Para agregar una conexión en HP ThinConnect:

**1.** En HP ThinConnect, haga clic en **Add** (Agregar).

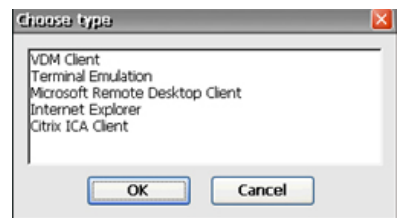

- **2.** En el cuadro de diálogo **Choose type** (Elegir tipo), seleccione el tipo de conexión que desea crear y haga clic en **OK** (Aceptar). Se mostrará un Asistente o un cuadro de diálogo de configuración para el tipo de conexión.
- **3.** Siga las instrucciones en pantalla del Asistente o el cuadro de diálogo de configuración para agregar la conexión a la lista de conexiones de usuario y a la lista de conexiones disponibles que puede asignar a otros usuarios de la ventana Advanced (Avanzadas).

**NOTA:** Si crea una conexión en Citrix Program Neighborhood, la misma aparece también en HP ThinConnect. De la misma forma, las conexiones creadas en HP ThinConnect también se muestran en Citrix Program Neighborhood.

#### **Edición de conexiones**

Para editar una conexión en HP ThinConnect:

**▲** Seleccione la conexión y haga clic en **Edit** (Editar). Realice los cambios pertinentes en el Asistente o cuadro de diálogo de configuración.

**NOTA:** En la siguiente imagen se muestra la ventana Edit Connection (Editar conexión) para una conexión RDP. La pantalla varía según el tipo de conexión que edite.

<span id="page-21-0"></span>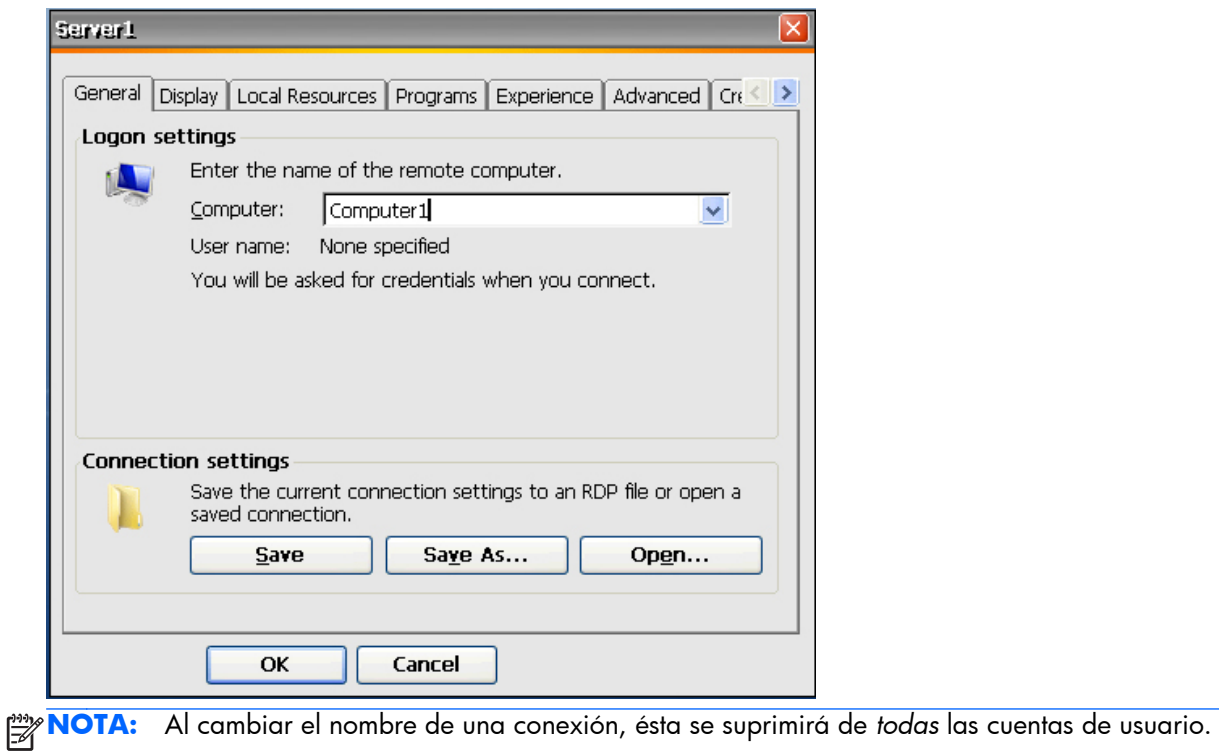

**Eliminación de conexiones**

Para eliminar una conexión en HP ThinConnect:

**▲** Seleccione la conexión y haga clic en **Delete** (Eliminar). Se eliminará la conexión de todas las listas de conexión del usuario.

#### **Asignación de conexiones a usuarios**

Asigne y configure conexiones para los usuarios en la ventana Advanced (Avanzadas) de HP ThinConnect.

#### **Ficha Assign Connections (Asignar conexiones)**

La ficha **Assign Connections** (Asignar conexiones) permite asignar conexiones a los usuarios. Esta ficha contiene las siguientes funciones:

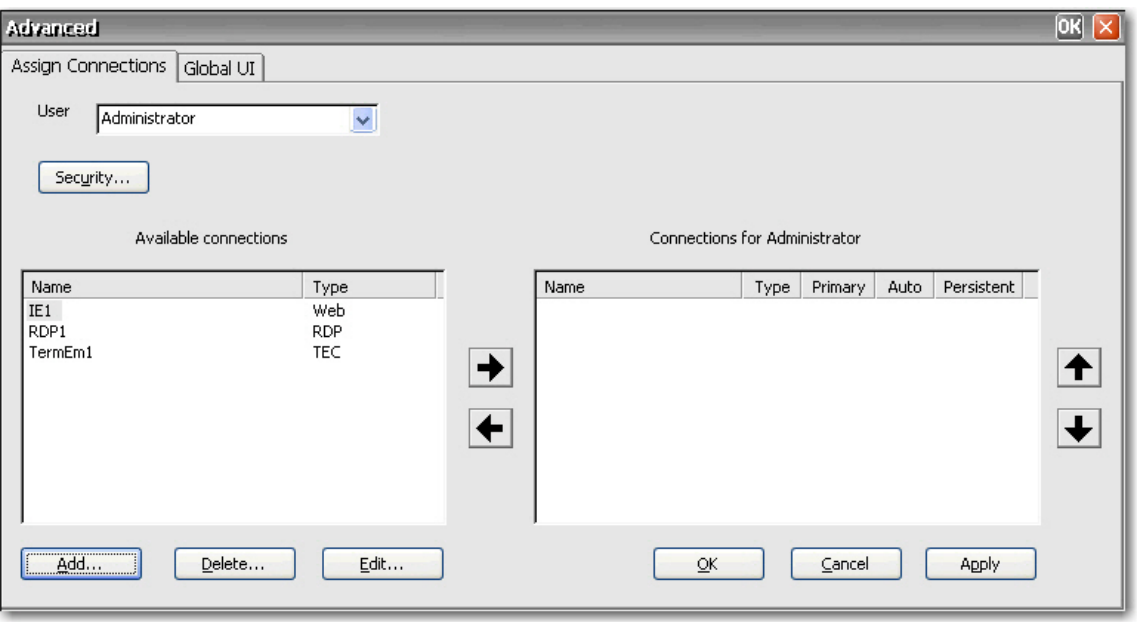

- **User** (Usuario): esta lista incluye todas las cuentas de usuario asociadas al sistema. Para configurar conexiones para un usuario, seleccione el usuario en la lista.
- **Security** (Seguridad): permite acceder a la ventana Security (Seguridad), en la que puede crear y configurar cuentas de usuario. Este botón abre la misma ventana que si se selecciona Security (Seguridad) en el Panel de control.
- **Available connections** (Conexiones disponibles): en la parte izquierda de la ventana, este panel muestra todas las conexiones disponibles que puede asignar a los usuarios. Entre las columnas de este panel se incluyen:
	- **Name** (Nombre): muestra el nombre de la conexión asignada cuando se creó la conexión.
	- **Type** (Tipo): muestra el tipo de conexión.
- **Add** (Agregar): haga clic para crear una nueva conexión y agréguela a la lista **Available connections** (Conexiones disponibles). Al hacer clic en este botón, se muestra una lista de tipo de conexión. Al seleccionar un tipo de conexión y hacer clic en **OK** (Aceptar), se abre un asistente que permite configurar conexiones.
- **Delete** (Eliminar): seleccione una conexión en la lista **Available connections** (Conexiones disponibles) y haga clic en este botón para eliminarla. Al eliminar una conexión aquí, ésta también se elimina de la lista de las conexiones asignadas a todos los usuarios.
- **Edit** (Editar): seleccione una conexión en la lista **Available connections** (Conexiones disponibles) y haga clic en este botón para editarla.
- **Connections for [user]** (Conexiones para [usuario]): en la parte derecha de la ventana, este panel muestra las conexiones asignadas al usuario que aparecen en el cuadro **User** (Usuario).
	- **Name** (Nombre): muestra el nombre de la conexión asignada al usuario.
	- **Type** (Tipo): muestra el tipo de conexión.
	- **Primary** (Principal): designa una conexión como principal o secundaria. **Yes** (Sí) indica una conexión principal. Haga clic en el valor de la columna para cambiar la configuración. No puede cambiar la primera conexión de la lista a secundaria.
- <span id="page-23-0"></span>◦ **Auto** (Automático): determina si el sistema se conecta automáticamente cuando se inicia HP ThinConnect. **Yes** (Sí) indica que el sistema se conectará automáticamente. Para modificar la configuración, haga clic sobre el valor de la columna. NOTA: Para que esta configuración funcione adecuadamente, deberá configurar HP ThinConnect para iniciar automáticamente. Para configurar HP ThinConnect para iniciar automáticamente, consulte [Inicio automático de](#page-25-0) [HP ThinConnect en la página 18](#page-25-0).
- **Persistent** (Persistente): determina si el sistema intentará volver a conectar cuando se produzca un error en la conexión. **Yes** (Sí) indica que el sistema intentará volver a conectarse automáticamente. Haga clic en el valor de la columna para cambiar la configuración.
- **OK** (Aceptar): haga clic en esta opción para guardar los cambios y salir de la ventana Advanced (Avanzadas).
- Cancel (Cancelar): haga clic en esta opción para cancelar los cambios sin guardar y salir de la ventana Advanced (Avanzadas).
- Apply (Aplicar): haga clic en esta opción para guardar los cambios.

#### **Asignación de conexiones**

Una vez haya creado una conexión, puede asignarla a otros usuarios en la ventana Advanced (Avanzadas).

- **1.** En HP ThinConnect, haga clic en **Advanced** (Avanzadas).
- **2.** En la ficha **Assign Connections** (Asignar conexiones), seleccione el usuario adecuado en la lista **User** (Usuario).

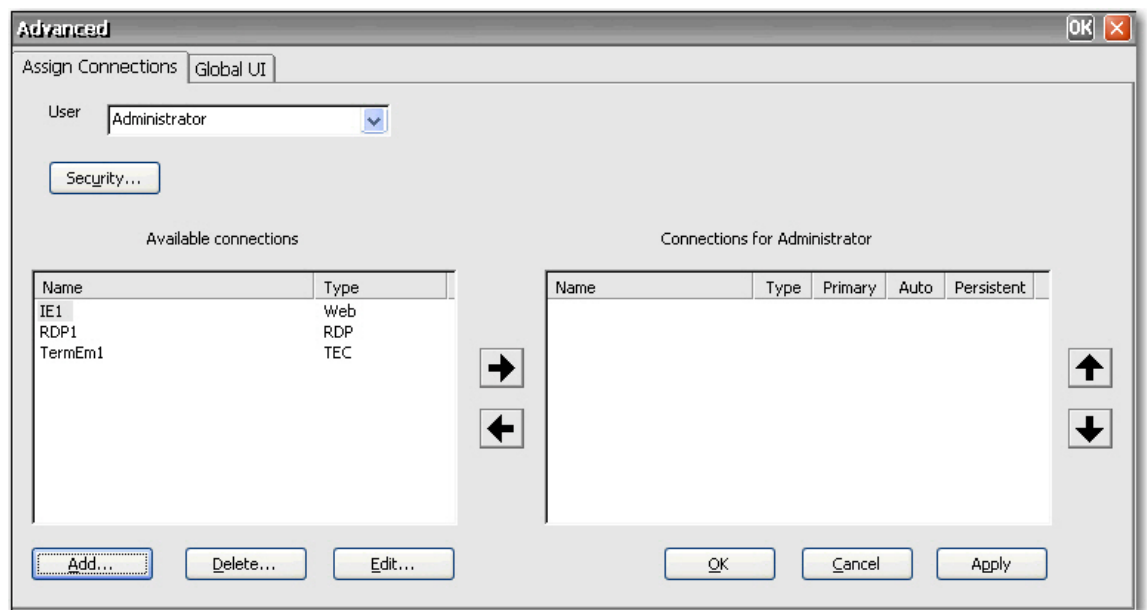

- **3.** Haga doble clic en la conexión en la lista **Available connections** (Conexiones disponibles) o seleccione la conexión y haga clic en la flecha de la derecha. La conexión se copia en la lista **Connections for [user]** (Conexiones para [usuario]).
- **4.** Haga clic en **Apply** (Aplicar) para guardar la lista actualizada de conexiones para el usuario.

#### <span id="page-24-0"></span>**Designación de conexiones como principales o secundarias**

Se pueden designar conexiones como principales o secundarias en la ventana Advanced (Avanzadas). Una conexión principal es el primer intento de un grupo de conexiones. Si se produce un error en la conexión, el sistema intenta recuperar los fallos de las conexiones secundarias en el orden en que figuran en la lista. Se puede configurar más de una conexión principal, cada una de las cuales puede tener varias conexiones secundarias asociadas. Las conexiones secundarias son opcionales.

Para designar una conexión como principal o secundaria:

- **1.** En la ventana HP ThinConnect, haga clic en **Advanced** (Avanzadas).
- **2.** En la ficha **Assign Connections** (Asignar conexiones), seleccione el usuario adecuado en la lista **User** (Usuario).
- **3.** Seleccione la conexión de la lista de conexiones del usuario que desea establecer como principal.
- **4.** En la columna **Primary** (Principal), haga clic en el valor de la columna para cambiarlo. **Yes** (Sí) indica una conexión principal. La primera entrada de la lista debe ser principal.
- **5.** Si desea asignar una conexión secundaria, seleccione la conexión y cambie el valor en la columna **Primary** (Principal) a **No**. La conexión se convierte en secundaria de la primera conexión principal que se muestra justo encima en la lista.
- **6.** Para establecer el orden de conexiones, seleccione una conexión y haga clic en las flechas ascendente y descendente. Las conexiones secundarias se asocian a la primera conexión principal que se muestra justo encima en la lista.
- **7.** Haga clic en **Aplicar**.

**NOTA:** Cada conexión secundaria debe tener una conexión principal que se muestre encima de ella en la lista.

#### **Activación de la conexión y reconexión automática**

En la ventana Advanced (Avanzado), puede configurar conexiones primarias asignadas a usuarios para que conectarse automáticamente al iniciar el sistema y para reconectarse en caso de desconexión. La conexión automática requiere que usted configure HP ThinConnect para iniciar automáticamente. Para obtener más información, consulte [Inicio automático de HP ThinConnect](#page-25-0) [en la página 18](#page-25-0).

Para activar la conexión y reconexión automáticas:

- **1.** En la ventana HP ThinConnect, haga clic en **Advanced** (Avanzadas).
- **2.** En la ficha **Assign Connections** (Asignar conexiones), seleccione el usuario adecuado en la lista **User** (Usuario).

<span id="page-25-0"></span>**3.** Seleccione la conexión principal de la lista de conexiones del usuario que desea conectar de forma automática.

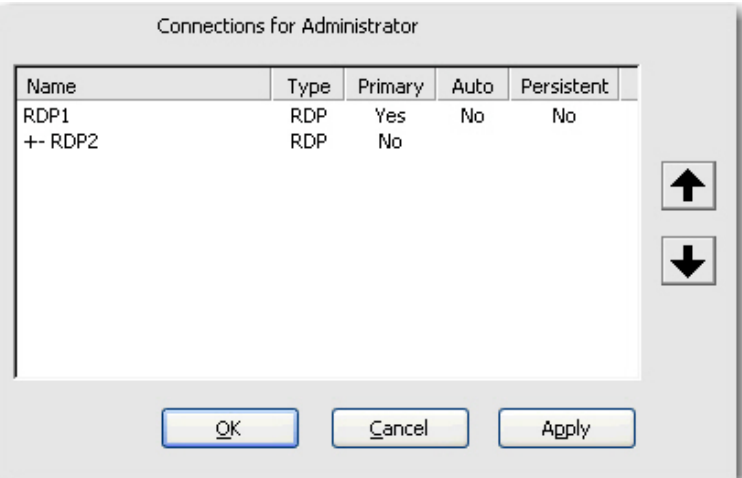

- **4.** En la columna **Auto** (Automáticamente), si la entrada para la conexión seleccionada es **No**, haga clic en **No** para cambiarlo a **Yes** (Sí).
- **5.** En la lista de conexiones del usuario, seleccione la conexión que desea que se vuelva a conectar de forma automática.

**EX NOTA:** La reconexión automática sólo se puede establecer para conexiones principales.

- **6.** En la columna **Persistent** (Persistente), si la entrada de la conexión seleccionada es **No**, haga clic en **No** para cambiarlo a **Yes** (Sí).
- **7.** Para establecer el orden de conexiones, seleccione una conexión y haga clic en las flechas ascendente y descendente. Las conexiones secundarias se asocian a la primera conexión principal que se muestra justo encima en la lista.
- **8.** Haga clic en **Apply** (Aplicar) para guardar los cambios.

**EX NOTA:** La conexión automática sólo se puede establecer para las conexiones principales cuando se inicia HP ThinConnect.

## **Configuración de la interfaz de usuario**

La ficha **Global UI** (IU global) de la ventana Advanced (Avanzada) permite configurar HP ThinConnect para que se inicie de forma automática y establecer el modo de quiosco.

#### **Inicio automático de HP ThinConnect**

Se puede activar el inicio automático para que HP ThinConnect se inicie de forma automática cuando el usuario inicie sesión en Windows.

Para iniciar HP ThinConnect de forma automática:

**1.** En la ventana HP ThinConnect, haga clic en **Advanced** (Avanzadas).

<span id="page-26-0"></span>**2.** Haga clic en la ficha **Global UI** (IU global).

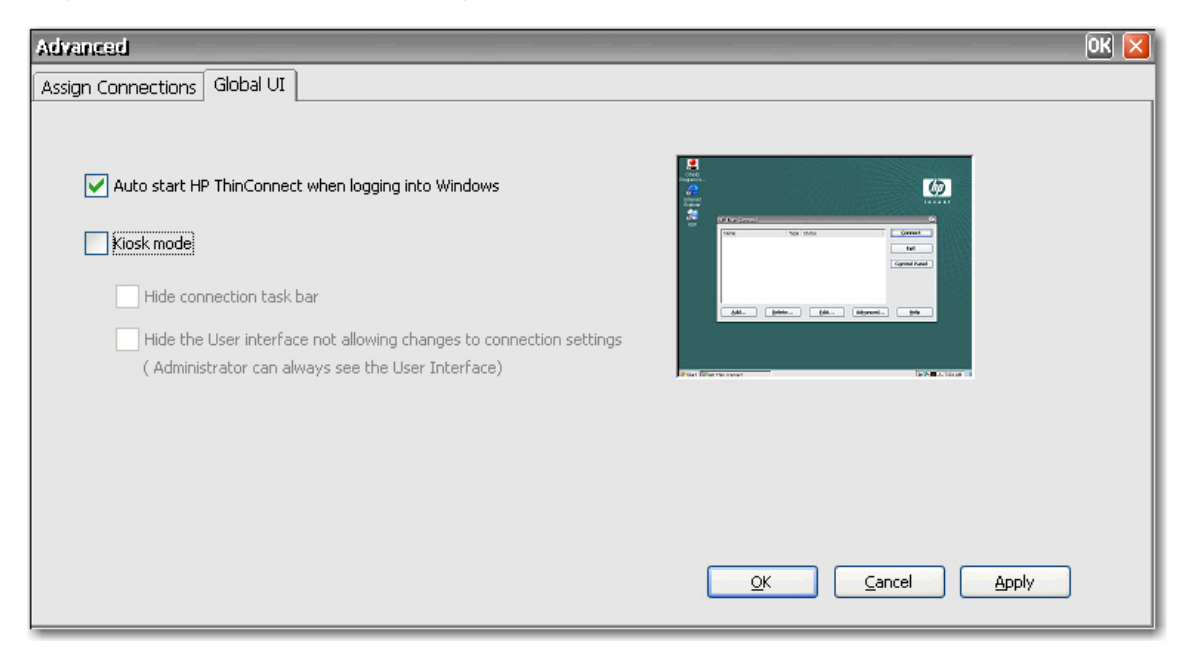

- **3.** Seleccione **Auto start HP ThinConnect when logging into Windows** (Inicio automático de HP ThinConnect al iniciar sesión en Windows).
- **4.** Haga clic en **Apply** (Aplicar) para guardar los cambios.

### **Configuración del terminal en modo de quiosco**

El modo de quiosco limita la funcionalidad del terminal al ocultar los iconos de escritorio y limitar el menú Inicio a únicamente la opción **Apagar**. También existen opciones de modo de quiosco para ocultar la barra de tareas y HP ThinConnect.

**EX NOTA:** Antes de establecer un terminal para ejecutarlo en modo de quiosco, es necesario definir un usuario y crear una conexión. Para obtener más información, consulte "Creación de cuentas de usuario" y "Conexiones".

En la vista previa de la parte derecha de la pantalla se muestra cómo aparecerá la interfaz de usuario al activar las distintas casillas de verificación en la parte izquierda de la ficha.

Para configurar el terminal para que se ejecute en modo de quiosco:

- **1.** Cree la conexión necesaria.
- **2.** En la ventana HP ThinConnect, haga clic en **Advanced** (Avanzadas).
- **3.** Haga clic en la ficha **Global UI** (IU global).
- **4.** Active la casilla de verificación **Auto start HP ThinConnect when logging into Windows** (Iniciar automáticamente HP ThinConnect al iniciar sesión en Windows). De este modo, la opción de modo de quiosco estará disponible.

**5.** Seleccione **Kiosk mode** (Modo de quiosco). Aparecerán dos casillas de verificación adicionales como opciones.

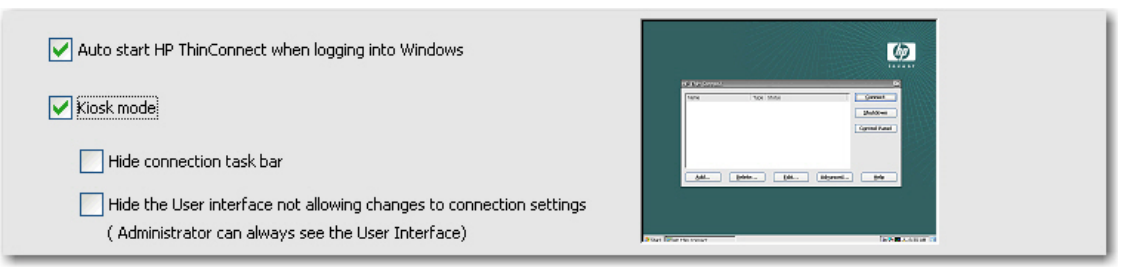

**6.** Para bloquear aún más el terminal en modo de quiosco mediante la ocultación de la barra de tareas en la parte inferior del escritorio, active la casilla de verificación **Hide connection task bar** (Ocultar la barra de tareas de conexiones). Es necesario seleccionar la característica de inicio de sesión automático para acceder a esta función.

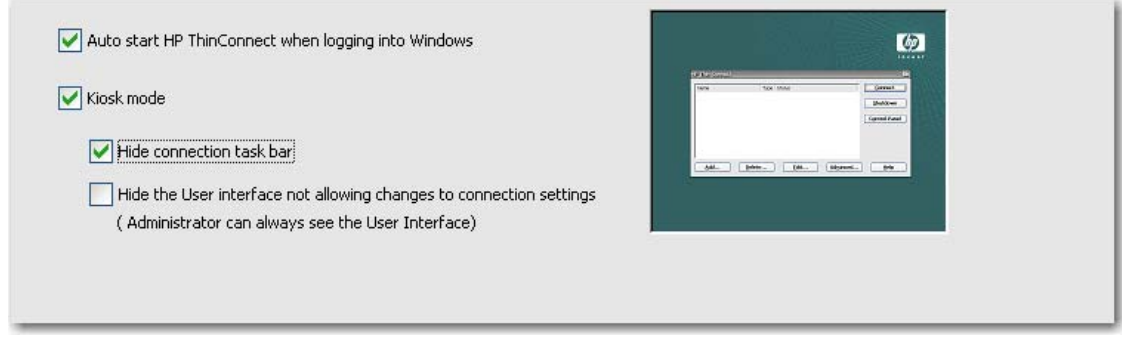

**7.** Para aumentar el bloqueo del terminal en modo de quiosco ocultando la interfaz de usuario en la configuración de conexión, seleccione **Hide the User interface not allowing changes to connection settings** (Ocultar la interfaz de usuario sin permitir cambios en la configuración de conexión). Es necesario seleccionar la característica de inicio de sesión automático para acceder a esta función.

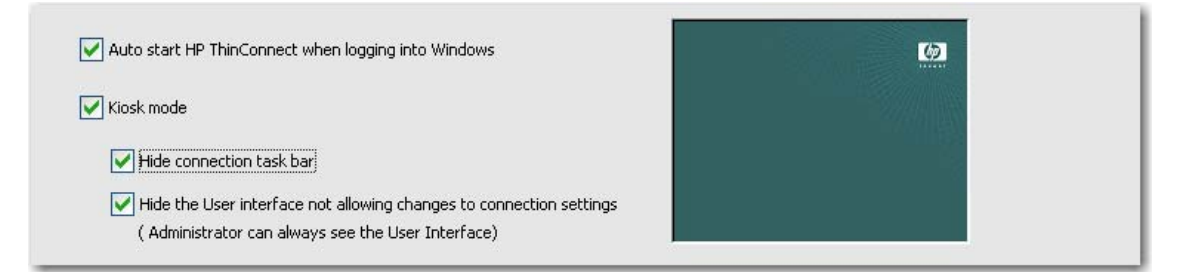

- **8.** Haga clic en **Apply** (Aplicar) para guardar los cambios o en **OK** (Aceptar) para guardar los cambios y salir de la ventana Advanced (Avanzadas).
- **9.** Desconecte el usuario para que surtan efecto todos los cambios.

# <span id="page-28-0"></span>**Activación de las funciones del teclado e inicio de sesión automático**

La ventana Security (Seguridad) en el Panel de control permite activar el inicio de sesión automático que omite el requisito de que el usuario introduzca la contraseña al iniciar sesión en el sistema.

Para activar el inicio de sesión automático:

- **1.** En la ventana HP ThinConnect, haga clic en **Advanced** (Avanzadas).
- **2.** Haga clic en **Security** (Seguridad). En el área **System Statistics** (Estadísticas del sistema) se muestra información sobre las conexiones y los usuarios del sistema.

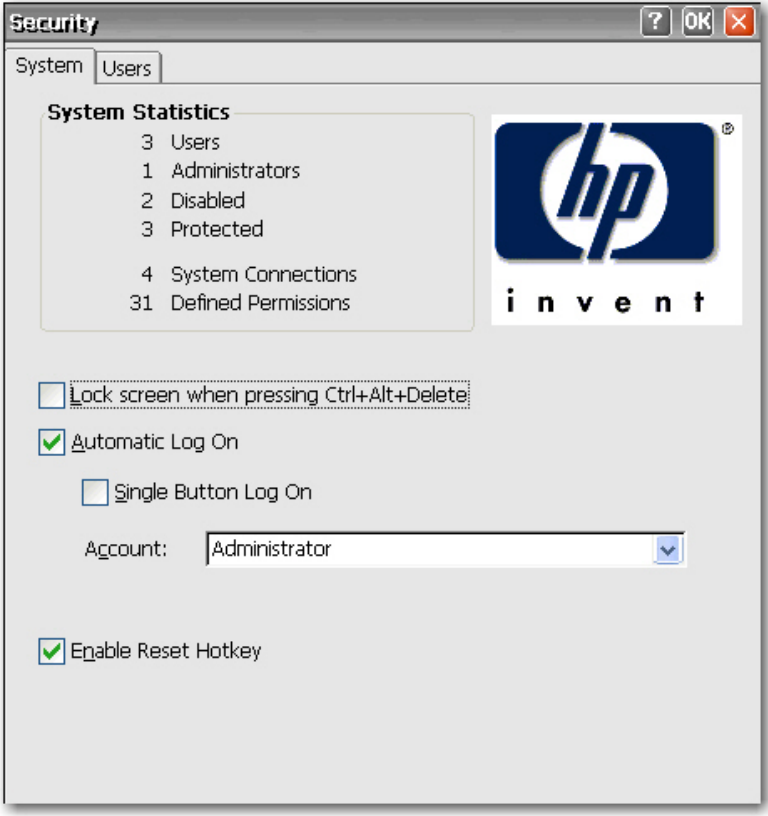

- **3.** En la ficha **System** (Sistema), seleccione **Automatic Log On** (Inicio automático) si desea que el usuario no tenga que introducir una contraseña para iniciar sesión en el equipo local. Se puede configurar el inicio automático para un usuario por terminal. El valor predeterminado es sin contraseña. Es necesario seleccionar **Automatic Log On** (Inicio automático) para obtener acceso a la casilla de verificación **Single Button Log On** (Inicio de sesión de un único botón) y la lista **Account** (Cuenta).
- **4.** Si desea bloquear el terminar al pulsar Ctrl+Alt+Supr, seleccione Lock screen when pressing **Ctrl+Alt+Delete** (Bloquear pantalla al pulsar Ctrl+Alt+Supr). Esta función permite a los usuarios bloquear rápidamente su terminal y evitar el acceso no autorizado. Una vez que se haya bloqueado el terminal, vuelva a pulsar Ctrl+Alt+Supr para escribir su contraseña y poder tener acceso de nuevo al terminal.
- <span id="page-29-0"></span>**5.** Si desea activar la función de conexión con un único botón, seleccione **Single Button Log On** (Inicio de sesión con un único botón). Esta función invoca un cuadro de diálogo que requiere que el operador del terminal pulse **Enter** o haga clic en el botón **Logon** (Inicio de sesión) para iniciar sesión. Si otra persona que no sea el usuario que se está conectando desea iniciar sesión, pulse Esc o Alt+F4.
- **6.** En la lista **Account** (Cuenta), seleccione la cuenta que utilizará el sistema para iniciar sesión en el operador del terminal.
- **7.** Seleccione **Enable Reset Hotkey** (Activar restablecimiento mediante acceso directo) para permitir que el terminal restablezca la configuración predeterminada de fábrica (registro y accesos directos) manteniendo pulsada la tecla F9 al arrancar.
- **PRECAUCIÓN:** Si desactiva la función de restablecimiento mediante F9 y cambia los monitores o la configuración de pantalla de forma que el monitor ya no se pueda mostrar, la única forma de recuperar el cliente consiste en hacer un reflash.
- **8.** Haga clic en **OK** (Aceptar) en la parte superior de la ventana para guardar los cambios.

## **Cambio de usuario**

Para cambiar de usuario al iniciar:

- **1.** Presione el botón de encendido para iniciar el sistema.
- **2.** Pulse Esc o Alt+F4 antes de que se complete la cuenta atrás del inicio de sesión automático.
- **3.** Inicie sesión como el usuario que desee.

# <span id="page-30-0"></span>**4 Panel de control**

En este capítulo se proporciona una descripción general de los programas del Panel de control y se facilitan instrucciones detalladas para realizar determinadas tareas. Se puede utilizar un gran número de programas para la administración local, al tiempo que se utilizan otros, como DHCP Options (Opciones de DHCP) y SNMP, para la administración remota.

Para abrir el Panel de control:

● En el escritorio, seleccione **Inicio > Configuración > Panel de control**.

o bien

● En la ventana HP ThinConnect, haga clic en el botón **Control Panel** (Panel de control).

**NOTA:** El programa LPD Control sólo está disponible en terminales equipados con un puerto serie.

## **802.1x Wired Client**

El 802.1x Wired Client ofrece un mecanismo de autenticación para unirse a una LAN (Red de área local). Admite EAP-TLS, además de ayudar a importar certificados .PFX en el applet Certificates (Certificados).

NOTA: Una vez que el applet se haya ejecutado por primera vez, el icono del cliente aparece en la bandeja del sistema. A partir de entonces el applet debe iniciarse desde el icono de la bandeja del sistema.

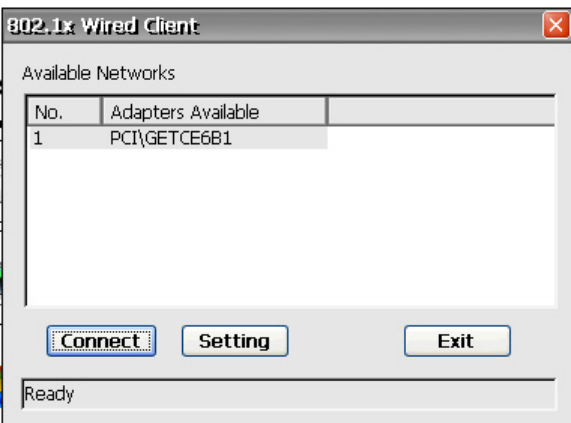

**1.** Haga clic en **Setting** (Configuración) para configurar **EAP Methods** (Métodos EAP), **Verify Certificates** (Verificar certificados), y **DHCP Option** (Opción DHCP).

**2.** Seleccione **EAP Methods** (Métodos EAP) y haga clic en **Setting** (Configuración).

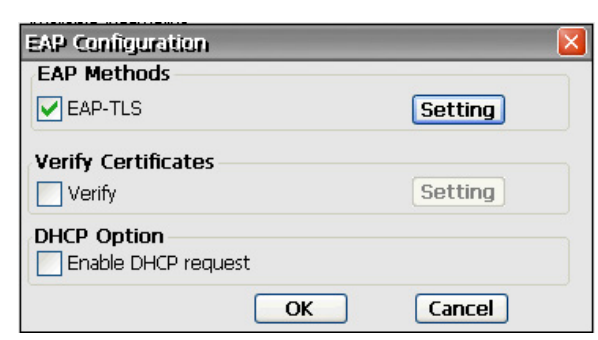

**NOTA:** Los certificados deben importarse primero mediante el applet Certificates (Certificados), en el Panel de Control.

**3.** Seleccione un Certificate (Certificado), y haga clic en **OK** (Aceptar).

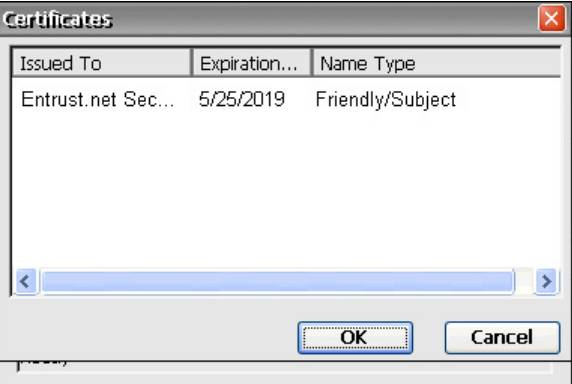

**4.** Seleccione **Verifiy Certificates** (Verificar certificados) y haga clic en **Setting** (Configuración).

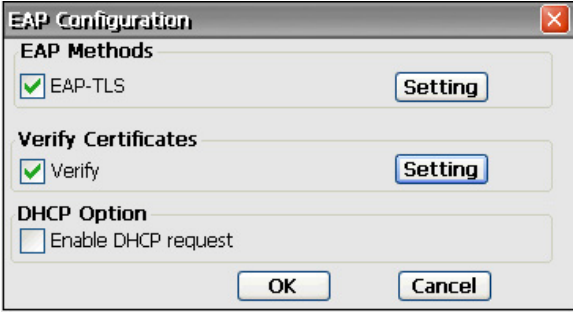

<span id="page-32-0"></span>**5.** Seleccione los certificados, y haga clic en **OK** (Aceptar).

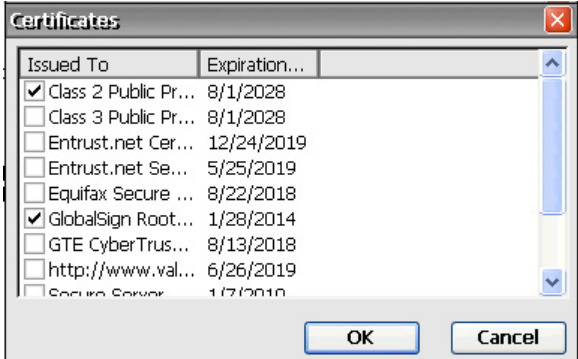

**6.** Seleccione **DHCP Option** (Opción DHCP), si la dirección IP será asignada por el servidor, y luego haga clic en **OK** (Aceptar).

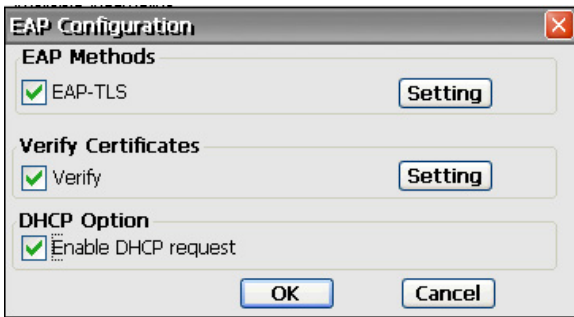

**7.** Cuando haya completado la configuración de 802.1x Wired Client, haga clic en **Connect** (Conectar).

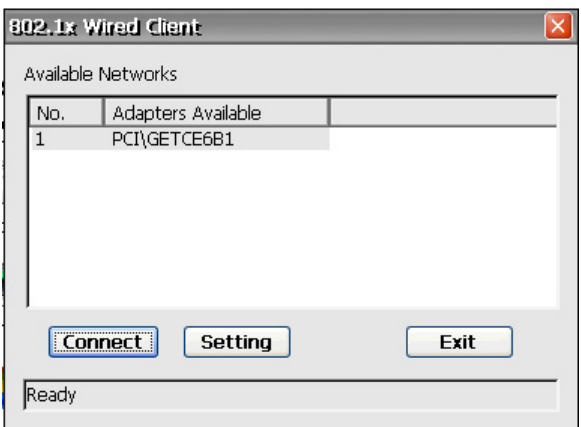

Un mensaje le indicará si la autentificación fue exitosa.

# **Accesibilidad**

El cuadro de diálogo Accessibility (Accesibilidad) permite configurar el terminal con características de accesibilidad 508. Las opciones de accesibilidad están disponibles para el teclado, el sonido, la pantalla y el ratón.

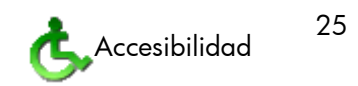

<span id="page-33-0"></span>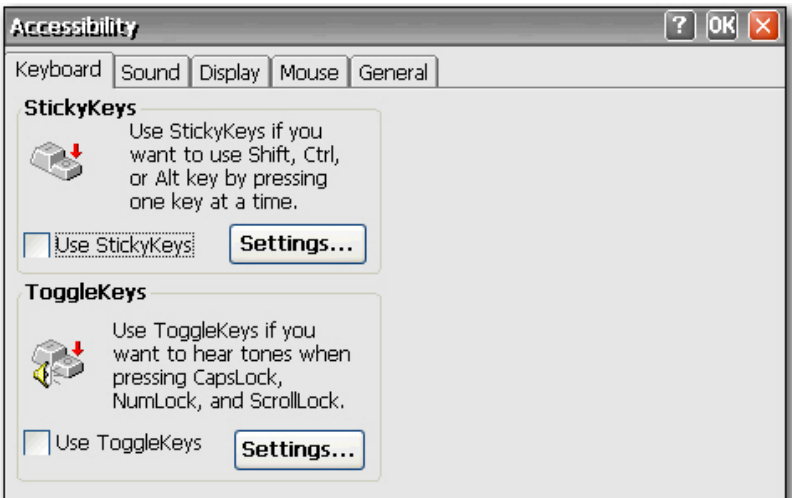

- Keyboard (Teclado): permite activar StickyKeys, lo que hace posible utilizar las teclas Mayús, Ctrl y Alt pulsando una tecla cada vez en lugar de mantenerlas pulsadas de forma simultánea. Asimismo, puede activar ToggleKeys para escuchar los tonos al pulsar Bloq Mayús, Bloqueo Numérico y Bloq Despl.
- **Sound** (Sonido): permite activar SoundSentry, lo que hace que Windows genere advertencias visuales cuando el sistema emite un sonido.
- **Display** (Pantalla): permite activar un contraste alto de forma que Windows utilice colores y fuentes diseñados para una fácil lectura.
- **Mouse** (Ratón): permite activar MouseKeys, de forma que pueda controlar el puntero con el teclado numérico en el teclado.
- **General**: permite desactivar de forma automática las funciones de accesibilidad tras un periodo establecido de tiempo de inactividad. También se puede activar la función de notificación. De este modo, Windows emitirá un sonido cuando active o desactive una función.

# **Configuración de arranque**

El cuadro de diálogo Boot Settings (Configuración de arranque) permite configurar el orden de arranque del thin client.

<span id="page-34-0"></span>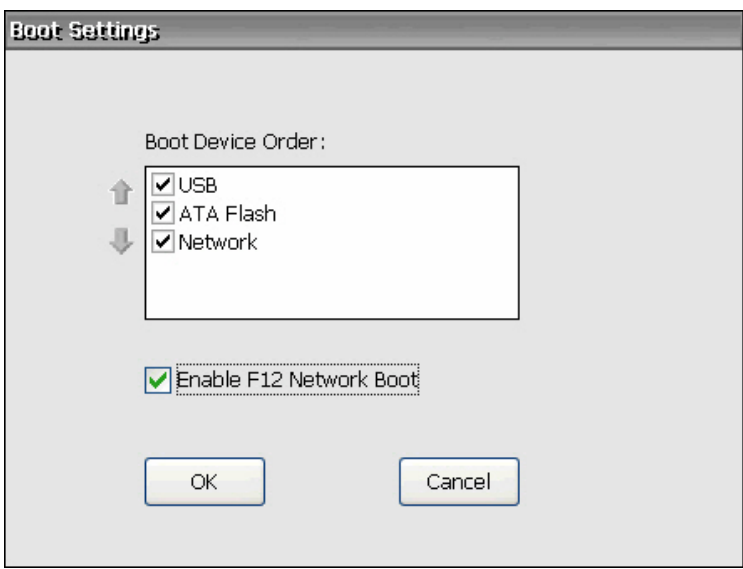

**Boot Device Order** (Orden del dispositivo de arranque): seleccione esta opción para activar el dispositivo en el que se arranca el thin client. Utilice las flechas ascendente y descendente a la izquierda de la lista para cambiar la posición de un dispositivo seleccionado.

**NOTA:** No se puede eliminar (desactivar) **ATA Flash**.

**Enable F12 Network Boot** (Activar el arranque de red con F12): seleccione esta opción para activar la función para arrancar el cliente con una unidad de red.

# **Certificados**

El cuadro de diálogo Certificates (Certificados) permite importar, almacenar y ver certificados de seguridad. Los certificados y las autoridades de certificación garantizan que se realiza una conexión SSL al servidor seguro. Se intercambia la información del certificado entre el navegador de terminal y el servidor seguro al establecer una conexión. Si una autoridad de certificación de confianza puede autenticar el certificado, la página se mostrará automáticamente. También se utiliza una clave privada para cifrar los datos en una conexión SSL.

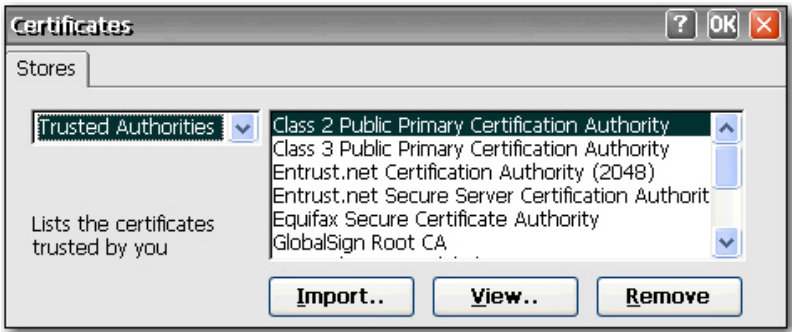

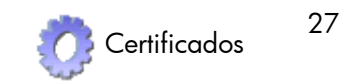

<span id="page-35-0"></span>Para importar un certificado o una clave privada:

- **1.** Seleccione el tipo de certificado que desea importar de la lista desplegable.
	- Las autoridades de confianza son certificados digitales otorgados por las autoridades de certificación. El explorador Windows CE incorpora una lista predefinida de autoridades de certificación de confianza entre las que se incluyen Equifax, Thwarte, Entrust, GlobalSign, GTE, etc.
	- My Certificates (Mis certificados) son los certificados digitales personales.
	- Other Authorities (Otras autoridades) son autoridades de certificación intermedias. Las autoridades no intermedias se cargan de forma predeterminada.
- **2.** Haga clic en **Import** (Importar), seleccione el origen de ubicación del certificado o clave y, a continuación, seleccione **OK** (Aceptar).
	- From a File (Desde un archivo) permite importar un certificado o una clave de una unidad asignada. Vaya al certificado o clave y selecciónela, o bien seleccione **Type** (Tipo) y escriba el nombre del certificado o la clave en el cuadro **Name** (Nombre).
	- **From a Smart Card** (Desde una tarjeta inteligente) permite importar un certificado de una tarjeta inteligente. Asegúrese de que se ha insertado la tarjeta inteligente y seleccione un **Reader** (Lector) de la lista. El botón de radio sólo está activo si se inserta una tarjeta inteligente.
	- **Friendly name** (Nombre descriptivo) permite cambiar el nombre de un certificado importado.
- **3.** Haga clic en **OK** (Aceptar).

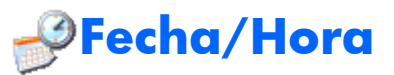

El cuadro de diálogo Date/Time Properties (Propiedades de fecha y hora) permite configurar la fecha y la hora actual, seleccionar la zona horaria adecuada y activar el ajuste de reloj automático al horario de verano para el terminal.

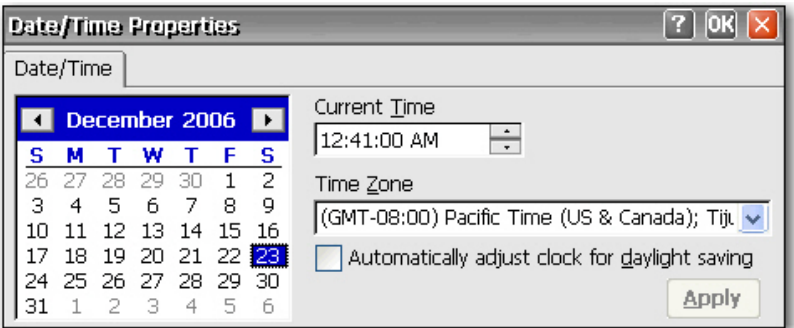

**▲** Seleccione la información de fecha y hora adecuada y haga clic en **Apply** (Aplicar).
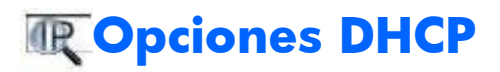

La página DHCP Options (Opciones de DHCP) permite configurar el thin client con las ubicaciones de puerto correspondientes a la diferente información recuperada por el cliente desde el servidor FTP. Para obtener información sobre el restablecimiento de la configuración del cliente a los ajustes

predeterminados de fábrica, consulte la sección [Sistema en la página 59](#page-66-0) que se incluye más

adelante en este capítulo.

**MOTA:** Para obtener más información acerca de cómo restaurar la configuración original del Thin

Client, consulte la sección [Sistema en la página 59](#page-66-0) en este capítulo.

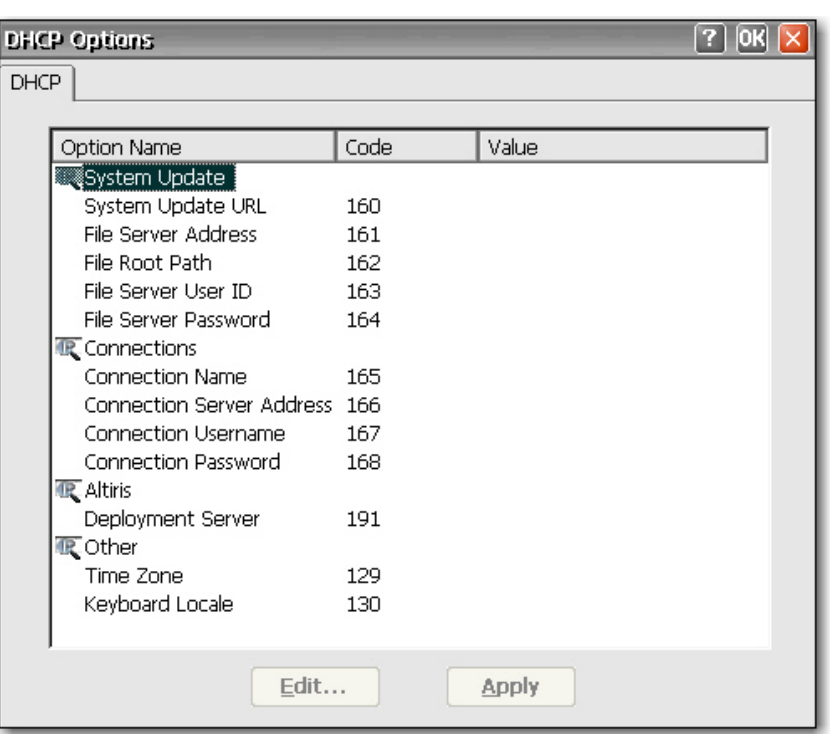

Para cambiar los valores de puerto:

- **1.** Haga doble clic en el nombre de la opción que desea cambiar. Aparecerá un cuadro de diálogo con una lista de todas las opciones válidas.
- **2.** Seleccione el valor adecuado de la lista y haga clic en **OK** (Aceptar).

Para agregar una opción personalizada:

- **1.** Para abrir el complemento de configuración de DHCP, haga clic en **Control Panel** (Panel de control) > **Administrative Tools** (Herramientas administrativas) > **DHCP**.
- **2.** Haga clic con el botón derecho del ratón en el nodo raíz y seleccione la opción **Set predefined options** (Establecer opciones predefinidas).
- **3.** Haga clic en **Add** (Agregar).
- **4.** Configure las opciones siguientes:
	- **Option type: String**
	- **Option name:** <nombre>
	- **Code:** <Código de opción DHCP>
- **5.** Haga clic en **OK** (Aceptar).

Para activar una opción dentro del alcance:

- **1.** Expanda el árbol de alcance.
- **2.** Haga clic con el botón derecho del ratón en **Scope Options** (Opciones de alcance) y seleccione **Configure Options** (Configurar opciones).
- **3.** Seleccione una o más opciones a enviar y establezca el valor
	- Seleccione una opción que aparezca en la lista como <Código de opción DHCP> <nombre>.
	- Configure el valor como cadena de caracteres <valor código> que desee enviar por DHCP.
- **4.** Haga clic en **OK** (Aceptar).

# **Marcación**

El cuadro de diálogo Dialing Properties (Propiedades de marcado) permite:

- Agregar o seleccionar una ubicación de marcado.
- Establecer la configuración de marcado para la ubicación seleccionada. La configuración local incluye el código de área, el código de país/región y el tono o marcado por pulsos.
- Desactivar la llamada en espera.
- Configurar los patrones de marcado para las llamadas locales, internacionales y de larga distancia.

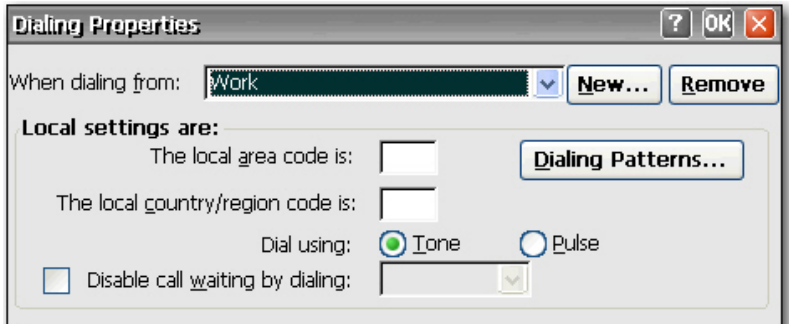

Para agregar una ubicación de marcado:

- **1.** Seleccione o agregue **When dialing from location** (Al marcar desde la ubicación) y escriba la configuración local de la ubicación.
- **2.** Haga clic en **OK** (Aceptar) tras introducir la información.

Para configurar el sistema para utilizar un código de área para llamadas locales:

**1.** Haga clic en **Dialing Patterns** (Patrones de marcado).

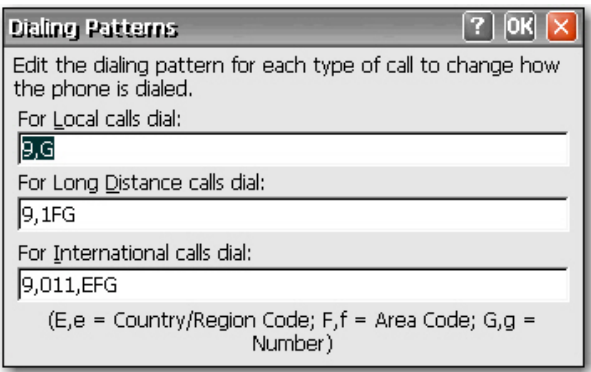

**2.** En el cuadro de diálogo **For Local calls** (Para llamadas locales), agregue una **F** antes de la **G**. Por ejemplo, **F,G** marcará el código de área y, a continuación, el número de teléfono de 7 dígitos.

# **Pantalla**

El cuadro de diálogo Display Properties (Propiedades de pantalla) permite configurar la imagen de fondo, el esquema de apariencia, la resolución de la pantalla, la calidad del color, la frecuencia de actualización y el protector de pantalla.

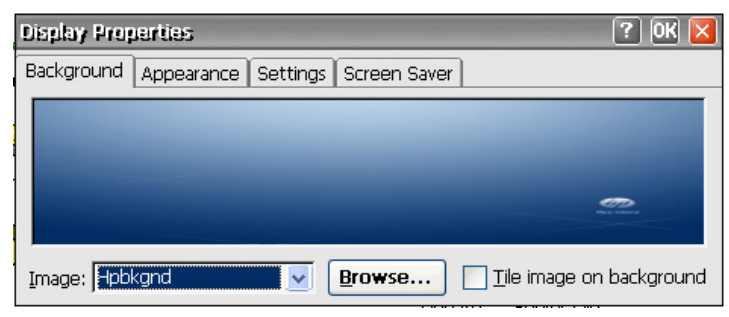

**NOTA:** También se puede acceder al cuadro de diálogo Display Properties (Propiedades de pantalla) haciendo clic con el botón derecho en el escritorio y seleccionando Propiedades.

Reinicie el terminal para que surtan efecto los cambios en las propiedades de la pantalla.

La ficha Background (Fondo) permite establecer la imagen de fondo que aparece en el monitor. Se puede utilizar una imagen de fondo que tenga uno de los siguientes formatos:

- b<sub>mp</sub>
- gif
- jpeg

Guarde los archivos de imagen de fondo en la carpeta **Hard Drive** (Disco duro) para asegurarse de que el cliente pueda encontrarlos tras reiniciar.

La ficha **Appearance** (Apariencia) permite configurar el esquema de color de Windows CE.

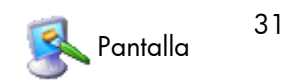

La ficha **Settings** (Configuración) incluye un botón **Test** (Prueba) que se puede utilizar para probar la resolución y actualizar la configuración. Si selecciona una configuración que el monitor no admite y no prueba la configuración actualizada, la próxima vez que reinicie, la pantalla no funcionará y tendrá que pulsar F9 para volver a establecer los ajustes predeterminados.

En la ficha **Screen Saver** (Protector de pantalla) puede establecer la protección mediante contraseña, así como configurar las siguientes opciones del protector de pantalla:

- sin protector de pantalla
- apagar el monitor
- imagen flotante
- imagen en mosaico

En la siguiente tabla se muestran las resoluciones de pantalla disponibles, la configuración de calidad del color y las frecuencias de actualización. El valor predeterminado es 800 x 600 x 16 a 60 Hz.

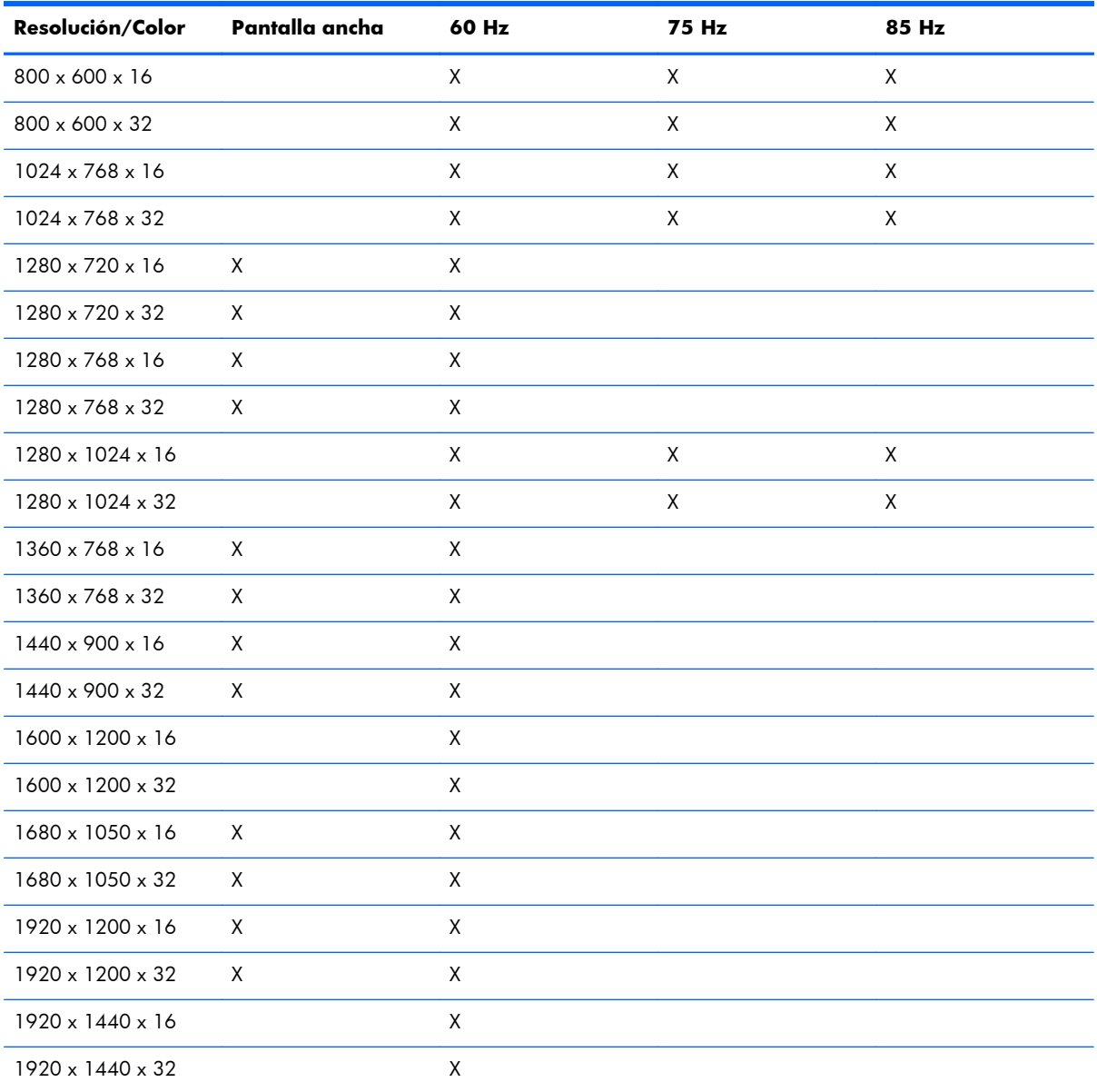

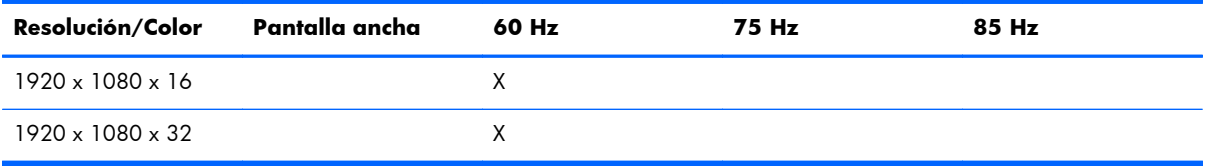

**EX NOTA:** Si establece la configuración de la pantalla fuera del intervalo, deberá restablecer el terminal en ajustes predeterminados de fábrica al reiniciarlo y mantener pulsada la tecla F9 hasta que aparezca una ventana en cuya parte inferior se muestre "Loading..." (Cargando). Al restablecer el terminal a los valores predeterminados de fábrica, se eliminan todos los ajustes de configuración y las conexiones.

# **Configuración del cliente ICA global**

El cuadro de diálogo Global ICA Client Settings (Configuración de cliente ICA global) permite establecer la configuración de cliente ICA predeterminada.

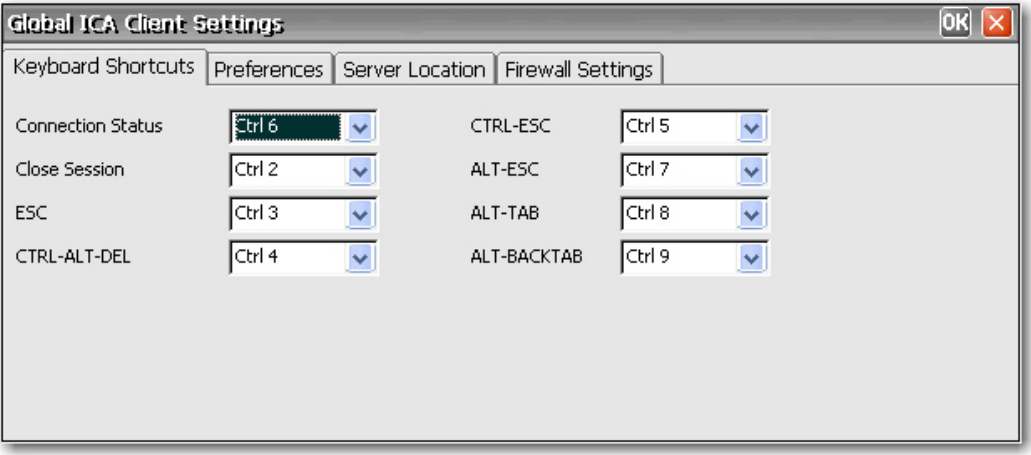

#### **Teclas de acceso directo**

La ficha **Keyboard Shortcuts** (Teclas de acceso directo) permite configurar combinaciones de acceso directo que se pueden utilizar durante las sesiones ICA activas. Se pueden asignar las teclas de acceso directo utilizadas para realizar una función seleccionando las combinaciones de accesos directos de la lista que se muestra junto a cada función.

- **Connection Status** (Estado de la conexión) invoca un mensaje sobre el estado de la conexión.
- **Close Session** (Cerrar sesión) desconecta el terminal del servidor pero no cierra la sesión en éste. La sesión continuará ejecutándose en el servidor hasta que el operador del terminal cierre sesión.
- **ESC** realiza la misma función que la tecla Esc.
- **CTRL-ALT-SUPR** invoca el cuadro de diálogo Security (Seguridad) del terminal.
- **CTRL-ESC** muestra la lista de tareas remotas en los servidores WinFrame o el menú de inicio en los servidores MetaFrame.
- ALT-ESC se utiliza para pasar por los iconos minimizados resaltando cada uno.
- ALT-TAB se utiliza para pasar por las aplicaciones abiertas en orden secuencial.
- ALT-BACKTAB también se utiliza para pasar en orden secuencial por las aplicaciones abiertas, pero en la dirección contraria.

#### **Preferencias**

La ficha **Preferences** (Preferencias) permite establecer las preferencias de color durante una sesión ICA.

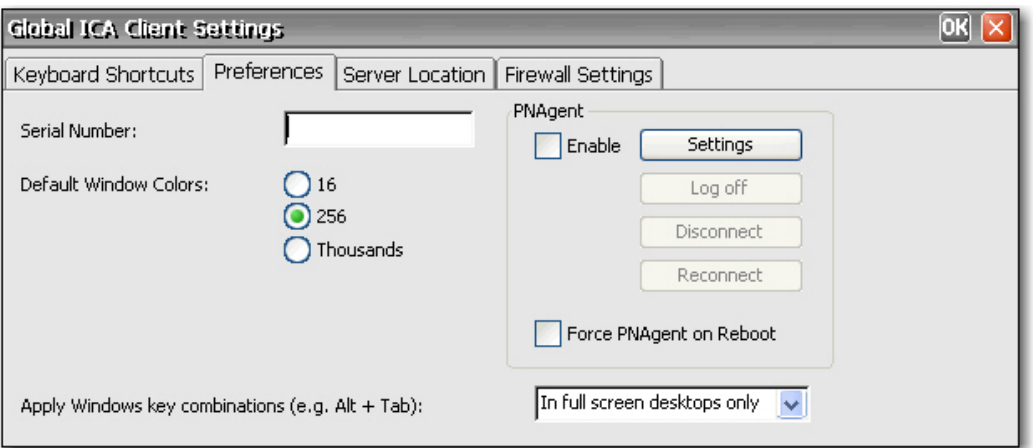

La ficha **Preferences** (Preferencias) contiene los siguientes campos:

- **Serial Number** (Número de serie): escriba el número de serie del software ICA Client exactamente como se muestra en la tarjeta del número de serie. Este número es necesario cuando se utiliza el cliente ICA para Windows CE con determinados productos, como WinFrame Host/ Terminal. Sin embargo, no se requiere para los servidores MetaFrame.
- **Default Window Colors** (Colores de ventana predeterminados): permite seleccionar la opción de color para el cliente ICA. Si el servidor ICA no admite la opción de color seleccionada, su valor predeterminado es color de 16 bits.
- **PNAgent:** seleccione esta opción para activar PNAgent.
	- **Settings** (Configuración): haga clic en esta opción para mostrar un cuadro de diálogo que permite escribir la dirección URL del servidor PNAgent. Puede utilizar este servidor para establecer de forma remota la configuración de PNAgent. Se puede configurar la opción de configuración perfecta de ICA en estas pantallas.
	- Force PNAgent on Reboot (Forzar PNAgent al reiniciar): seleccione esta opción para forzar PNAgent a que le solicite el inicio de sesión cada vez que se reinicie.
- Apply Windows key combinations (Aplicar la combinación de teclas de Windows): seleccione la opción en la que desea que funcionen las combinaciones de teclas.
	- **In full screen desktops only** (Sólo escritorios a pantalla completa) y **On the remote desktop** (En el escritorio remoto) se aplican a la sesión ICA.
	- **On the local desktop** (En el escritorio local) se aplica al cliente local.

#### **Ubicación del servidor**

La ficha **Server Location** (Ubicación del servidor) permite ver/agregar servidores Citrix en la red que tiene conexiones ICA configuradas.

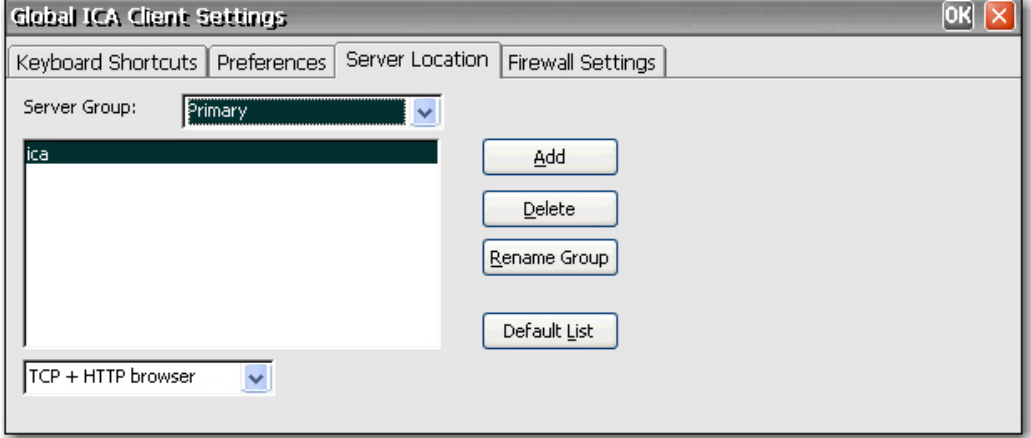

La ficha **Server Location** (Ubicación de servidor) contiene los siguientes datos:

- **Server Group** (Grupo de servidor): seleccione si los servidores de la lista de direcciones del servidor pertenecen al grupo Primary (Principal), Backup 1 (Copia de seguridad 1) o Backup 2 (Copia de seguridad 2).
- **Server address list** (Lista de direcciones de servidor): muestra las ubicaciones de servidor introducidas.
- Add (Agregar): haga clic en esta opción para agregar una dirección de servidor.
- **Delete** (Eliminar): haga clic en esta opción para eliminar una dirección de servidor.
- **Rename Group** (Cambiar nombre de grupo): haga clic en esta opción para cambiar el nombre del grupo de servidor seleccionado.
- **Default List** (Lista predeterminada): haga clic en esta opción para volver a la lista de direcciones del servidor anterior.

#### **Configuración del firewall**

La ficha **Firewall Settings** (Configuración del firewall) permite configurar un firewall mediante la colocación de un servidor proxy entre un servidor y un cliente.

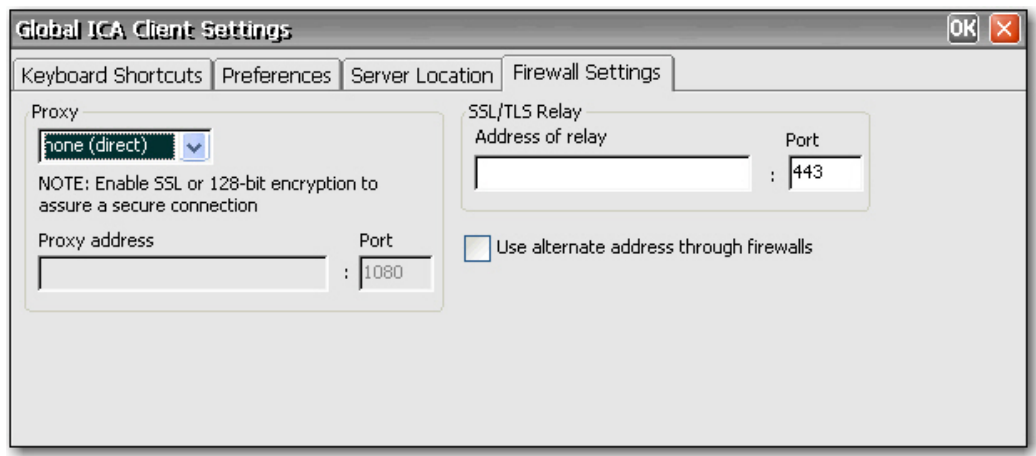

En la sección **Proxy**, seleccione un protocolo de la lista y especifique la dirección y el puerto del proxy.

En la sección **SSL/TLS Relay** (Transmisión SSL/TLS), escriba la dirección y el puerto de la transmisión para el protocolo Socket Security Layer (SSL) o Transport Layer Security (TLS).

Si el firewall utiliza reasignación de direcciones, debe configurar el cliente para que use la dirección alternativa que devuelve el recopilador de datos seleccionando **Use alternate address through firewalls** (Utilizar dirección alternativa a través de firewalls). Esto resulta necesario tanto si utiliza un servidor SOCKS como un servidor proxy seguro.

### **HP Easy Tools**

El asistente HP Easy Tools lo ayuda a crear una configuración para su thin client. Puede usar esta configuración en un solo thin client o trasladarla a múltiples thin clients con HP ThinState o HP Device Manager.

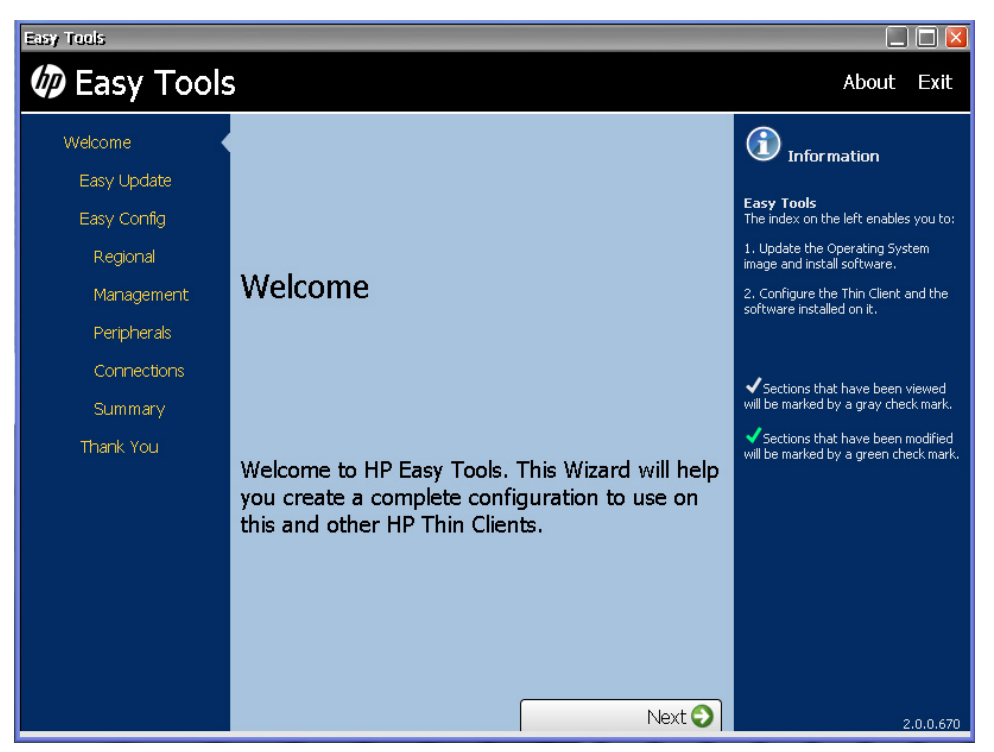

Para obtener más información, consulte la *Guía del administrador de HP Easy Tools* en <http://www.hp.com/support>.

### **HP Device Manager**

HP Device Manager es un software empresarial para la administración de thin clients que permite a los clientes ver activos de thin client de forma remota y manipularlos para satisfacer las necesidades de la empresa.

Entre las características de administración de clientes se incluyen:

- Administración de los activos y el inventario
- Configuración de thin clients y duplicación de la conexión
- Actualizaciones de software
- Actualizaciones de parches y de clientes
- Control remoto
- Administración remota de la energía

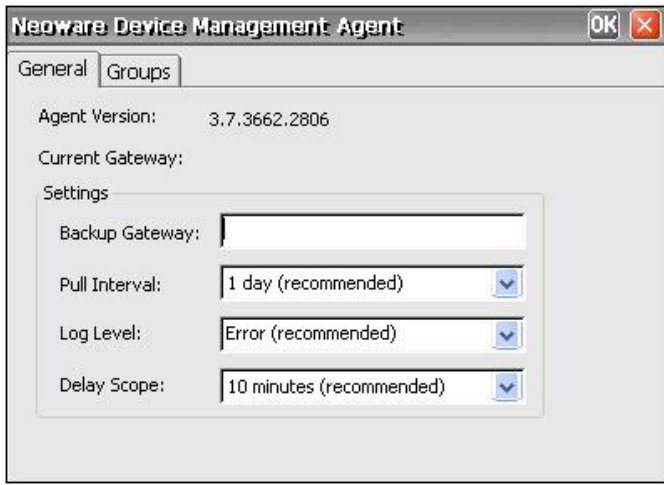

Para obtener información más detallada, consulte *HP Device Manager User Manual* o *HP Device Manager Worldwide QuickSpec* en [http://www.hp.com.](http://www.hp.com)

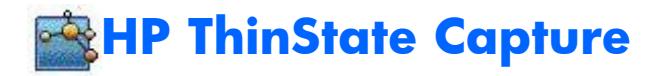

La captura e implantación HP ThinState permite capturar la imagen de un thin client e implantarla en otros thin clients del mismo modelo.

#### **Captura HP ThinState**

**NOTA:** La herramienta de captura HP ThinState no es una herramienta independiente y el administrador sólo puede acceder a ella desde la imagen del thin client.

Antes de llevar a cabo este procedimiento, guarde todos los datos en la unidad flash USB de otro dispositivo. Se formateará la unidad flash USB y se perderán todos los datos.

**ATENCIÓN**: al implantar una imagen y una configuración desde un thin client "origen" o "maestro" a otro de "destino", asegúrese de que los thin clients de origen o maestro y de destino tienen un hardware idéntico. Este requisito se aplica independientemente del método de implantación que se utilice: HP ThinState Tools, Altiris Deployment Solution, HP OpenView Client Configuration Manager o cualquier otra solución de implantación.

La herramienta de capturas HP ThinState es una herramienta sencilla basada en asistente con la que se puede capturar la imagen de un thin client de HP, que se puede implantar, a continuación, en otro thin client de HP de un modelo y hardware idénticos.

¿De qué debe disponer?

- Una llave de unidad USB aprobada por HP.
- Una unidad CE de thin client de HP que contenga la imagen más reciente proporcionada por HP.

Cuando inicie la herramienta de capturas ThinState desde el Panel de control, aparecerá la pantalla siguiente.

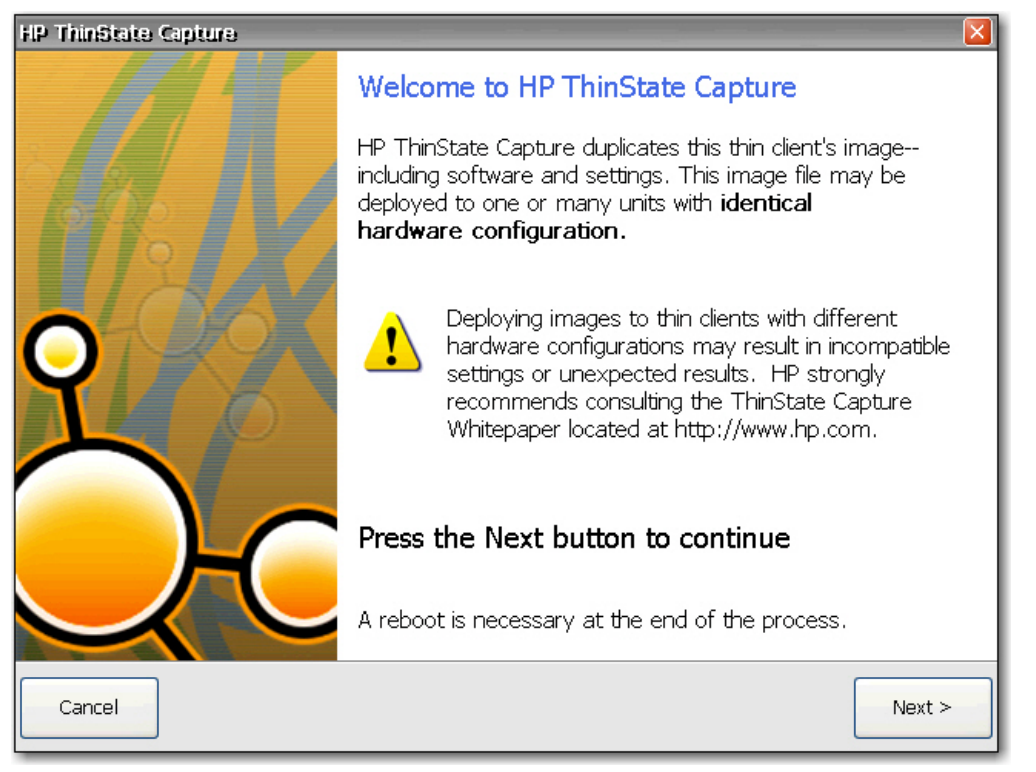

- **1.** Haga clic en **Next** (Siguiente).
- **2.** Conecte una unidad flash USB a la unidad. Se mostrarán la letra y el tamaño de la unidad flash USB. La unidad flash debe tener mayor tamaño que el disco flash integrado.
- **3.** Haga clic en **Capture** (Capturar).
- **4.** En la pantalla de advertencia, haga clic en **Yes** (Sí). La herramienta de capturas ThinState formatea la unidad flash USB y la convierte en una unidad de arranque. La herramienta de capturas ThinState vuelve a arrancar el sistema.
- **5.** Siga las instrucciones que aparecen en pantalla.

Ahora puede utilizar la unidad flash USB para implantar la imagen capturada en otro thin client de HP de idéntico modelo y hardware.

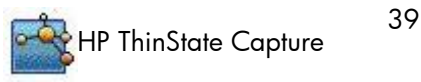

#### **Implantación de HP ThinState**

Para llevar a cabo una implantación ThinState:

- **1.** Establezca el orden de arranque en el BIOS del sistema F10 en arranque USB (si fuera necesario).
- **2.** Conecte la unidad flash USB a la unidad de thin client en la que desea implantar la imagen capturada y encienda esta unidad.
- **3.** Siga las instrucciones que aparecen en pantalla.
	- Cargar a un servidor FTP o a Recurso compartido de archivos de Windows
	- Guardar en una unidad flash USB
	- Haga que el thin client ofrezca una configuración o una imagen completa a otras unidades para que éstas la recuperen usando System Update (si usa esta opción, no precisa la unidad flash USB).

Una vez que haya quitado la unidad flash USB y apagado y encendido el sistema, la imagen se desplegará. No interrumpa ni apague y vuelva a encender la unidad durante este proceso.

Puede usar la imagen capturada (flash.ibr) que se encuentra en la unidad flash USB en combinación con Altiris Deployment Solution para realizar imágenes remotas de varias unidades de thin clients.

**NOTA:** Debe utilizar flash.ibr junto con la utilidad HP ThinState Deploy (por ejemplo, ibr.exe). Flash.ibr no es compatible con las utilidades rdeploy.exe o rdeployt.exe de Altiris. Consulte el HP Compaq Thin Client Imaging Tool en: [http://h20000.www2.hp.com/bc/docs/support/](http://h20000.www2.hp.com/bc/docs/support/SupportManual/c00485307/c00485307.pdf) [SupportManual/c00485307/c00485307.pdf.](http://h20000.www2.hp.com/bc/docs/support/SupportManual/c00485307/c00485307.pdf)

Para obtener más información sobre Altiris, consulte <http://www.altiris.com/>.

# **Opciones de Internet**

Mediante el cuadro de diálogo Internet Options (Opciones de Internet) se puede configurar Internet Explorer en el terminal.

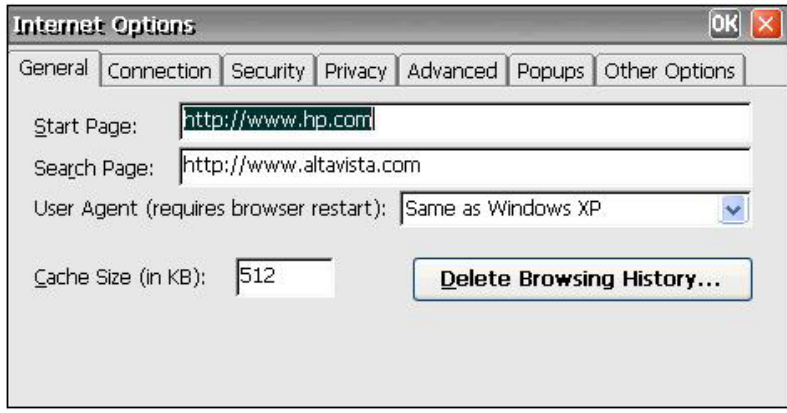

Este cuadro de diálogo contiene las siguientes fichas:

- **General**: permite especificar las páginas de inicio y búsqueda, identificar el tipo de navegador de Web para determinar el modo en que se muestran las páginas Web, establecer el tamaño de la caché y borrar la caché y el historial.
- **Connection** (Conexión): permite seleccionar las conexiones LAN o de marcación automática para definir los ajustes del servidor de proxy.
- Security (Seguridad): permite especificar los sitios Web de confianza, restringidos, etc. También permite configurar ActiveX, secuencias de comandos y otras opciones avanzadas de Internet.
- **Privacy** (Confidencialidad): permite configurar la forma en que el navegador gestiona las cookies.
- Advanced (Opciones avanzadas): permite configurar diversas opciones de Internet, entre las que se incluyen opciones de accesibilidad, navegación, multimedia y seguridad.
- **Popups** (Elementos emergentes): permite configurar la forma en que el navegador gestiona los elementos emergentes, incluidos el bloqueo, la notificación cuando se bloquean los elementos emergentes y las excepciones que admiten elementos emergentes de sitios específicos.
- **Other Options** (Otras opciones): permite activar el cambio de tamaño de la ventana del navegador, activar favoritos y definir el tamaño de fuente.

**EXEMOTA:** Debido a la arquitectura de CE, las excepciones de proxy no están disponibles.

### **Teclado**

Se puede utilizar el cuadro de diálogo Keyboard Properties (Propiedades del teclado) para configurar el teclado.

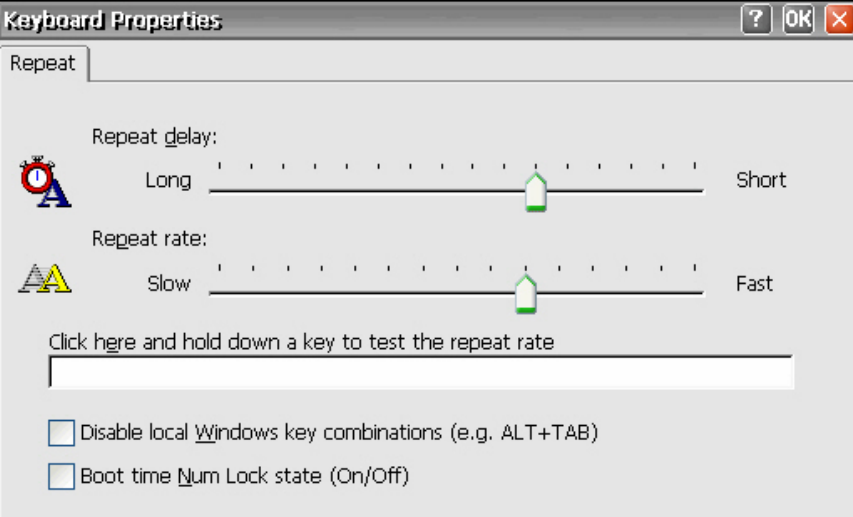

**Repeat delay** (Retardo de repetición) determina el tiempo que se debe pulsar una tecla para que el carácter correspondiente comience a repetirse.

**Repeat rate** (Velocidad de repetición) determina la velocidad con la que un carácter se repite en la pantalla cuando se mantiene pulsada una tecla.

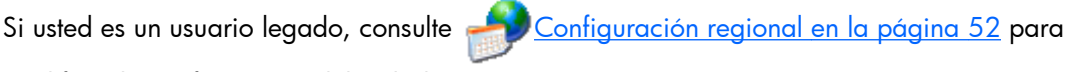

modificar la configuración del teclado.

Active la casilla **Disable local Windows key combinations (e.g. ALT+TAB)** (Desactivar las combinaciones de teclas de Windows locales (p. ej., Alt+Tab) para evitar que se pasen teclas de acceso rápido al servidor de servicios de terminal.

Active la casilla **Boot time Num Lock state (On/Off)** (Estado [Activar/Desactivar] bloqueo numérico en momento de inicio) para activar el bloqueo numérico en el cliente.

# **Control LPD**

Mediante el cuadro de diálogo LPD Control (Control LPD) se puede definir el terminal como una impresora en línea (servidor de impresión).

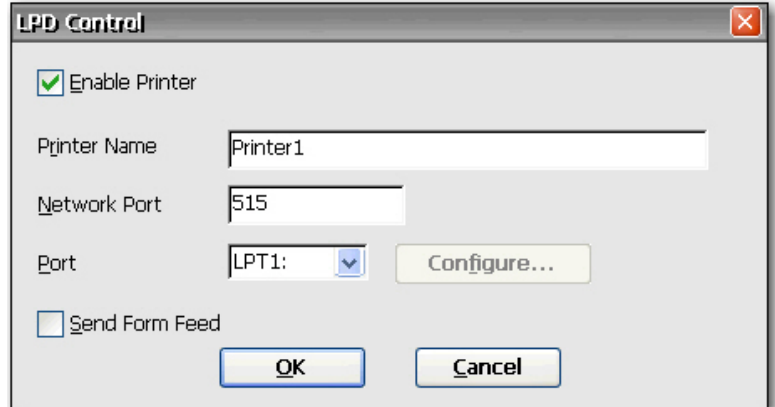

Para definir el terminal como un servidor de impresión:

- **1.** Active la casilla **Enable Printer** (Activar impresora).
- **2.** Especifique **Printer Name** (Nombre de la impresora y **Network Port** (Puerto de red).
- **3.** Seleccione el nombre de la impresora de la lista. Si selecciona un puerto COM, podrá configurar el puerto serie haciendo clic en **Configure** (Configurar) y especificando los parámetros adecuados.
- **4.** Si se requiere la alimentación de páginas, active la casilla **Send Form Feed** (Enviar alimentación de páginas). La alimentación de páginas se utiliza principalmente con tecnología de impresoras más antiguas.

**NOTA:** Compruebe que el puerto serie del terminal está activado en BIOS y en la ventana Control Panel Port Lock (Bloqueo del puerto del Panel de control). Además, debe configurar el servidor de la aplicación para la impresión LPD.

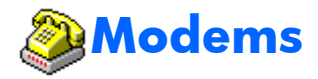

Puede utilizar el cuadro de diálogo Modem Settings (Configuración de módem) para acceder a los módems externos y modificar su configuración.

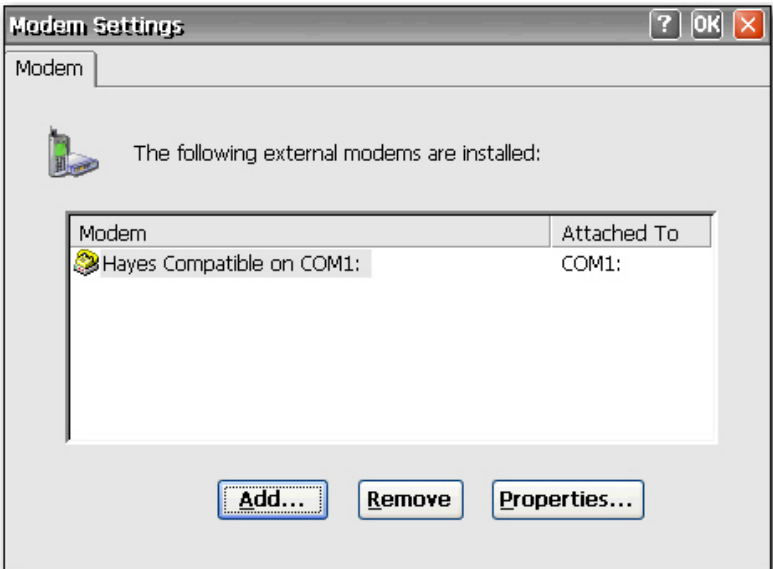

Consulte las instrucciones del dispositivo que se suministran con el módem o en el sitio Web del fabricante para obtener los listados de los comandos "AT" disponibles para el módem.

# **Mouse**

Puede utilizar el cuadro de diálogo Mouse Properties (Propiedades del ratón) para establecer la velocidad y la distancia entre los clics del ratón cuando se hace doble clic.

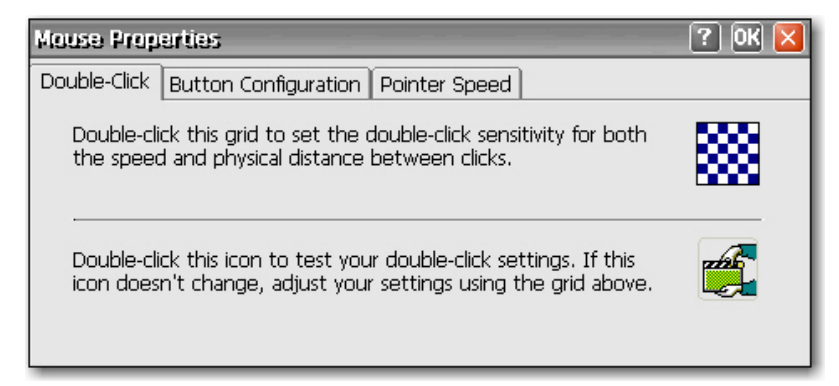

- Utilice la ficha **Double-Click** (Doble clic) para establecer la sensibilidad del ratón cuando se hace doble clic. Para ello, haga doble clic en el icono de cuadrículas y, a continuación, vuelva a hacer doble clic en el icono de prueba.
- Use la ficha **Button Configuration** (Configuración de los botones) para configurar los botones para usuarios zurdos.
- Mediante la ficha **Pointer Speed** (Velocidad del puntero) puede configurar la velocidad con que el puntero del ratón se desplaza por la pantalla cuando el usuario mueve el ratón.

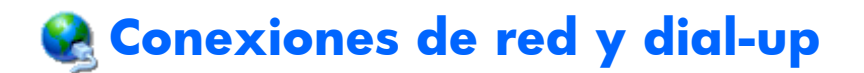

La ventana Network and Dial-up Connections (Conexiones de red y de acceso telefónico) permite configurar la conectividad entre el terminal e Internet, una red o un ordenador.

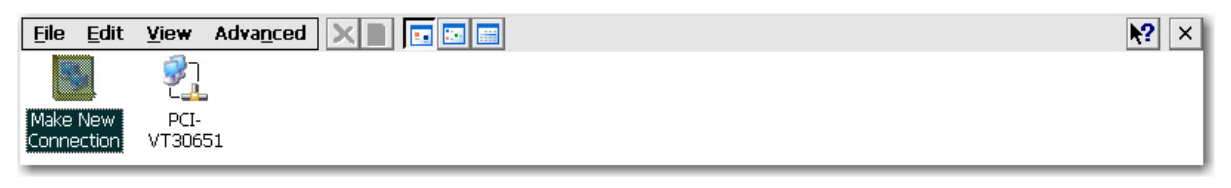

Para crear una conexión nueva, haga doble clic en el icono **Make New Connection** (Crear conexión nueva), seleccione el tipo de conexión y configúrela.

Elija uno de los tipos de conexiones siguientes:

- Acceso telefónico
- **Directa**
- VPN (PPTP)
- VPN (L2TP)
- Ethernet (PPPoE)

#### **Conexión de acceso telefónico**

Puede usar un módem de acceso telefónico con el thin client para acceder a un servidor de acceso telefónico. Este método ofrece dos formas de acceso a la intranet de la empresa:

- Un servidor de acceso telefónico se conecta directamente a la intranet de la empresa.
- Un servidor de acceso telefónico mediante un proveedor de servicios de Internet (ISP) proporciona acceso a Internet, desde el cual el thin client debe acceder a un servidor empresarial de red privada virtual (VPN), que conecta a la intranet de la empresa mediante un protocolo punto a punto "Tunneling" (PPTP).

**NOTA:** El servidor de acceso telefónico debe ser un servidor de acceso remoto de Microsoft u otro servidor que admita los protocolos estándar.

#### **Conexión directa**

Este tipo de conexión permite conectar directamente a otro ordenador a través del puerto serie del terminal.

**NOTA:** Esta opción sólo está disponible para thin clients que dispongan de puertos serie.

#### **Conexión mediante red privada virtual (PPTP)**

El protocolo punto a punto "Tunneling" (PPTP) es un protocolo de red que permite la transferencia segura de datos entre un cliente remoto (en este caso el thin client) y un entorno de servidor empresarial mediante la creación de una VPN a través de las redes de datos basadas en TCP/IP como, por ejemplo, Internet. Proporciona una ruta protegida mediante contraseña a través del firewall de la empresa hasta el entorno de servidor empresarial en el que residen la red y los servicios de sesión que el thin client requiere.

Para el acceso a Internet se requiere un proveedor de servicios de Internet (ISP). Puede utilizar cualquiera de los medios estándar de conexión al ISP como, por ejemplo, un módem de acceso telefónico, de cable o ADSL.

En primer lugar, debe establecer la conexión al ISP para poder conectar con el servidor VPN PPTP de la empresa. Esto incluye el acceso telefónico y directo a través de las rutas del módem de cable y el módem ADSL.

#### **Conexión mediante red privada virtual (L2TP)**

El protocolo de túnel de capa 2 (L2TP) combina el protocolo PPTP de Microsoft y el protocolo de reenvío de capa 2 (L2F) de Cisco. L2TP es prácticamente igual que PPTP; la diferencia fundamental es que L2TP admite el cifrado.

#### **Conexión PPP en Ethernet (PPPoE)**

Se trata de una conexión desde el puerto Ethernet del thin client directamente a la intranet empresarial. No se requiere hardware adicional.

En esta configuración se pueden utilizar todos los servicios de red, incluido el servidor empresarial DHCP. Un servidor DHCP de la red puede proporcionar no sólo la dirección IP del terminal sino también la ubicación del servidor de archivos que contiene las actualizaciones de software.

# **Bloqueo de puerto**

El cuadro de diálogo Port Lock (Bloqueo de puertos) permite activar o desactivar los puertos COM 1 y LPT, así como los dispositivos de almacenamiento masivo.

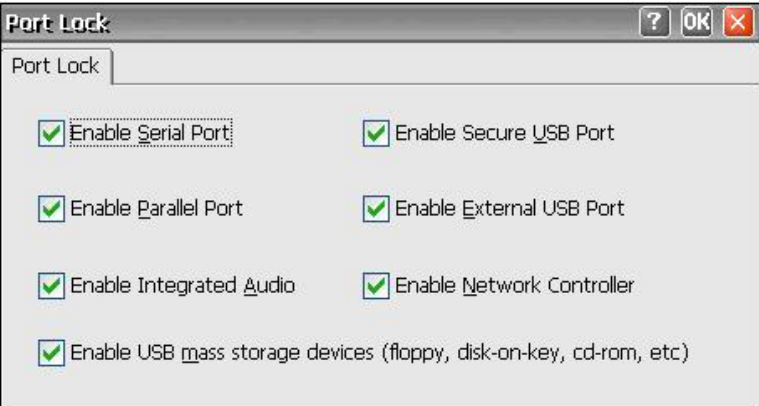

Seleccione un puerto, active la casilla adecuada y haga clic en **OK** (Aceptar).

# **Configuración de alimentación**

Mediante el cuadro de diálogo Power Settings (Configuración de alimentación) puede configurar ajustes como la activación de la BIOS, el estado de la alimentación tras fallo en la alimentación y la configuración de la alarma.

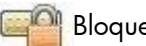

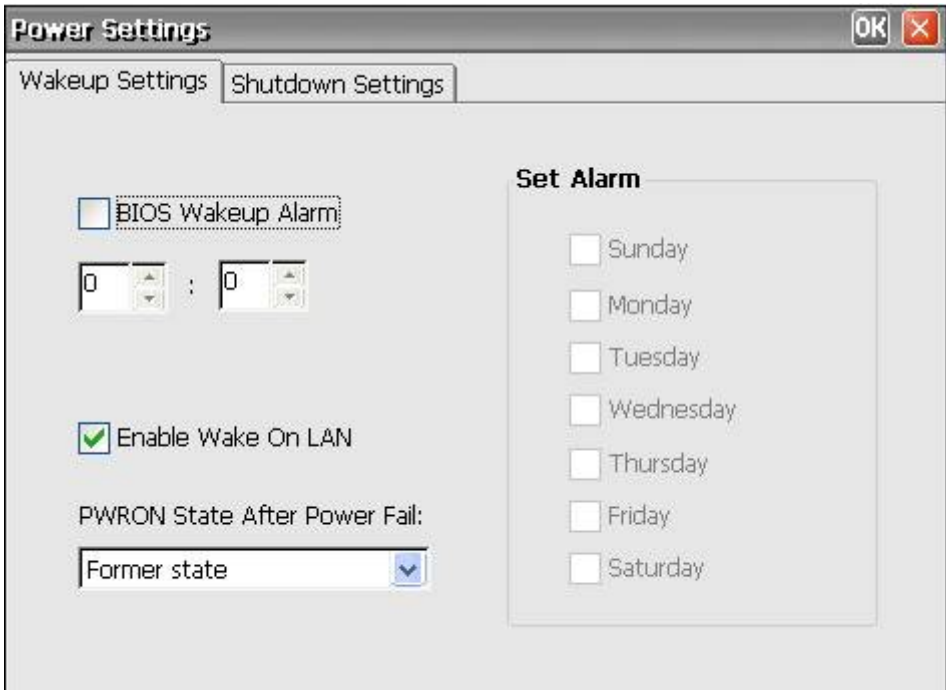

**BIOS Wakeup Alarm** (Alarma de activación de la BIOS): establezca la hora del día en que se activa el thin client. Para que esta característica funcione, primero debe reiniciar y, a continuación, cerrar la unidad.

**Enable Wake On LAN** (Activar la activación en LAN): seleccione esta opción para permitir que la red conecte la alimentación en el cliente.

**PWRON State After Power Fail** (Estado PWRON tras fallo de alimentación): seleccione si desea que la alimentación se active o desactive o se establezca como valor predeterminado el estado anterior tras un fallo en la alimentación.

**Set Alarm** (Configurar alarma): establezca los días en que se activa el thin client. Para que esta característica surta efecto, primero debe reiniciar y, a continuación, cerrar la unidad.

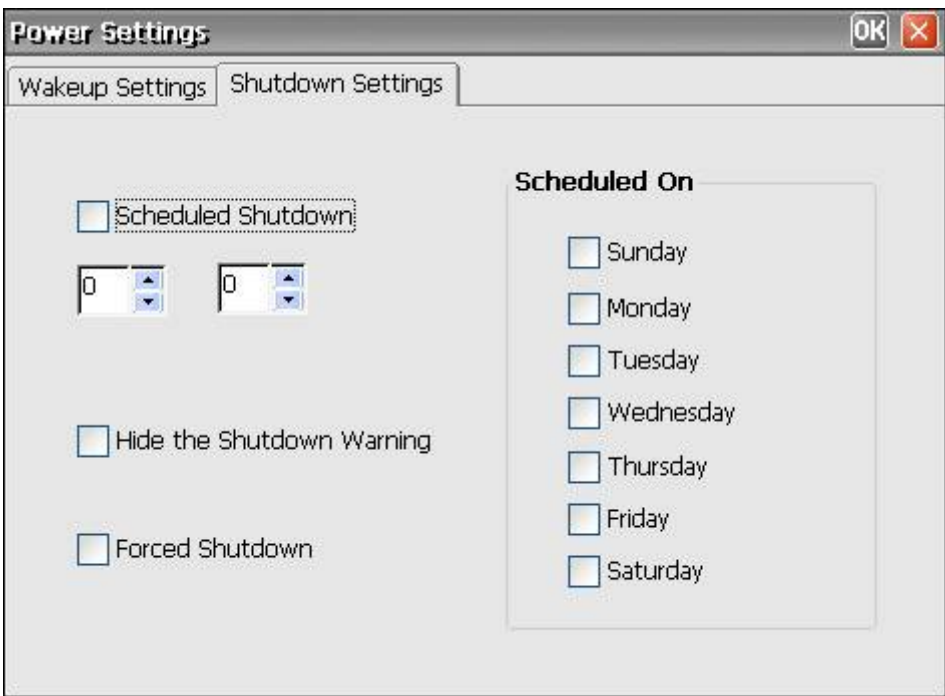

**Shutdown settings** (Configuración de apagado): Configure la hora del día en la que el thin client se apagará.

### **Impresoras**

### **Impresoras**

Puede utilizar el cuadro de diálogo Printers (Impresoras) para agregar configuraciones de impresoras locales y de red, así como para modificar las existentes. Mediante esta configuración el terminal puede imprimir desde una sesión de servidor a una impresora local.

**NOTA:** Windows CE resulta ideal para la impresión de documentos de tamaño más pequeño.

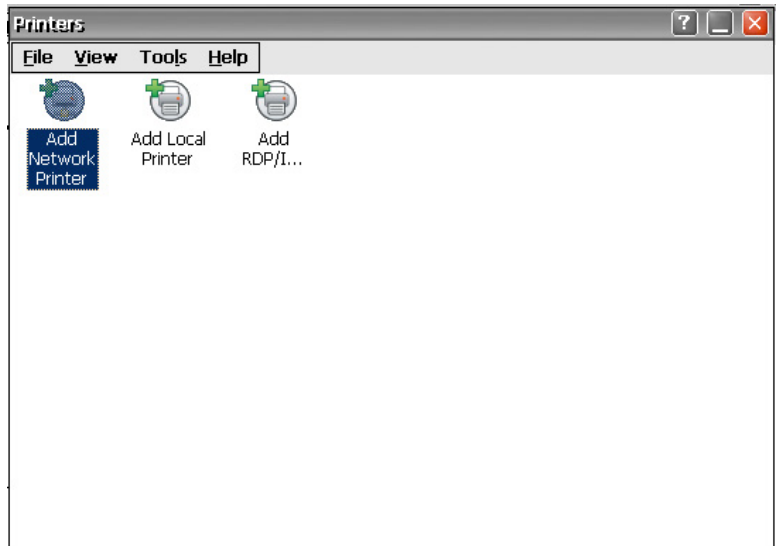

El cuadro de diálogo Printers (Impresoras) contiene un icono **Add Network Printer** (Agregar impresora en red), un icono **Add Local Printer** (Agregar impresora local), un icono **Add RDP/ICA Printer** (Agregar impresora RDP/ICA), y un icono por cada impresora cofigurada.

Puede usar el protocolo de impresión en Internet (IPP) para imprimir con impresoras de red. IPP define un protocolo estándar para imprimir y para gestionar trabajos de impresión.

**NOTA:** Para evitar conflictos entre puertos, HP recomienda el uso de COM2 para la impresión mediante IPP.

#### **Adición de impresoras**

Para agregar una configuración de impresora desde el cuadro de diálogo Printers (Impresoras):

**1.** Haga doble clic en el icono **Add Network Printer** (Agregar impresora de red) o **Add Local Printer** (Agregar impresora local) para iniciar el asistente que permite configurar una nueva impresora.

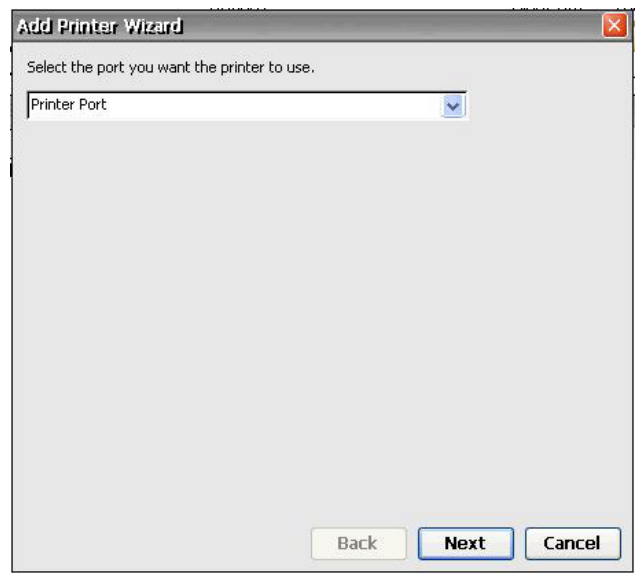

**2.** En el primer panel del asistente, seleccione el puerto que desea que la impresora utilice y después haga clic en **Next** (Siguiente).

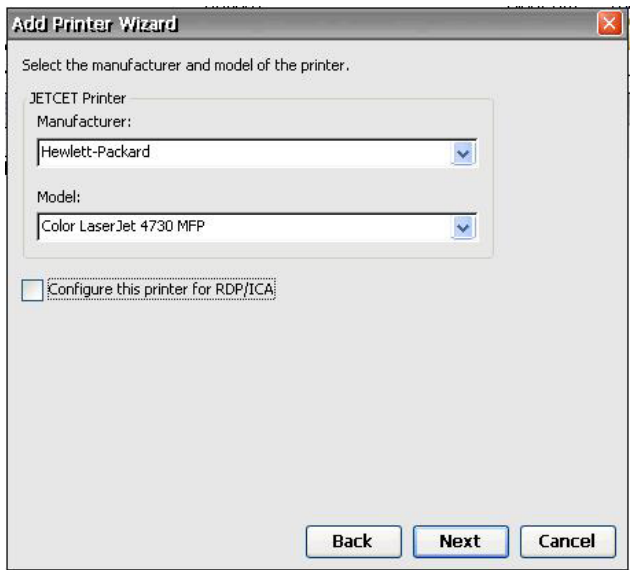

**3.** En el panel siguiente, elija el fabricante y el modelo de la impresora y haga clic en **Next** (Siguiente).

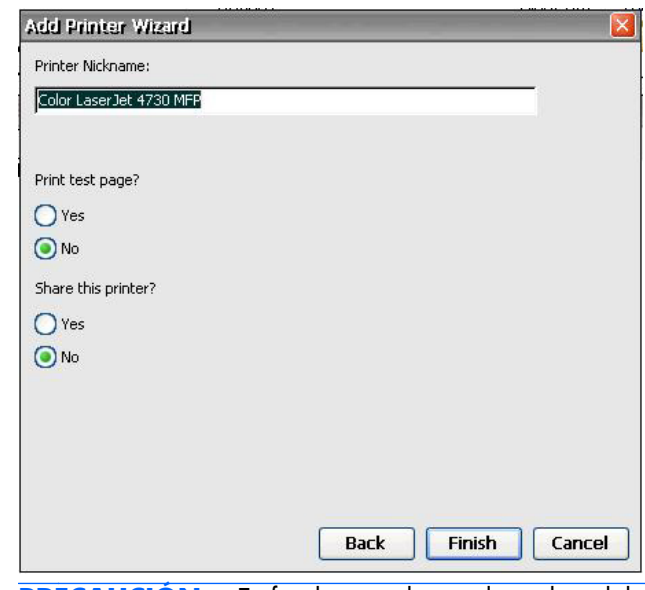

**PRECAUCIÓN:** Es fundamental que el nombre del modelo especificado en el paso 3 coincida EXACTAMENTE con el del controlador instalado en el servidor del terminal. En caso contrario, no se podrá llevar a cabo la impresión.

**4.** Haga clic en **Yes** (Sí) para imprimir una página de prueba y compartir esta impresora, si lo desea, y después haga clic en **Finish** (Finalizar).

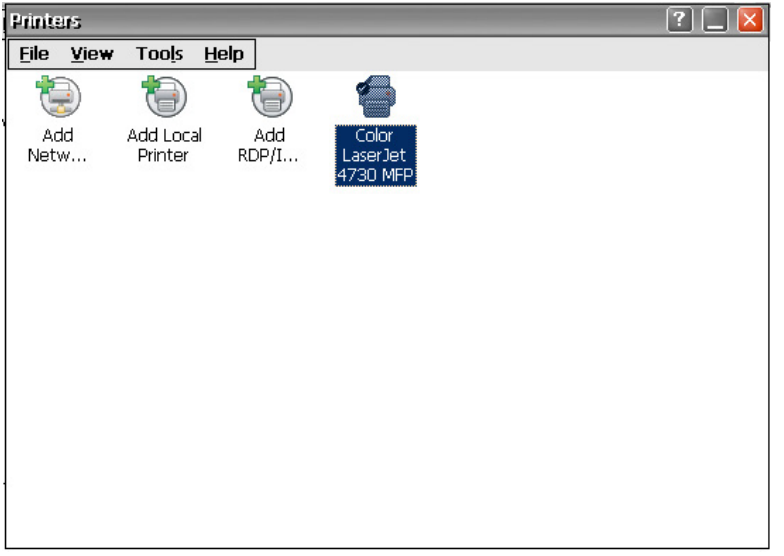

La impresora que acaba de configurar aparecerá ahora en la ventana correspondiente.

#### **Configuración de una impresora de red**

**1.** Seleccione **Add Network Printer** (Agregar impresora de red) en la ventana de la impresora.

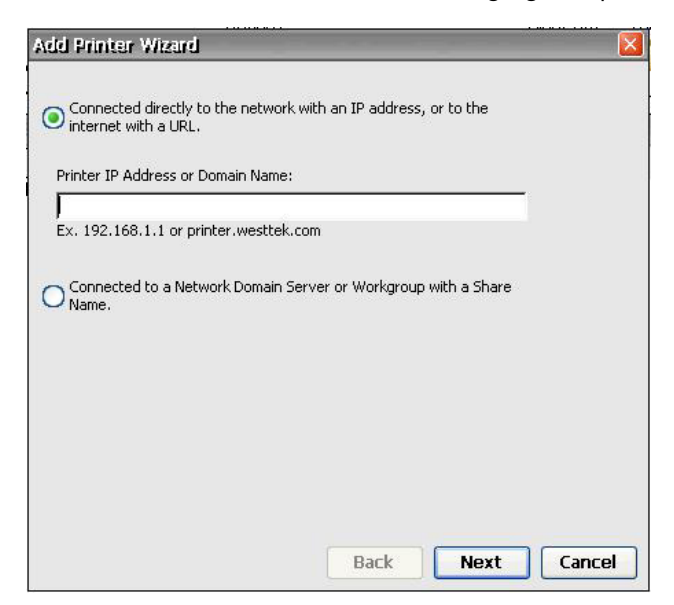

**2.** Escriba la dirección IP o el nombre del dominio en el campo y haga clic en **Next** (Siguiente).

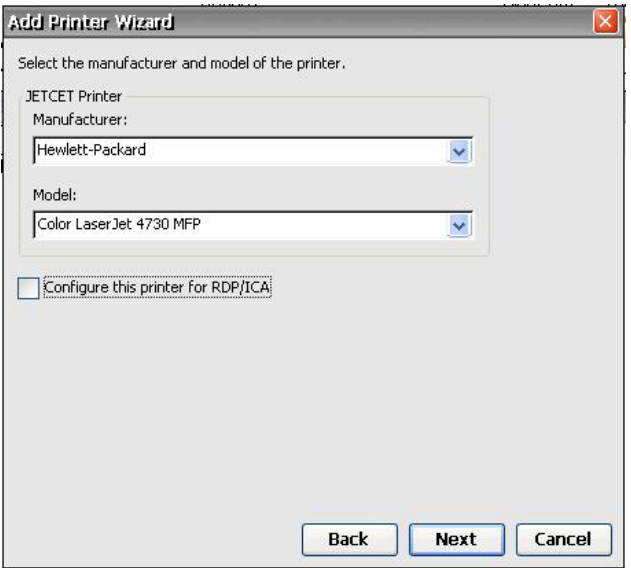

**3.** Seleccione el fabricante y el modelo de la impresora y haga clic en **Next** (Siguiente).

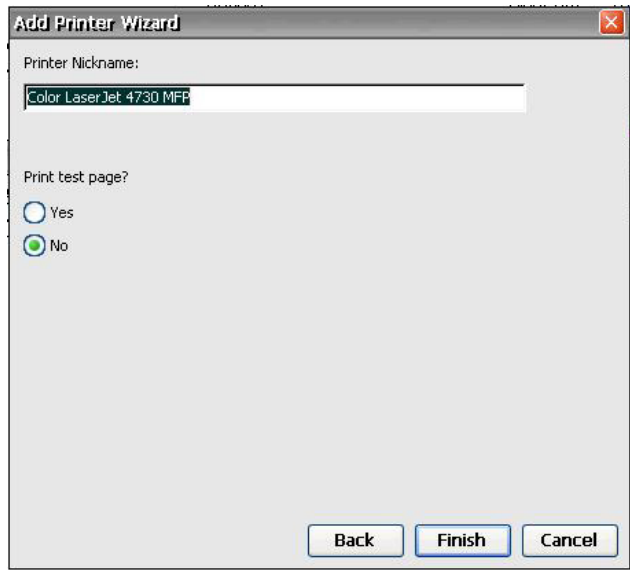

**4.** Haga clic en **Yes** (Sí) si desea imprimir una página de prueba.

#### **Modificación de una configuración de impresora existente**

Para modificar una configuración de impresora existente en el cuadro de diálogo Printers (Impresoras):

- **1.** Haga doble clic sobre la impresora deseada o bien haga clic con el botón derecho y seleccione **Properties** (Propiedades). Aparece el cuadro de diálogo Printer Properties (Propiedades de la impresora).
- **2.** Realice las modificaciones oportunas y haga clic en **OK** (Aceptar) para guardar los cambios.

<span id="page-59-0"></span>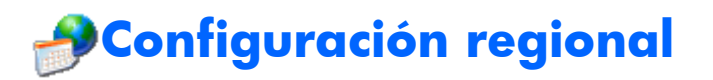

Utilice el cuadro de diálogo Regional and Language Settings (Configuración regional y de idioma) para personalizar la configuración regional del terminal. Puede cambiar la forma en que Windows CE muestra los números, las cantidades monetarias, la hora y la fecha.

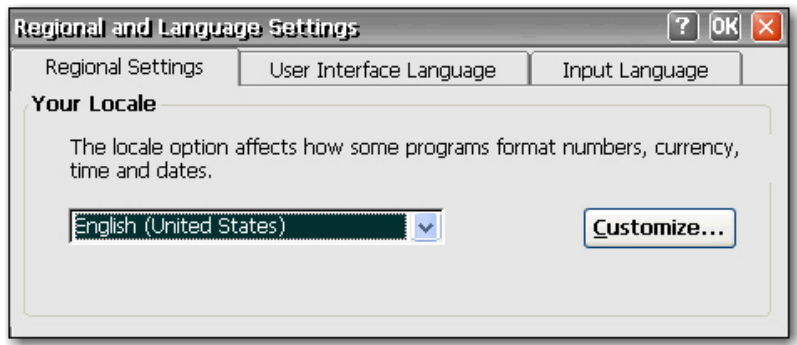

Este cuadro de diálogo contiene las siguientes fichas:

● **Regional Settings** (Configuración regional): permite seleccionar una configuración regional, que determina la forma en que algunos programas muestran los números, la moneda, la hora y la fecha. Las opciones disponibles en las otras fichas dependen de la región que se seleccione.

Haga clic en **Customize** (Personalizar) para configurar la forma en que Windows muestra los elementos siguientes:

- Números
- Moneda
- Hora
- Fecha
- **User Interface Language** (Idioma de la interfaz de usuario): en esta ficha puede especificar el idioma que se utilizará en los menús, los diálogos y las alertas. Sólo se admite el inglés.
- **Input Language** (Idioma de entrada): permite seleccionar el idioma del teclado. Puede seleccionar varios idiomas. Para cambiar de un idioma a otro, haga clic en el icono de la bandeja del sistema del idioma.

# **Seguridad**

El cuadro de diálogo Security (Seguridad) permite controlar diversas funciones del terminal relacionadas con la seguridad y las cuentas del operador del terminal.

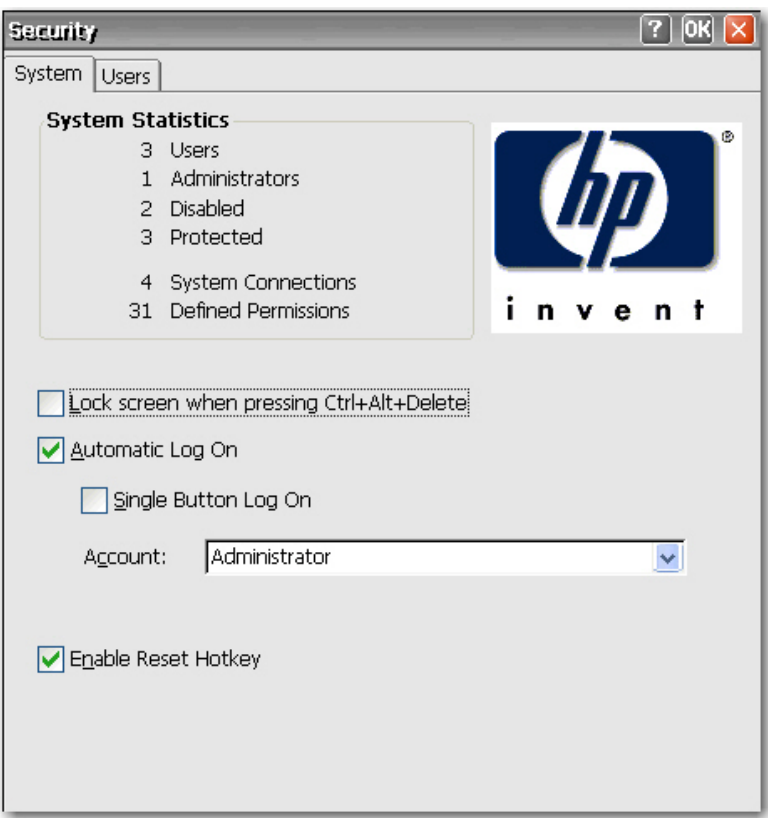

### **Activación de la seguridad**

La seguridad del sistema está activada de forma predeterminada, por lo que los usuarios deben iniciar sesión si la función de inicio de sesión automático no está activada.

- Active la casilla **Lock screen when pressing Ctrl+Alt+Delete** (Bloquear la pantalla al pulsar Ctrl+Alt+Supr) para permitir a los usuarios bloquear el terminal a través del comando de teclado Ctrl+Alt+Supr.
- Active la casilla **Automatic Log On** (Inicio de sesión automático) para omitir el requisito de que el usuario introduzca una contraseña para iniciar sesión. Con esta opción también se activa la casilla **Single Button Log On** (Inicio de sesión con un único botón) y la lista **Account** (Cuenta).
	- Active la casilla **Single Button Log On** (Inicio de sesión con un único botón) para activar la función de conexión mediante un único botón, que invoca un cuadro de diálogo en el que el operador del terminal debe pulsar una tecla del teclado o hacer clic en el botón **Logon** (Inicio de sesión) del cuadro para iniciar sesión.
	- En la lista **Account** (Cuenta), elija la cuenta que el terminal usará para que el usuario inicie sesión. Para obtener más información acerca de la creación de nuevas cuentas, consulte [Creación de una cuenta de usuario en la página 54.](#page-61-0)

Seleccione **Enable Reset Hotkey** (Activar restablecimiento mediante acceso directo) si desea permitir que los usuarios restablezcan la configuración predeterminada de fábrica (registro y accesos directos) manteniendo pulsada la tecla F9 al arrancar.

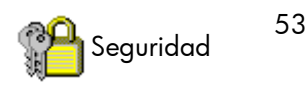

#### <span id="page-61-0"></span>**Creación de una cuenta de usuario**

Para crear una nueva cuenta de seguridad para un operador de terminal, seleccione la ficha **Users** (Usuarios) del cuadro de diálogo Security (Seguridad). En esta ficha se enumeran todas las cuentas de operador y se muestran las cuentas que se configuran con privilegios de seguridad de administrador y las cuentas que están activadas.

Para obtener más información acerca de la creación de cuentas de usuario, consulte [Creación de](#page-15-0) [cuentas de usuario en la página 8](#page-15-0) en el capítulo 3.

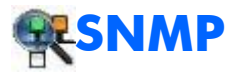

Puede administrar el terminal mediante el uso de herramientas estándar de protocolo de gestión de red simple (SNMP) de otros fabricantes. En el cuadro de diálogo SNMP Network Administration (Administración de red SNMP) puede introducir los parámetros necesarios para la administración de SNMP.

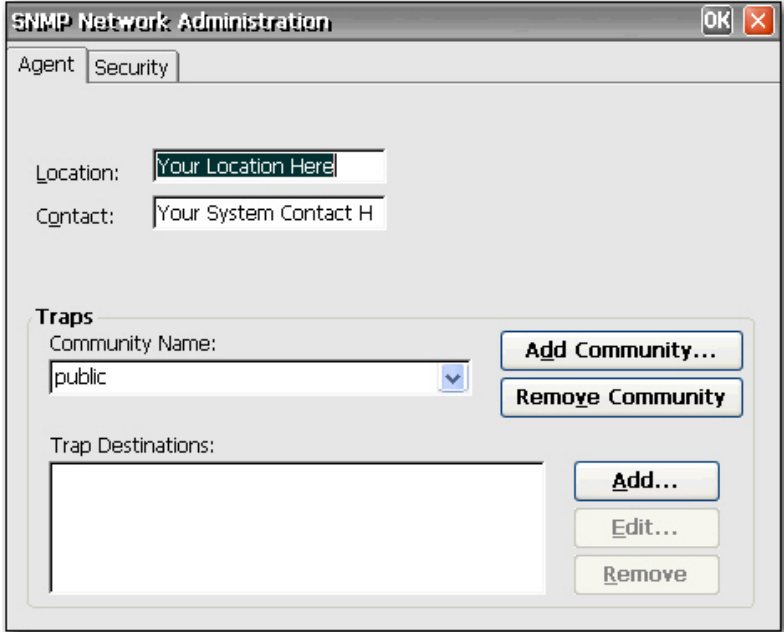

Los agentes SNMP se ejecutan en los elementos de la red y responden a las consultas (GETs) de la estación de gestión de red (NMS). SNMP proporciona un método para consultar todos los terminales asignados a una comunidad específica. Cada comunidad debería disponer de un nombre exclusivo y todos los miembros de una comunidad deberían tener asignados los mismos privilegios de acceso. Es posible asignar un único terminal a varias comunidades.

Cuando se produce una actividad de red determinada, los agentes envían informes (capturas) no solicitados a una dirección IP especificada. Se admiten las siguientes capturas: inicio en frío, inicio en caliente, fallo de autenticación, enlace inactivo y enlace activo.

Para agregar una nueva comunidad:

- **1.** Haga clic en la ficha **Agent** (Agente).
- **2.** En la sección **Traps** (Capturas), haga clic en **Add Community** (Agregar comunidad).
- **3.** Introduzca la nueva comunidad y, a continuación, haga clic en **OK** (Aceptar).

Para agregar y asignar derechos a una comunidad aceptada:

**1.** Haga clic en la ficha **Security** (Seguridad).

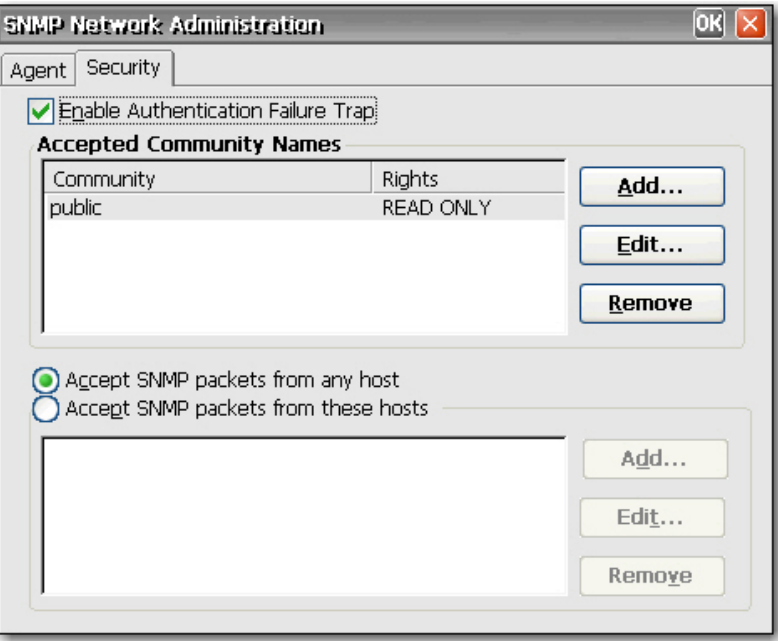

- **2.** En la sección **Accepted Community Names** (Nombres de comunidad aceptada), haga clic en **Add** (Agregar). Aparecerá el cuadro de diálogo Community Configuration (Configuración de comunidad).
- **3.** En el cuadro **Community Name** (Nombre de la comunidad), escriba el nombre.
- **4.** Seleccione los derechos de la comunidad en la lista **Rights** (Derechos) y haga clic en **OK** (Aceptar).

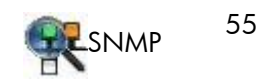

Para agregar paquetes SNMP:

**1.** Haga clic en la ficha **Security** (Seguridad).

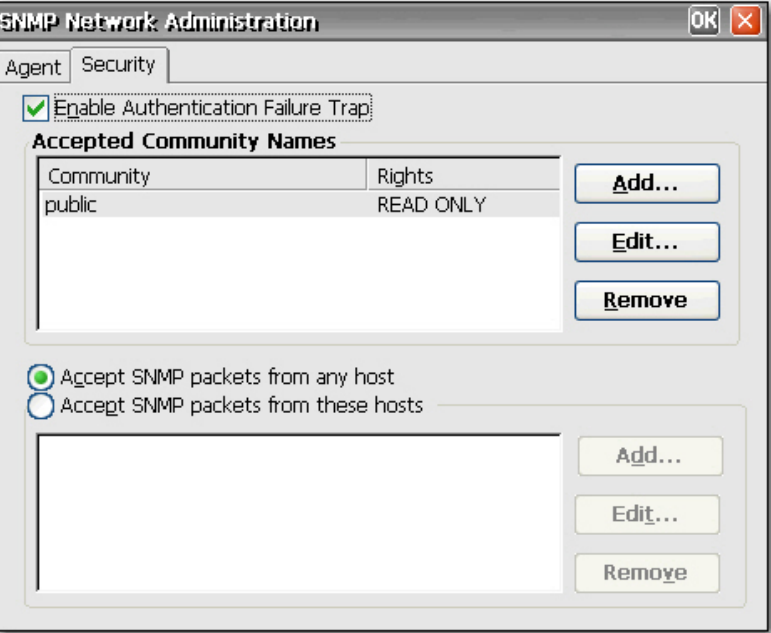

- **2.** Active la casilla **Accept SNMP Packets from these hosts** (Aceptar paquetes SNMP de estos hosts).
- **3.** En la sección **SNMP packets** (Paquetes SNMP), haga clic en **Add** (Agregar). Aparecerá el cuadro de diálogo SNMP Configuration (Configuración de SNMP).
- **4.** Introduzca el nombre o la dirección IP del host y, a continuación, haga clic en **OK** (Aceptar).
- **5.** Para agregar más hosts, repita los pasos 1 y 2.

Para configurar SNMP:

**1.** En la ficha **Agent** (Agente), escriba la ubicación física del terminal en el cuadro **Location** (Ubicación).

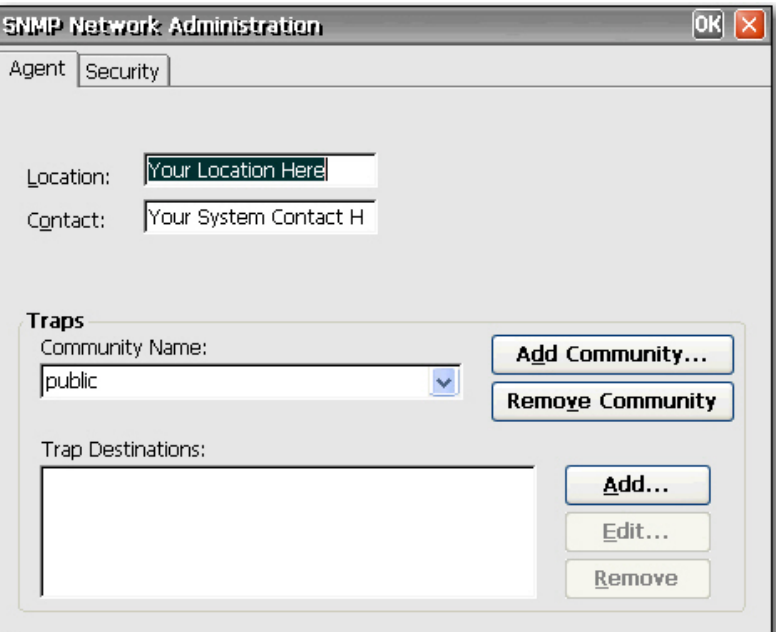

- **2.** Escriba el nombre de la persona de contacto responsable del terminal en el cuadro **Contact** (Contacto).
- **3.** Para asignar el terminal a una comunidad, selecciónela en la lista **Community Name** (Nombre de la comunidad).
- **4.** Para agregar un destino de captura:
	- **a.** En la sección **Trap Destinations** (Destinos de capturas), haga clic en **Add** (Agregar). Aparecerá el cuadro de diálogo SNMP Configuration (Configuración de SNMP).
	- **b.** Introduzca el nombre o la dirección IP del servidor de capturas NMS y, a continuación, haga clic en **OK** (Aceptar).

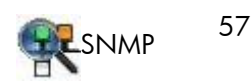

**5.** Si desea agregar o cambiar la configuración de seguridad de SNMP, seleccione la ficha **Security** (Seguridad).

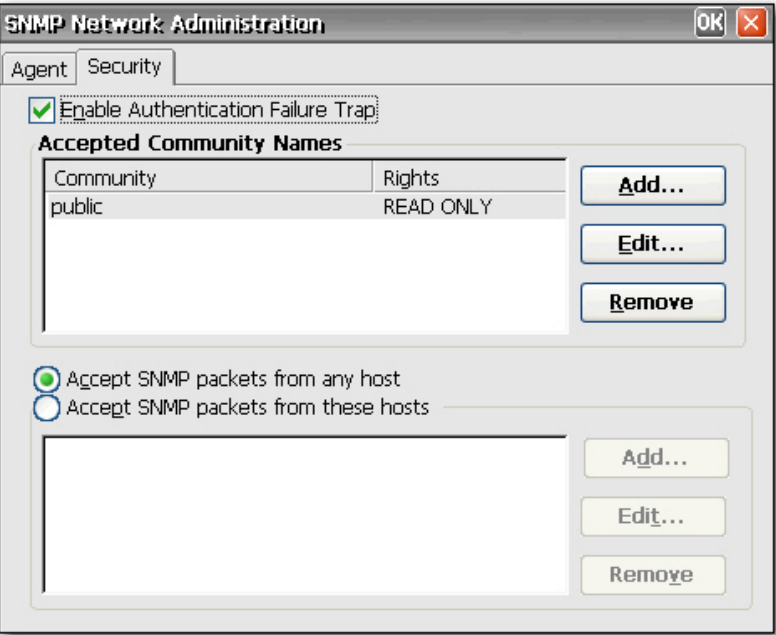

- **6.** Para activar una captura de fallo de autenticación, active la casilla **Enable Authentication Failure Trap** (Activar captura de fallo de autenticación).
- **7.** Seleccione los hosts de los que se podrán aceptar paquetes SNMP. Elija **Accept SNMP packets from any host** (Aceptar paquetes SNMP de cualquier host) o **Accept SNMP packets from these hosts** (Aceptar paquetes SNMP de estos hosts).
- **8.** Haga clic en **OK** (Aceptar) tras introducir la información de SNMP necesaria.

# **Cliente SNTP**

El cuadro de diálogo SNTP permite a los administradores sincronizar los relojes de todos los thin clients. Los administradores pueden configurar los thin clients para que sincronicen automáticamente con un servidor de hora de Internet o con un servidor de arranque.

<span id="page-66-0"></span>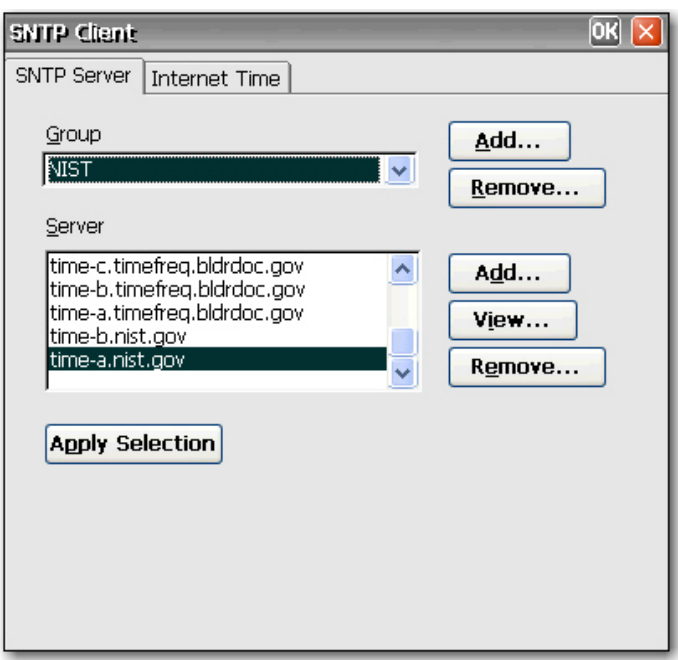

La sincronización sólo puede ocurrir cuando el ordenador está conectado a Internet.

**NOTA:** Esta función puede generar un tráfico de red considerable.

# **Sistema**

En el cuadro de diálogo System Properties (Propiedades del sistema) se puede visualizar información sobre el fabricante y el producto, la configuración de red e información de copyright. También se puede restablecer la configuración predeterminada de fábrica del terminal, ajustar la memoria asignada para el almacenamiento y la ejecución de programas, asignar un nombre de dispositivo para la identificación de la red y configurar la tarjeta de red.

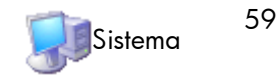

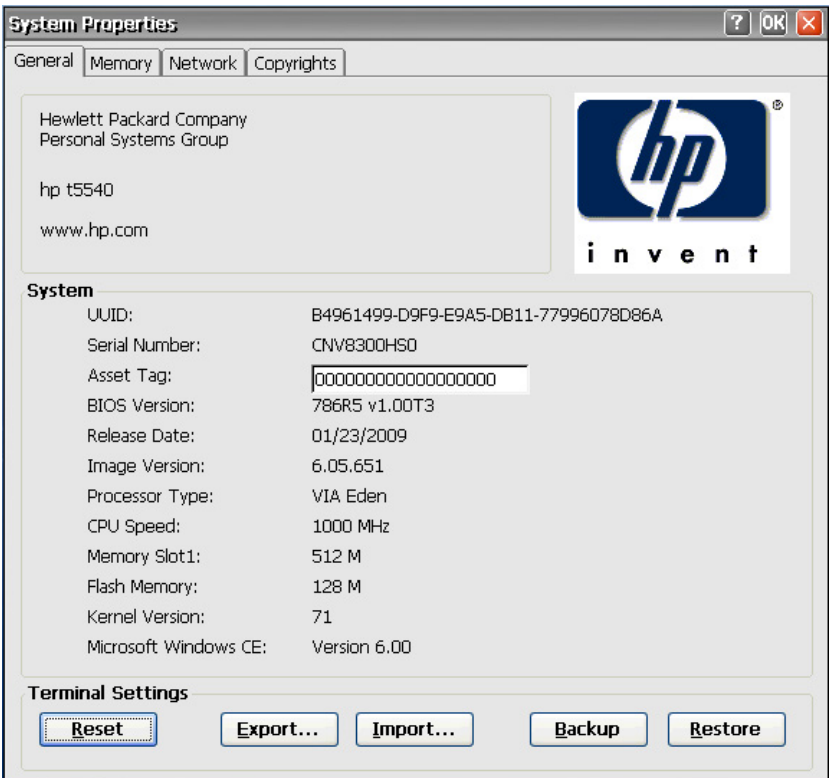

Este cuadro de diálogo contiene las siguientes fichas:

- **General**: Muestra información general acerca del producto y el fabricante. Incluye un botón **Reset** (Restaurar) que puede usar para restaurar las configuraciones de propiedad predeterminadas originales del terminal. También incluye los botones **Export** (Exportar) e **Import** (Importar) para importar/exportar registros fácilmente. El botón **Backup** (Copia de seguridad) crea una copia de seguridad de las configuraciones del sistema para una futura restauración del sistema. Una vez que se haya creado la copia de seguridad, se puede restaurar el sistema ya sea presionando el botón **Restore** (Restaurar) o manteniendo presionada la tecla F8 durante el arranque del sistema. Puede usar el botón **Restore** (Restaurar) para restaurar la unidad con la última copia de seguridad guardada. Para obtener más información, consulte [Copia de la configuración del registro en la página 61](#page-68-0).
- **Memory** (Memoria): permite ajustar la asignación de memoria entre el espacio para almacenamiento y la memoria necesaria para ejecutar programas.
- **Network** (Red): permite designar un nombre de dispositivo y una descripción que identifique el terminal en la red. Puede escribir un nombre o aceptar el que le ofrece el servidor DHCP. El nombre predeterminado es "HP" seguido de la dirección MAC. Si se restablece la configuración predeterminada de fábrica en el dispositivo, el nombre de éste también se devolverá al predeterminado de fábrica.

En esta ficha también se muestra la configuración de red e incluye un botón **Configure Network Card** (Configurar tarjeta de red) con el que se puede ajustar la velocidad o el dúplex para la tarjeta.

Mediante el botón **Renew** (Renovar) se renueva la dirección IP del terminal.

● **Copyrights**: muestra la información de copyright del terminal.

#### <span id="page-68-0"></span>**Restauración de la configuración predeterminada de fábrica**

Para restablecer la configuración predeterminada de fábrica para un thin client:

- **1.** Haga clic en la ficha **General**.
- **2.** En la sección **Terminal Settings** (Configuración del terminal), haga clic en **Reset** (Restablecer).
- **3.** Haga clic en **Yes** (Sí) para restablecer la configuración predeterminada de fábrica del terminal. El servidor se reiniciará.
	- El ajuste predeterminado para **File Server** (Servidor de archivos) es 161.
	- El ajuste predeterminado para **Path and Filename** (Ruta y nombre de archivo) es 162.

#### **Copia de la configuración del registro**

Puede copiar y transferir la configuración del registro de un thin client a otro. Esta función, que también se denomina "ARP", permite configurar un thin client y transferir después esa configuración a otros thin clients. Para clonar una imagen de thin client completa, debe actualizar primero la imagen y transferir después los archivos del registro.

Puede transferir la configuración del registro sólo en los clientes "de similar a similar", lo que implica que el thin client al que transfiere debe tener los mismos elementos de la lista siguiente que el thin client desde el que transfiere.

- número de modelo
- número de versión
- complementos

Para transferir la configuración del registro a un thin client:

**MOTA:** Puede utilizar Altiris o FTP para transferir la configuración del registro a varios thin clients.

- **1.** Configure un thin client conforme a sus especificaciones.
- **2.** En **Control Panel > System** (Panel de control) > (Sistema), ficha **General**, en la sección **Terminal Settings** (Configuración del terminal), haga clic en **Export** (Exportar).
- **3.** Desplácese hasta la ubicación en la que desea guardar el archivo de configuración. Puede guardar el archivo en el disco duro, en una unidad de red, en una llave de unidad USB, etc. Una vez que asigne un nombre al archivo y haga clic en **OK** (Aceptar) para guardarlo, puede tardar cinco minutos en guardarse.
- **4.** Después de exportar el archivo de configuración del registro, desde el thin client que va a actualizar, vaya a **Control Panel > System** (Panel de control) > (Sistema), ficha **General** y, en la sección **Terminal Settings** (Configuración del terminal), haga clic en **Import** (Importar).
- **5.** Desplácese a la ubicación a donde exportó el archivo de configuración, selecciónelo y haga clic en **OK** (Aceptar). Debe reiniciar el cliente para que la nueva configuración surta efecto.

**EX NOTA:** El archivo de configuración del registro no contiene accesos directos de escritorio.

Para obtener más información acerca de cómo exportar la configuración del registro, consulte el capítulo 6, [Importación/exportación de registro en la página 79.](#page-86-0)

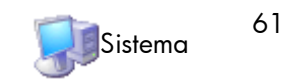

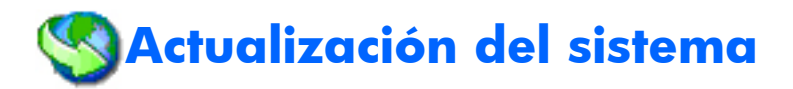

El cuadro de diálogo System Update (Actualización del sistema) permite definir los métodos mediante los que se actualiza la imagen del terminal. Con esta función sólo se actualiza el sistema operativo; la BIOS no se actualiza. Existen dos métodos para actualizar la imagen:

Esta ficha le permite actualizar automáticamente la imagen, para lo cual el servidor DHCP brinda la ubicación del servidor de archivos donde se encuentan los archivos de actualización. Esta función representa una alternativa a Altiris para la distribución de imagen al permitir que el servidor DHCP localice al servidor FTP que contiene la actualización.

**MOTA:** Para obtener más información sobre la configuración de los valores de DHCP, consulte la sección "Opciones de DHCP" de este capítulo.

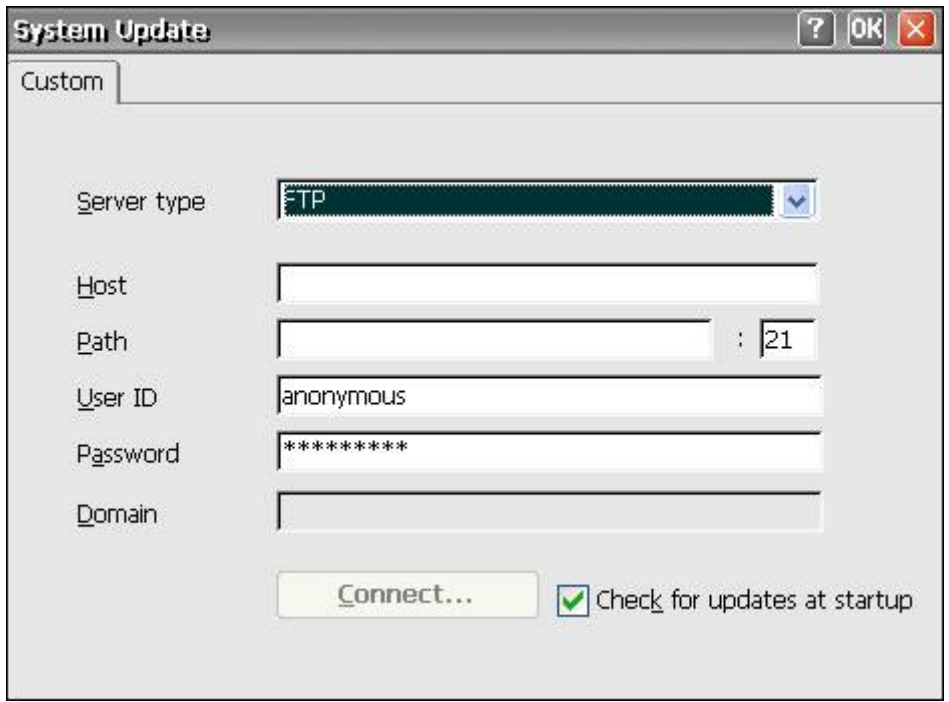

Es posible que desee actualizar la imagen por alguno de los siguientes motivos:

- Recibe un nuevo cliente, realiza actualizaciones en la imagen del cliente y decide volver a la imagen anterior.
- Una imagen se ha dañado y se requiere una nueva imagen del cliente.
- La imagen del cliente es obsoleta y desea la imagen estable más reciente que esté disponible.

**PRECAUCIÓN:** Si desconecta la alimentación antes de que se haya completado la actualización, se puede dañar la memoria flash del terminal.

Para obtener información sobre la actualización automática del cliente, consulte la documentación relacionada en: [http://h20000.www2.hp.com/bc/docs/support/SupportManual/c00448549/](http://h20000.www2.hp.com/bc/docs/support/SupportManual/c00448549/c00448549.pdf) [c00448549.pdf](http://h20000.www2.hp.com/bc/docs/support/SupportManual/c00448549/c00448549.pdf).

Para actualizar la imagen mediante el servidor DHCP:

- **1.** En la lista **Server type** (Tipo de servidor), seleccione **FTP** o **Network Share** (Uso compartido de red).
- **2.** En el cuadro **Host**, escriba el nombre del host.
- **3.** En el cuadro **Path** (Ruta), escriba la ruta. Si seleccionó **FTP** en la lista **Server type** (Tipo de servidor), debe escribir también el número de puerto en el cuadro que se encuentra a la derecha del cuadro **Path** (Ruta).
- **4.** En los cuadros **User ID** (ID de usuario) y **Password** (Contraseña), indique la ID de usuario y la contraseña que requiere el servidor de archivos FTP.
- **5.** Si seleccionó **Network Share** (Uso compartido de red) en la lista **Server type** (Tipo de servidor), en el cuadro **Domain** (Dominio), escriba la ubicación de la red.
- **6.** Active la casilla **Check for updates at startup** (Buscar actualizaciones al iniciarse) para que la unidad compruebe si existen actualizaciones de software en el sitio FTP especificado.
- **7.** Haga clic en **Connect** (Conectar) para conectar al servidor que configuró en los pasos anteriores. El botón **Connect** (Conectar) no está disponible hasta que se introduce una información válida para el servidor.
- **8.** Para actualizar automáticamente la imagen cada vez que se reinicia el terminal, active la casilla **Automatically check for updates on startup** (Buscar automáticamente actualizaciones al reiniciar). Esta función permite colocar una imagen única y actualizada en un sitio FTP y hacer que los clientes busquen automáticamente en ese sitio al iniciar y actualicen a la nueva imagen.

Mediante el cuadro de diálogo DHCP Options (Opciones de DHCP) se pueden establecer las etiquetas DHCP que identifican la ubicación de FTP de la imagen actualizada.

Para cambiar las ID de la opción de FTP, sobrescriba la entrada en el cuadro **Server Port** (Puerto de servidor) y haga clic en **OK** (Aceptar). El valor debe coincidir con el que está configurado en el servidor DHCP.

# **Licencias del cliente servidor terminal**

El cuadro de diálogo Terminal Server Client Licenses (Licencias de cliente de servidor de terminal) permite ver las licencias guardadas. Utilice esta ventana para eliminar o guardar licencias.

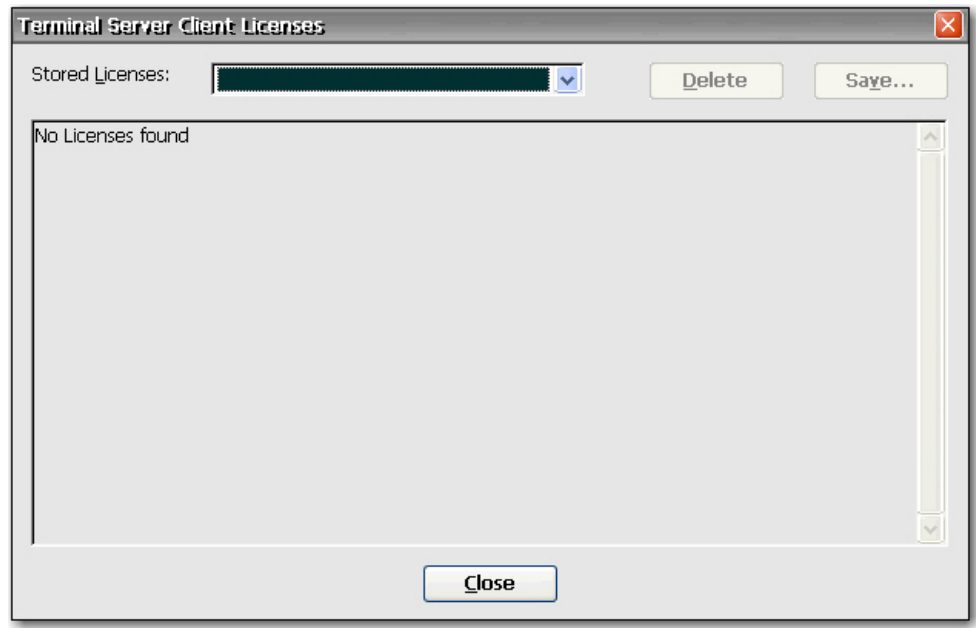

## **ThinPrint**

ThinPrint puede usarse para sesiones ICA/RDP, si existe una conexión TCP/IP entre el servidor y el cliente. Para obtener más información, consulte [ThinPrint en la página 68](#page-75-0).

# **Ver o quitar programas**

Puede utilizar el cuadro de diálogo View or Remove Programs (Ver o quitar programas) para ver o quitar programas de software que estén instalados en el terminal en ese momento.

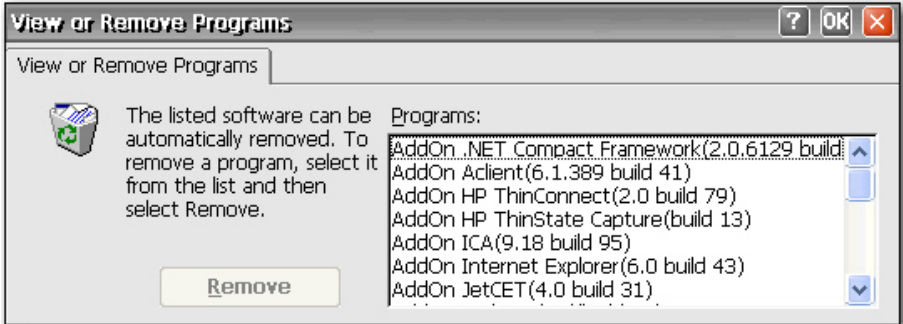

Para quitar un programa, selecciónelo en la lista y haga clic en **Remove** (Quitar).

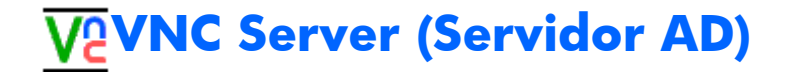

Informática de red virtual (VNC) es un programa de control remoto que permite ver e interactuar con un ordenador (el "servidor") mediante el uso de un programa sencillo (el "visor") en otro ordenador en
<span id="page-72-0"></span>cualquier ubicación de Internet. El servidor de VNC funciona como un servicio y, por lo tanto, está disponible incluso cuando el usuario no ha iniciado sesión en el thin client.

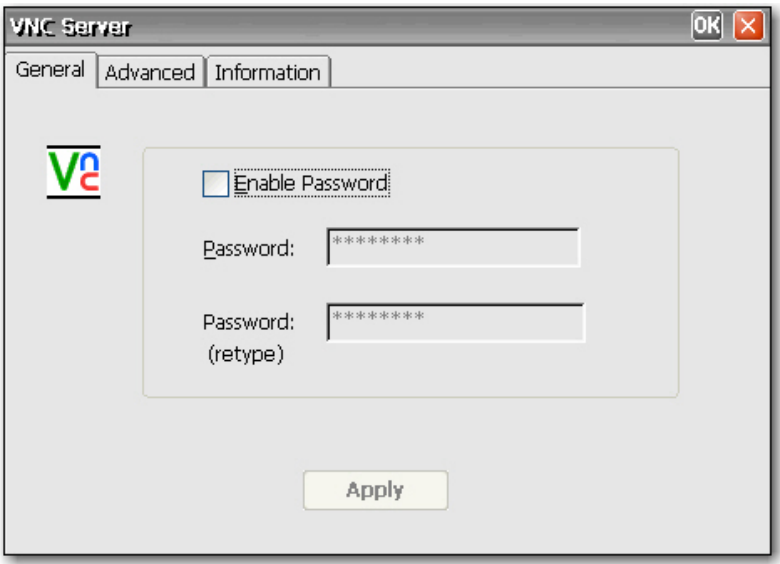

# **Configuración del servidor de VNC**

Para configurar el servidor de VNC en el thin client, elija entre las siguientes opciones:

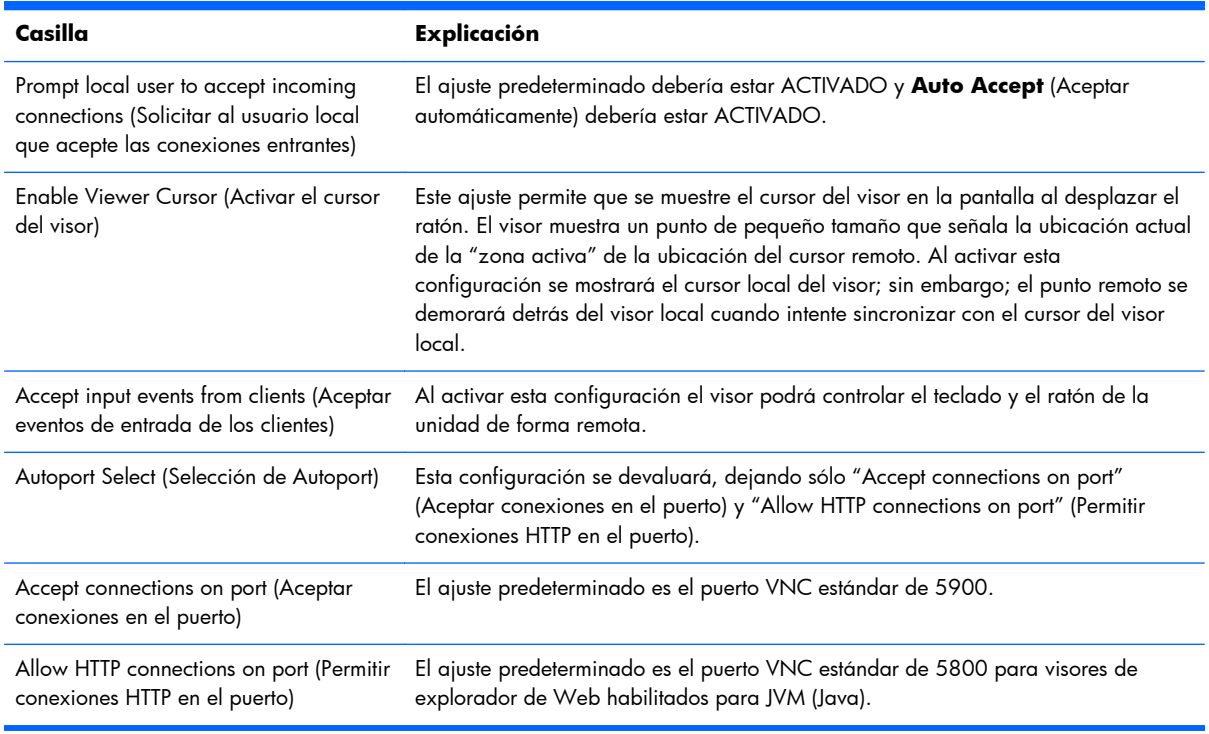

**NOTA:** Windows CE no admite Java.

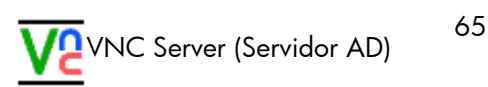

<span id="page-73-0"></span>Puede encontrar más información sobre las funciones de servidor VNC en: [http://www.realvnc.com/](http://www.realvnc.com/documentation.html) [documentation.html](http://www.realvnc.com/documentation.html).

# **Volumen y sonidos**

El cuadro de diálogo Volume & Sounds Properties (Propiedades de volumen y sonidos) permite ajustar la configuración del sonido y activar sonidos para diversos eventos y condiciones. Además, puede crear esquemas de sonidos personalizados para diversos eventos.

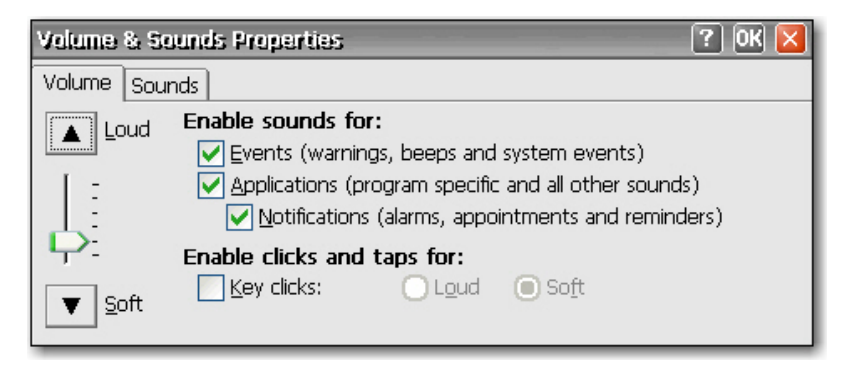

# <span id="page-74-0"></span>**5 Programas y complementos**

Este capítulo ofrece información detallada sobre programas y complementos para la imagen de CE 6.0. Puede descargar complementos desde el sitio Web de asistencia de HP.

Los complementos son programas que se pueden agregar y quitar de un thin client. Los complementos son tanto los programas que se incluyen en la imagen del thin client predeterminado como otros programas que se pueden agregar.

En la tabla siguiente se ofrece un listado de complementos y se indica si están incluidos en la imagen:

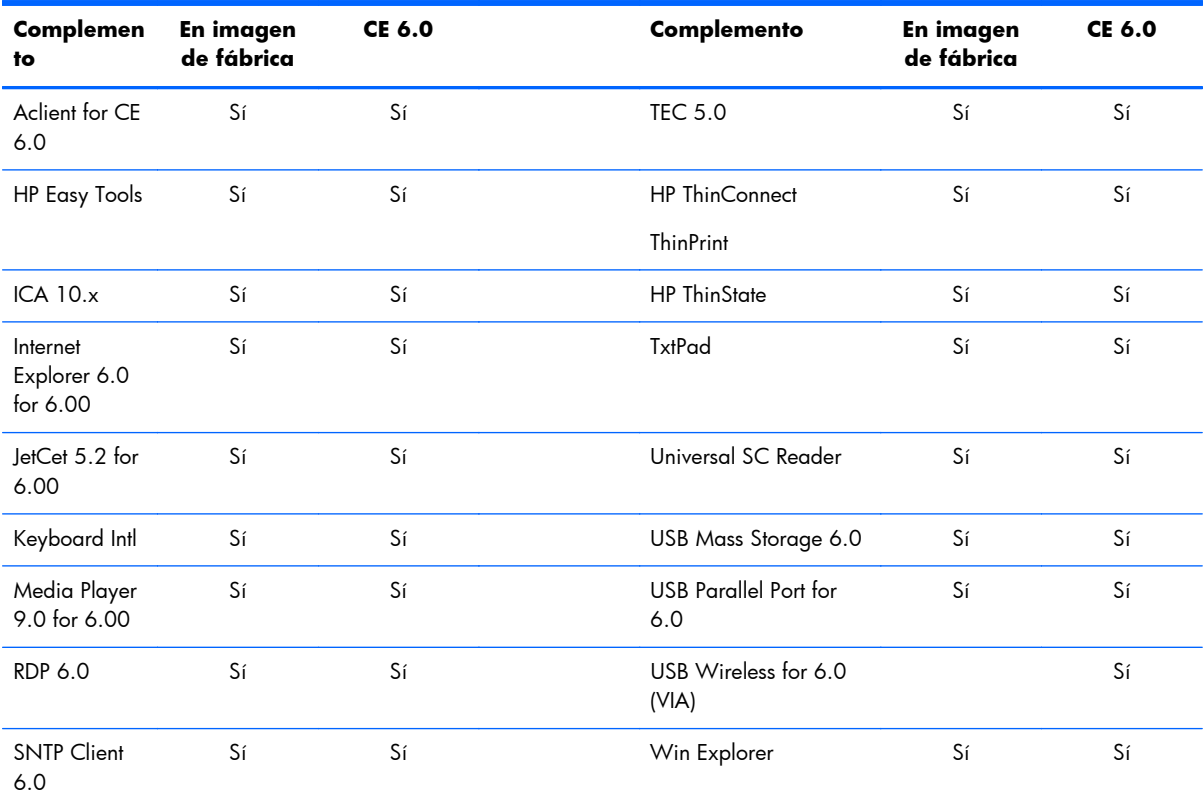

# **Programas**

# **Visualizadores de archivos**

Los siguientes pasos muestran cómo visualizar archivos creados en Microsoft Office Excel, Office PowerPoint, y Office Word.

<span id="page-75-0"></span>**NOTA:** Esta función sólo permite la lectura de los archivos.

**1.** Para abrir los Visualizadores de archivos, haga clic en **Start** (Inicio) > **Programs** (Programas) > **File Viewers** (Visualizadores de archivos).

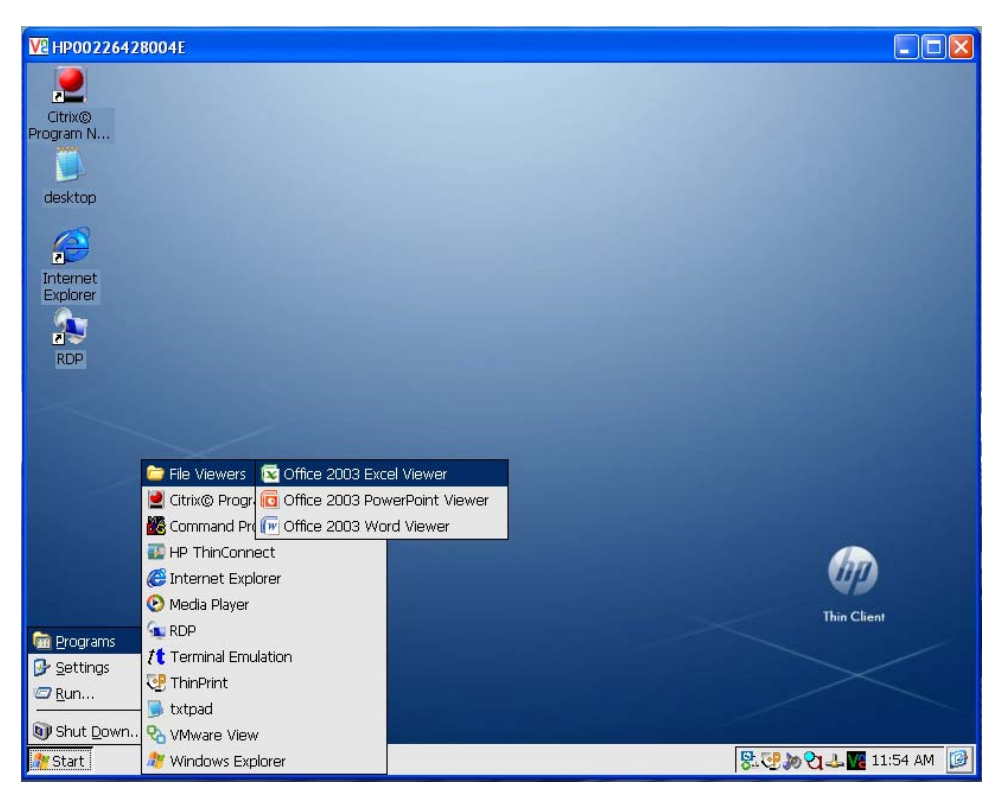

- **2.** Haga clic sobre el visualizador de la aplicación buscada.
- **3.** Explore hasta llegar al archivo que desea ver y selecciónelo.

# **ThinPrint**

En los pasos siguientes se describe cómo configurar ThinPrint en TCP/IP. ThinPrint también se puede utilizar para sesiones de ICA/RDP, siempre que exista una conexión TCP/IP entre el servidor y el cliente. Debe configurar ThinPrint en el servidor antes de intentar un trabajo de impresión de ThinPrint. Para obtener más información sobre cómo configurar el servidor, consulte <http://www.thinprint.com>.

# **ThinPrint en TCP/PI**

**1.** Conecte una impresora local al thin client.

```
NOTA: Windows CE asignará LPT1 al puerto paralelo y LPT2 al puerto USB.
```
**2.** Para iniciar ThinPrint seleccione el icono en la barra de tareas de Windows o haga clic en **Start** (Inicio) > **Programs** (Programas) > **ThinPrint**.

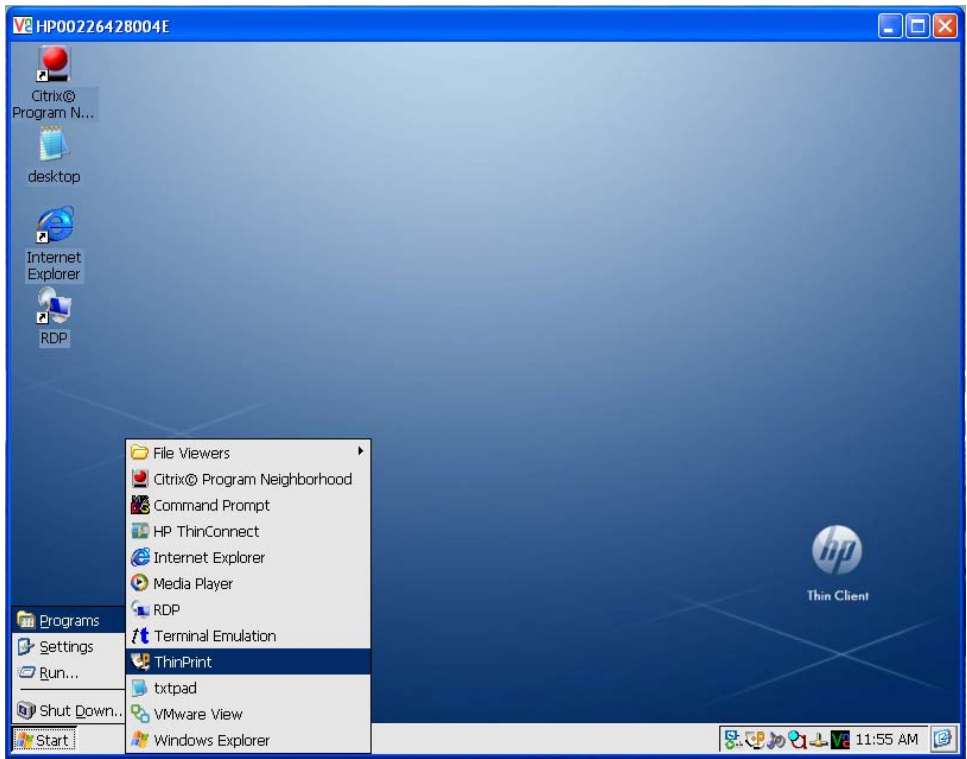

**3.** Haga clic en la ficha **Assignment** (Asignación) para configurar la impresora. El nombre y el puerto predeterminados de la impresora aparecerán como LPT1:LPT1.

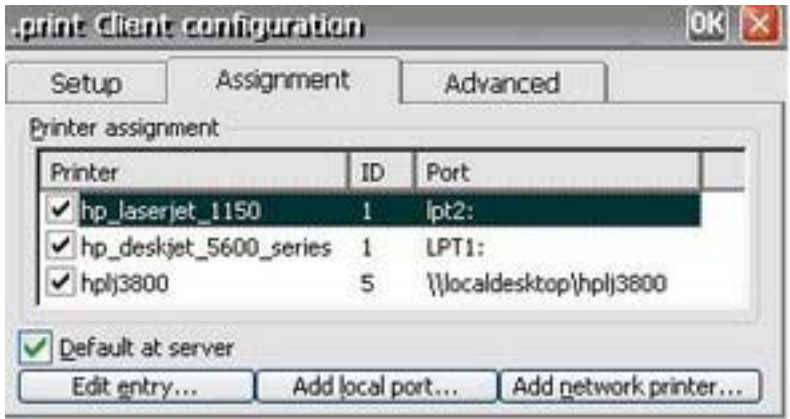

**4.** Haga clic en **Add local port** (Agregar puerto local) para especificar un nuevo nombre y puerto de la impresora; por ejemplo, HP\_LaserJet\_1150. Si desea cambiar el nombre de la impresora, seleccione la impresora y haga clic en el botón **Edit entry** (Editar entrada).

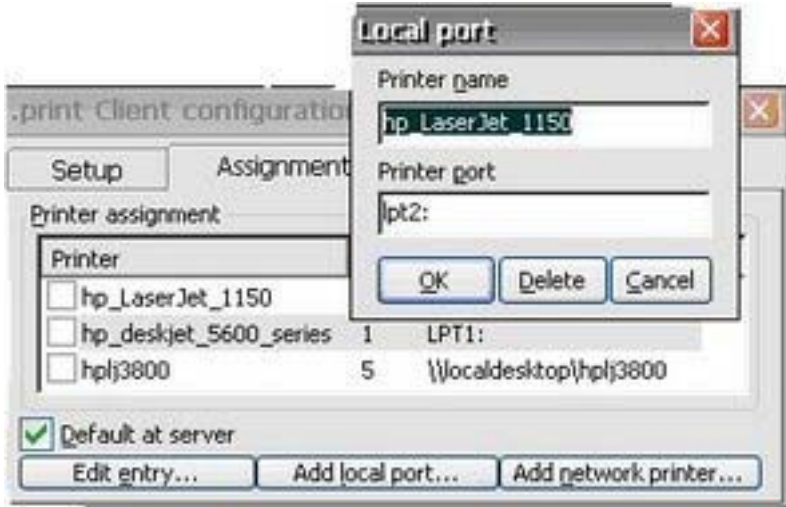

**5.** Seleccione la impresora que acaba de crear.

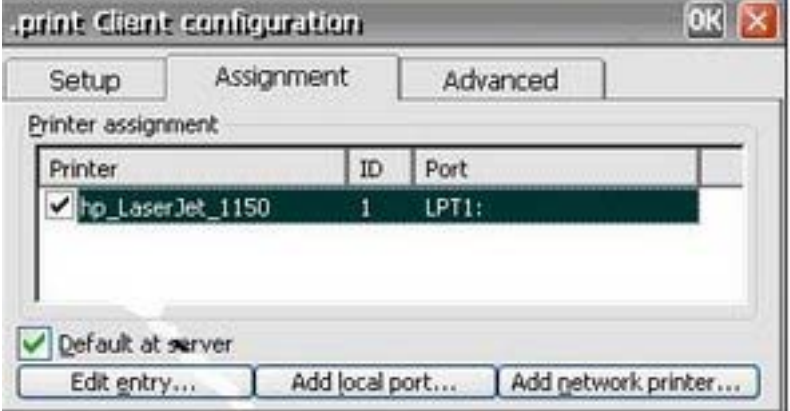

- **6.** Para cerrar la pantalla de ThinPrint, haga clic en **OK** (Aceptar).
- **7.** Vuelva a abrir ThinPrint.

**8.** Seleccione la impresora que ha creado en la lista **Current printer** (Impresora actual).

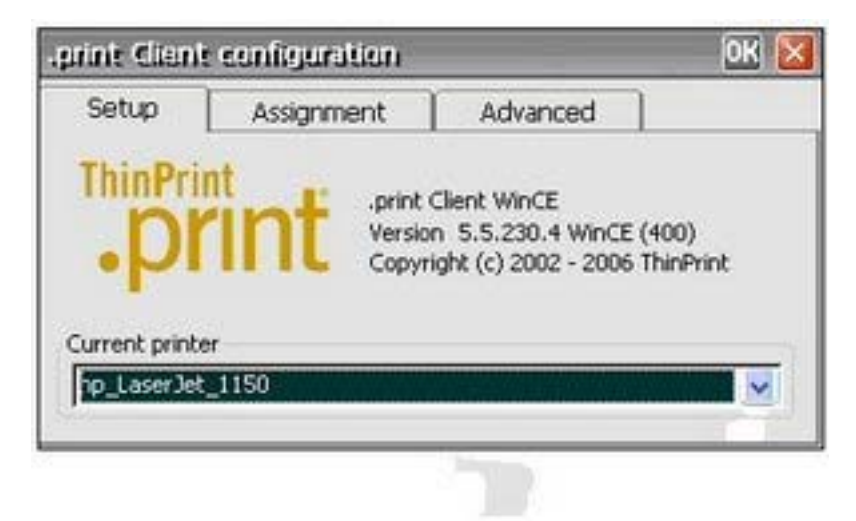

- **9.** Haga clic en **OK** (Aceptar) para guardar la configuración.
- **10.** Cree una conexión ICA o RDP en HP ThinConnect.
- **11.** Haga doble clic en la conexión que acaba de crear.
- **12.** Inicie sesión en el servidor.

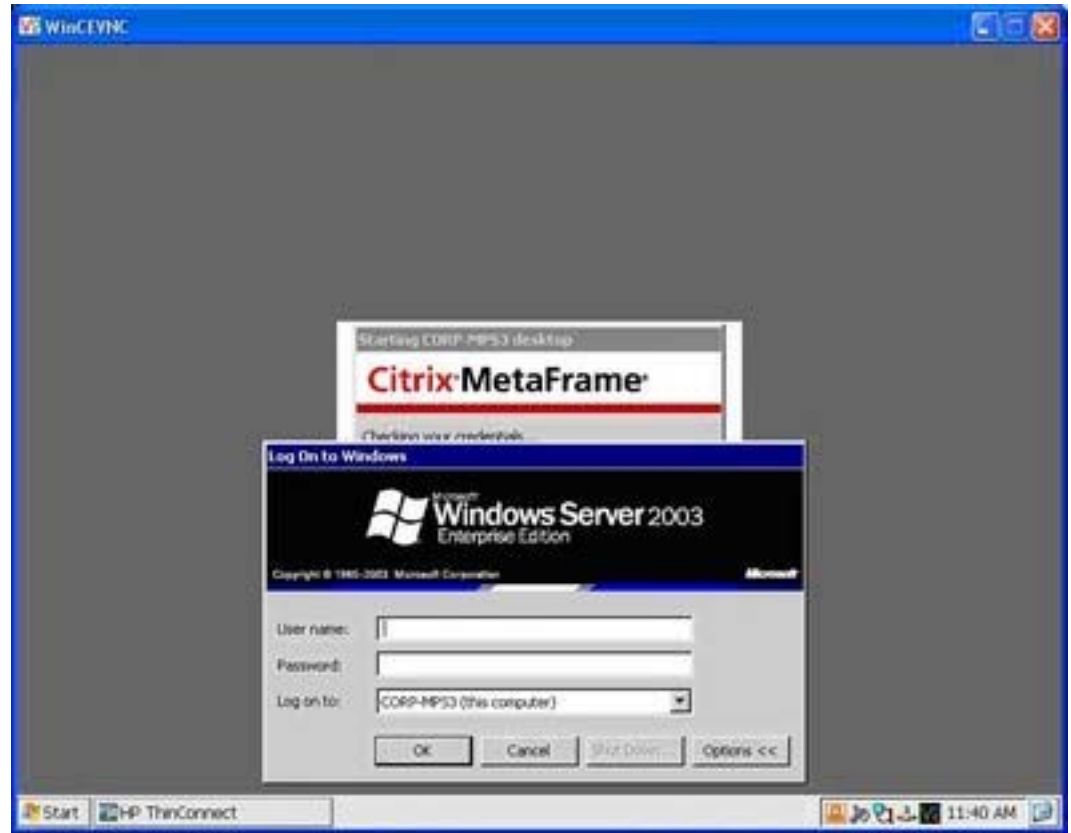

<span id="page-79-0"></span>**13.** Abra un documento de Word y seleccione **Archivo > Imprimir**.

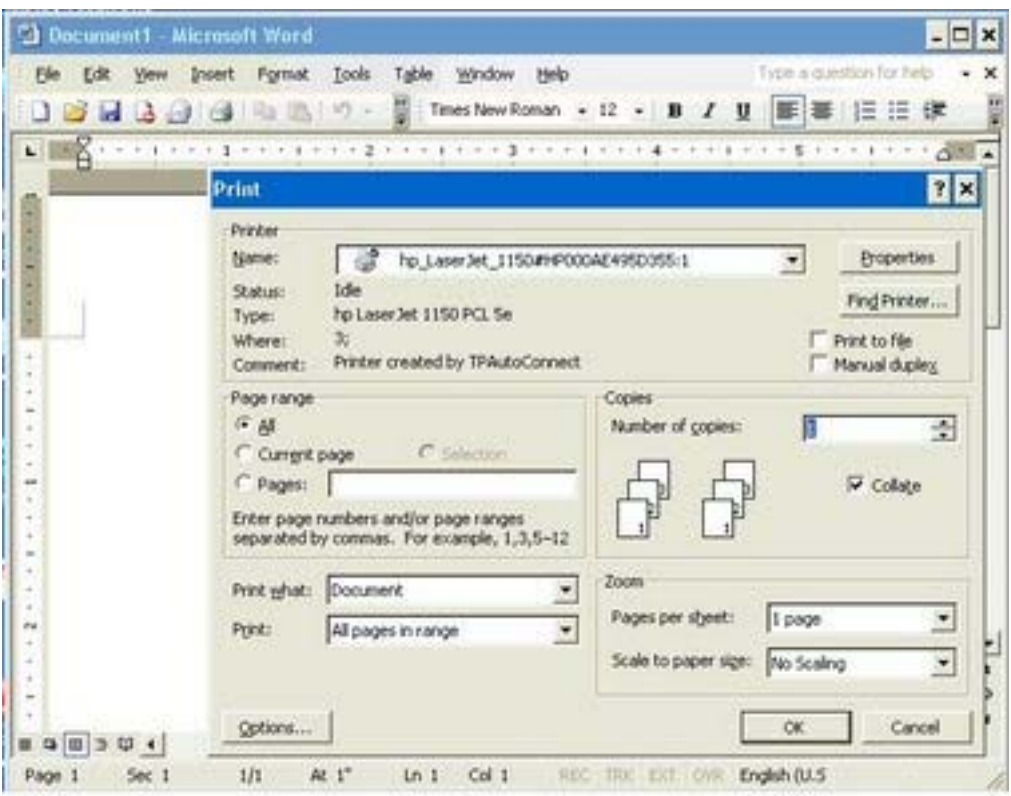

- **14.** Seleccione la impresora de la lista. El formato de visualización es nombre impresora#nombre ordenador. (Por ejemplo, hp\_LaserJet\_1150#HP000AE495D355:1).
- **15.** Haga clic en **Aceptar** para imprimir el documento.

## **Impresora de red de ThinPrint**

- **1.** Abra ThinPrint.
- **2.** Seleccione la ficha **Assignment** (Asignación) y haga clic en el botón **Add Network Printer** (Agregar impresora de red).
- **3.** Si está configurando una impresora compartida:
	- **a.** Seleccione **Shared printer** (Impresora compartida).
	- **b.** En **Name** (Nombre), escriba el nombre de la impresora.
	- **c.** Escriba la información necesaria en los campos **Network path** (Ruta de red), **User name** (Nombre de usuario) y **Password** (Contraseña).

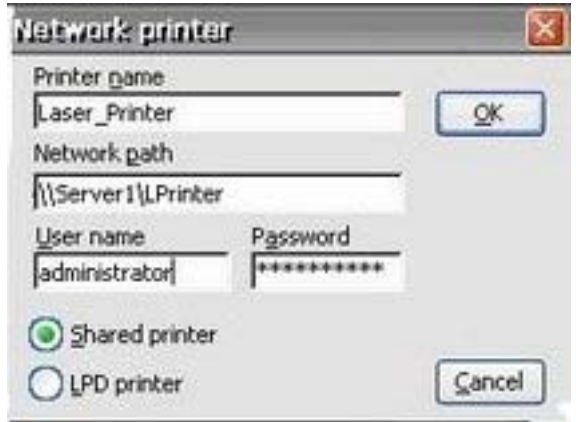

**NOTA:** El nombre de la impresora debe coincidir con el que se configuró en el servidor.

- **4.** Si está configurando una impresora LPD:
	- **a.** Seleccione **LPD Printer** (Impresora LPD).
	- **b.** En **Name** (Nombre), escriba el nombre de la impresora.
	- **c.** Escriba la dirección IP de la impresora en el campo **Printer address** (Dirección de impresora).

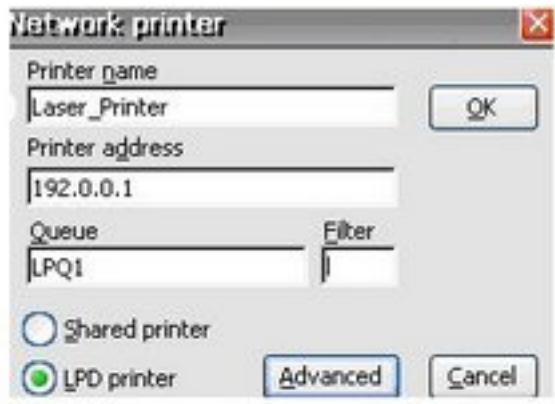

**NOTA:** El nombre de la impresora debe coincidir con el que se configuró en el servidor.

- **5.** Haga clic en **OK** (Aceptar) para guardar los cambios y cierre la ventana Network Printer (Impresora de red).
- **6.** En la ficha **Assignment** (Asignación), active la casilla junto a la impresora que acaba de configurar.
- **7.** Haga clic en **OK** (Aceptar) para guardar la configuración y cierre ThinPrint.

<span id="page-81-0"></span>**8.** Abra ThinPrint y seleccione la impresora que acaba de agregar en la lista desplegable.

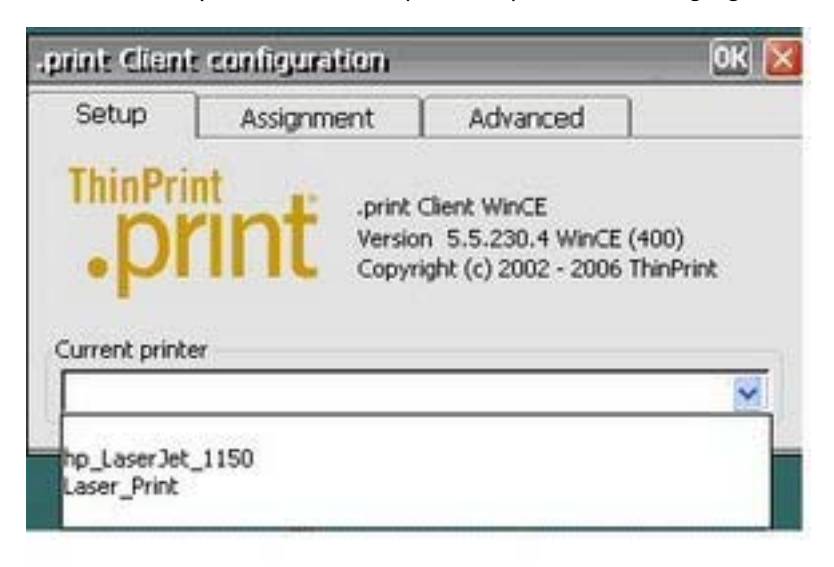

- **9.** Inicie sesión en ICA o RDP.
- **10.** Abra un documento de Word y seleccione **Imprimir**.
- **11.** Seleccione la impresora de la lista.
- **12.** Haga clic en **Aceptar** para imprimir el documento.

# **Citrix Program Neighborhood**

La ventana de Citrix Program Neighborhood ofrece una forma rápida y sencilla de crear nuevas conexiones ICA. Además puede eliminar y editar conexiones, y también añadir al escritorio accesos directos a las conexiones.

**NOTA:** Todas las conexiones ICA existentes aparecerán tanto en la ventana de HP ThinConnect como en la de Citrix Program Neighborhood. Para obtener más información sobre HP ThinConnect, consulte el capítulo 3, [HP ThinConnect en la página 6.](#page-13-0)

Usted puede acceder a la ventana de Citrix Program Neighborhood desde:

- **Start (Inicio) > Programs (Programas) > Citrix Program Neighborhood**.
- El icono de acceso directo del escritorio.

### **Creación de una nueva conexión ICA**

La conexión ICA aparece en la sección superior de la ventana.

Para crear una nueva conexión:

**1.** Haga doble clic en el icono de la sección superior.

o bien

**2.** En el menú **File** (Archivo), resalte **New Connection** (Nueva conexión) y seleccione el tipo de conexión que desea crear. Siga las instrucciones del asistente o el cuadro de diálogo.

# <span id="page-82-0"></span>**Eliminación de una conexión**

Para eliminar una conexión que se ha establecido:

**1.** Haga clic con el botón derecho en la conexión y seleccione **Delete Connection** (Eliminar conexión).

o bien

Seleccione la conexión y pulse la tecla **Supr**.

**2.** Haga clic en **Yes** (Sí) para eliminar la conexión.

**NOTA:** Eliminar una conexión a través de Citrix Program Neighborhood también la elimina en HP ThinConnect.

#### **Edición de una conexión**

Para editar una conexión que se ha establecido:

- **1.** Haga clic con el botón derecho en la conexión y seleccione **Edit Connection** (Editar conexión).
- **2.** Modifique la conexión.

## **Creación de un acceso directo de escritorio a una conexión**

A través de Citrix Program Neighborhood usted puede añadir al escritorio un acceso directo a una conexión. No es posible crear accesos directos desde HP ThinConnect.

Para crear un acceso directo, haga clic con el botón derecho en la conexión y seleccione **Send to Desktop** (Enviar al escritorio).

## **RDP 6.0**

Protocolo de escritorio remoto (RDP) 6.0 sustituye a RDP 5.5 y ofrece las siguientes funciones:

- Compatibilidad con Unicode, que permite enviar valores de caracteres Unicode como códigos clave virtuales a la entrada de teclado.
- RDP es compatible con cualquier entorno que admita la localización de red, la desconexión automática y la configuración remota.
- Asignación de ancho de banda variable a través de la caché de mapa de bits del cliente y compresión opcional para conexiones de bajo ancho de banda, con lo que se mejora considerablemente el rendimiento en conexiones de bajo ancho de banda.
- Protocolo habilitado para multicanal que permite que canales virtuales independientes transporten datos de presentación, información sobre licencias y datos fuertemente cifrados.
- Control remoto que permite al personal de soporte ver y controlar una sesión de Terminal Services. El uso compartido de la entrada y los gráficos entre dos sesiones de Terminal Services permite al personal de soporte diagnosticar y resolver los problemas de forma remota.
- Equilibrio de carga de red (Network Load Balancing, NLB), disponible en Windows 2000 Advanced Server y Datacenter Server.
- <span id="page-83-0"></span>Ofrece compatibilidad para los gráficos en color de 16 bits, 24 bits y 32 bits si éstos son también compatibles en el controlador de gráficos.
- La alta resolución personalizada admite monitores de pantalla amplia.
- Uso compartido del portapapeles, también conocido como redirección de portapapeles. El portapapeles local forma parte de la cadena del visor del portapapeles en la sesión remota, lo que permite al usuario copiar y pegar entre aplicaciones que se ejecutan tanto en la sesión remota como en el cliente local.
- La redirección de la impresora local permite a las aplicaciones del servidor imprimir localmente en el dispositivo del cliente.
- La reproducción de audio local permite a las aplicaciones del servidor dirigir el audio al dispositivo del cliente o reproducirlo en el servidor del terminal.
- La redirección del puerto local permite a las aplicaciones del servidor utilizar los puertos paralelo y COM del dispositivo del cliente.
- La redirección de la unidad local permite a las aplicaciones del servidor utilizar el sistema de archivos (incluido ATA) del dispositivo del cliente.
- Filtro de redirección de archivos, que permite mostrar sólo los directorios específicos. Si especifica que sólo el almacenamiento externo como, por ejemplo, Compact Flash o almacenamiento USB, se puede mostrar a través de la unidad redireccionada, la información se guarda sólo en la unidad redireccionada.
- Herramienta de mantenimiento TS CAL. Esta ventana del Panel de control está disponible en cualquier diseño de sistema operativo que admita programas del Panel de control como, por ejemplo, Enterprise Web Pad. Requiere que el cliente RDP se encuentre en la imagen en tiempo de ejecución.
- La autenticación del servidor comprueba que está conectado al ordenador o servidor remoto adecuado para ayudar a evitar que se muestre información confidencial de forma involuntaria.
- Transport Layer Security (TLS)/Secure Sockets Layer (SSL) protege a los usuarios contra servidores no autorizados.
- La autenticación de nivel de red requiere la autenticación del nivel de usuario antes de establecer una conexión RDP completa. De esta forma, se puede eliminar la necesidad de utilizar el botón de inicio de sesión único de HP, ya que esta función permite dejar el thin client en la pantalla de inicio de sesión RDP indefinidamente sin consumir recursos del servidor.

RDP se ejecuta en gráficos, sistema de ventanas y subsistema de eventos (GWES) en lugar de en su propio espacio de proceso. Esto permite una visualización más rápida de las actualizaciones al reducir la sobrecarga del núcleo y de la biblioteca de servidor protegido (PSL). La ejecución de RDP en GWES puede mejorar el rendimiento en hasta un 30%.

**EX NOTA:** Si configuró RDP para ejecutarse en GWES, no puede ejecutarlo en un navegador de Web. De forma opcional, puede configurar RDP para ejecutarse en controles ActiveX de Microsoft.

# **Conexión de emulación de terminal**

La conexión de emulación de terminal (TEC) permite crear una sesión de emulación de terminal para un terminal. Puede crear dos tipos diferentes de TEC, una conexión puntual o una conexión asociada a una cuenta de usuario.

<span id="page-84-0"></span>Para crear una conexión puntual:

**1.** Haga clic en **Inicio > Programas > Terminal Emulation** (Emulación de terminal).

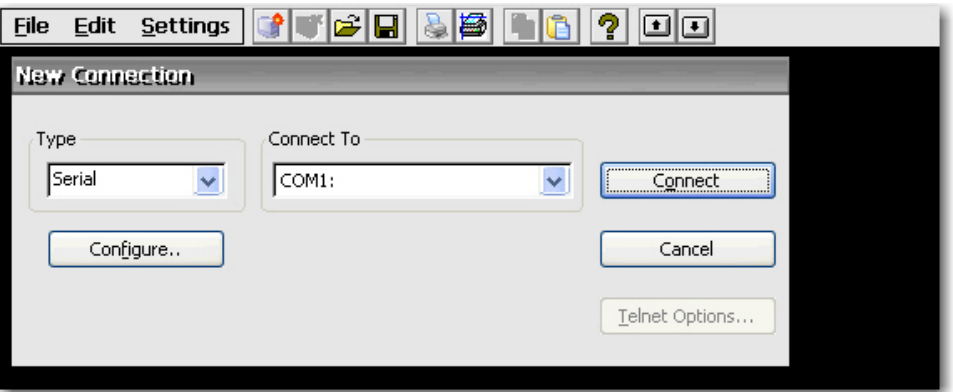

- **2.** En el cuadro **Type** (Tipo), escriba el tipo de conexión.
- **3.** Haga clic en **Configure** (Configurar) para configurar el tipo de conexión que ha seleccionado.
- **4.** Si seleccionó **TCP/IP** en el cuadro **Connect** (Conectar), haga clic en **Telnet Options** (Opciones de Telnet) para configurar otros ajustes para la conexión.
- **5.** En el cuadro **Connect To** (Conectar a), seleccione el puerto al que se conectará.
- **6.** Haga clic en **Connect** (Conectar) para establecer la conexión. El botón **Connect** (Conectar) no está disponible hasta que se ha configurado correctamente la conexión.

Para asociar una TEC a una cuenta de usuario:

- **1. Inicio > Programas > HP ThinConnect**.
- **2.** Haga clic en **Add** (Agregar).

<span id="page-85-0"></span>**3.** Seleccione **Terminal Emulation** (Emulación de terminal) y luego haga clic en **OK** (Aceptar).

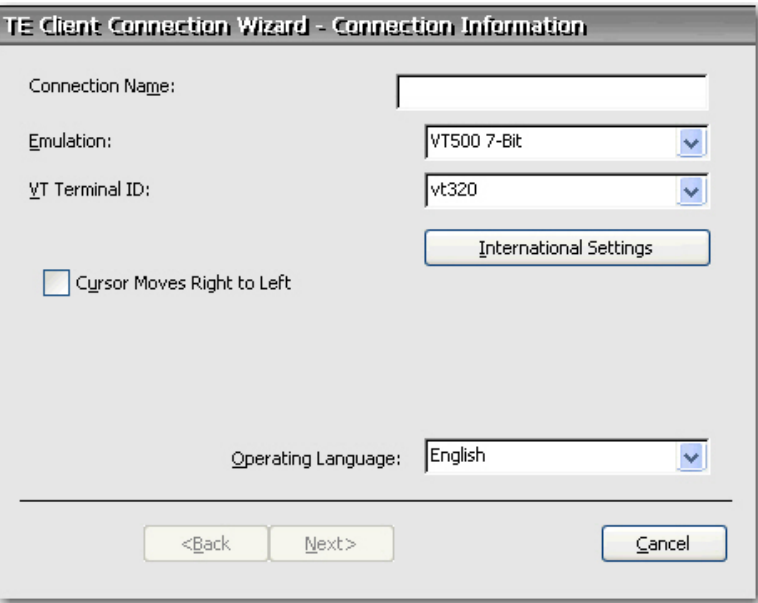

**4.** Siga las instrucciones del asistente para configurar la conexión.

# **TxtPad**

TxtPad es un editor de texto sencillo incluido en la imagen de Windows CE. TxtPad se asocia con las siguientes extensiones de archivo: .txt, .ini, .log y .arp.

**NOTA:** El límite máximo de caracteres es 5 MB de datos ASCII.

TxtPad está disponible desde un acceso directo en el menú **Inicio > Programas**.

# **Complementos**

En la sección siguiente se ofrece información sobre los complementos que se pueden agregar a la imagen de thin client basada en CE.

# **Pantalla táctil ELO**

El subprograma de pantalla táctil ELO permite activar o desactivar la pantalla táctil. También puede calibrar la pantalla táctil haciendo clic en el botón Align (Alinear).

# <span id="page-86-0"></span>**6 Importación/exportación de registro**

**ATENCIÓN**: Al implantar una imagen y una configuración desde un thin client "origen" o "maestro" a otro de "destino", asegúrese de que los thin clients de origen o maestro y de destino tienen un hardware idéntico. Este requisito se aplica independientemente del método de implantación que se utilice: HP ThinState Tools, Altiris Deployment Solution, HP OpenView Client Configuration Manager o cualquier otra solución de implantación.

En este capítulo se explica cómo importar o exportar un registro de thin client mediante el servidor de implantación de Altiris. Para obtener más información sobre Altiris, consulte<http://www.altiris.com/>.

Para obtener información sobre la instalación de una partición de Altiris BootWorks, consulte [http://h20000.www2.hp.com/bc/docs/support/SupportManual/c00215445/c00215445.pdf.](http://h20000.www2.hp.com/bc/docs/support/SupportManual/c00215445/c00215445.pdf)

La herramienta de importación/exportación de registro es una tecnología de software de HP que facilita y hace más rentable la gestión de thin clients de HP. La importación/exportación de registro permite a los dispositivos del thin client heredar las propiedades de otros dispositivos de thin client. Al extraer la configuración de un dispositivo y volver a implantarla en otros dispositivos se reduce la congestión de la red. La configuración del registro puede ser entre 100 y 10.000 veces menor que la imagen completa.

Tenga en cuenta las siguientes consideraciones sobre la herramienta de importación/exportación de registro:

- Esta herramienta requiere un amplio conocimiento del servidor de implantación de Altiris.
- El equipo de origen y de destino debe tener la misma imagen con la misma cantidad de complementos de software y éstos últimos deben ser de la misma revisión. Esta herramienta no puede actualizar las versiones de la aplicación ni volver a versiones anteriores.
- El proceso de importación/exportación puede tardar aproximadamente 2 minutos en completarse.

**PRECAUCIÓN:** Actualmente, no se admite la importación/exportación de registro entre el thin client HP t510 y los thin clients HP t5540 y t5500.

# **Borrado del registro de destino**

Antes de importar un nuevo registro en un thin client, debe borrar el registro del equipo de destino. Para borrar el registro, arrastre y suelte **CE\_RegReset** desde la ventana Job (Trabajo) al equipo de destino. Este proceso tarda dos o tres minutos en completarse.

# <span id="page-87-0"></span>**Exportación e importación de un registro**

Para exportar un registro:

- **1.** Abra la consola del servidor de implantación.
- **2.** Seleccione **CE\_RegExport** en la ventana Job (Trabajo) y arrastre y suelte el trabajo en la unidad de origen bajo la ventana Computers (Ordenadores). Mediante este procedimiento se copia el registro del ordenador de origen y se prepara para la importación.
- **3.** Seleccione **CE\_RegImport** en la ventana Job (Trabajo) y arrastre y suelte el trabajo en el ordenador de destino bajo la ventana Computers (Ordenadores). Mediante este procedimiento se importa la configuración del ordenador de origen en el de destino.

# **Importación de un registro a varias unidades**

Es posible importar un único registro a varias unidades. Para importar un registro a varias unidades:

- **1.** Seleccione **CE\_RegExport** en la ventana Job (Trabajo) y arrastre y suelte el trabajo en la unidad de origen bajo la ventana Computers (Ordenadores). Mediante este procedimiento se copia el registro del ordenador de origen y se prepara para la importación.
- **2.** Seleccione **CE RegImport** en la ventana Job (Trabajo) y arrastre y suelte el trabajo en "All Computers" (Todos los ordenadores) bajo la ventana Computers (Ordenadores). Mediante este procedimiento se importa la configuración del ordenador de origen en la red.

# **Exportación de registros desde varias unidades**

Aunque es posible exportar registros desde varios thin clients, es importante asegurarse de que los archivos de registro tienen nombres diferentes. El proceso de exportación guarda una marca de hora como parte del nombre del archivo guardado (por ejemplo, 051306840.reg, que sería 13 de mayo del 2006 a las 8:40). Si exporta varias unidades a la vez, los nombres del archivo de registro serán idénticos. Para crear nombres de archivo diferentes, HP recomienda capturar cada registro con un minuto de diferencia.

# **Índice**

# **A**

Accesibilidad [25](#page-32-0) accesos directos [4,](#page-11-0) [75](#page-82-0) actualización del sistema [62](#page-69-0) Actualización del sistema [62](#page-69-0) agregado conexiones [7](#page-14-0) impresoras [47](#page-54-0) agregar acceso directo [75](#page-82-0) conexiones [13](#page-20-0) cuentas de usuario [8](#page-15-0) derechos a comunidad [55](#page-62-0) paquetes SNMP [56](#page-63-0) permisos [11](#page-18-0) alimentación de páginas [42](#page-49-0) ARP [61](#page-68-0) asignar conexiones a usuarios [14](#page-21-0) asignar memoria [60](#page-67-0) asociar TEC a cuenta de usuario [77](#page-84-0) Auto (columna) [16](#page-23-0) autoridades de confianza [28](#page-35-0)

#### **B**

barra de tareas [3,](#page-10-0) [4](#page-11-0) Bloqueo de puerto [45](#page-52-0) borrar el registro de destino [79](#page-86-0) botón Set from Template (Establecer desde la plantilla) [10](#page-17-0)

#### **C**

calidad del color [31](#page-38-0) cambiar configuración de pantalla [3](#page-10-0) cambiar usuarios [22](#page-29-0) captura de imágenes [38](#page-45-0) Captura HP ThinState [38](#page-45-0) capturas [54](#page-61-0) captura ThinState [38](#page-45-0) Características [1](#page-8-0) casilla de verificación Enable Reset Hotkey (Activar restablecimiento mediante acceso directo) [22](#page-29-0)

casilla de verificación Single Button Log On (Inicio de sesión con un único botón) [22](#page-29-0) Certificados [27](#page-34-0) Citrix [74](#page-81-0) Citrix Program Neighborhood [74](#page-81-0) Cliente SNTP [58](#page-65-0) código de área [30](#page-37-0) código de país [30](#page-37-0) código de región [30](#page-37-0) columna Persistent (Persistente) [16](#page-23-0) complementos [67,](#page-74-0) [78](#page-85-0) Computación de red virtual [64](#page-71-0) conexión de acceso telefónico [44](#page-51-0) conexión de emulación de terminal [76](#page-83-0) conexión directa [44](#page-51-0) conexiones [13](#page-20-0) acceso telefónico [44](#page-51-0) agregar [13](#page-20-0) agregar ICA [74](#page-81-0) asignar [14,](#page-21-0) [16](#page-23-0) automática [17](#page-24-0) directas [44](#page-51-0) editar [13](#page-20-0) editar ICA [75](#page-82-0) eliminar [14](#page-21-0) eliminar ICA [75](#page-82-0) primario [15](#page-22-0) principales o secundarias [17](#page-24-0) Conexiones de red y dial-up [44](#page-51-0) conexiones principales [17](#page-24-0) conexiones secundarias [17](#page-24-0) configuración [61](#page-68-0) alimentación [45](#page-52-0) mouse [43](#page-50-0) propiedades de la pantalla [31](#page-38-0) servidor VNC [65](#page-72-0) Configuración de alimentación [45](#page-52-0) Configuración de arranque [26](#page-33-0) Configuración del cliente ICA global [33](#page-40-0) configuración del firewall, ICA [35](#page-42-0)

configuración de pantalla [31](#page-38-0), [32](#page-39-0) Configuración regional [52](#page-59-0) configurar interfaz de usuario [18](#page-25-0) modo de quiosco [19](#page-26-0) patrones de marcado [30](#page-37-0) permisos [11](#page-18-0) SNMP [57](#page-64-0) consulta de estación de gestión de red [54](#page-61-0) Control LPD [42](#page-49-0) copia de la configuración del registro [61](#page-68-0) crear acceso directo de escritorio [75](#page-82-0) cuenta de usuario [8](#page-15-0) cuentas de usuario [54](#page-61-0) nueva conexión ICA [74](#page-81-0) TEC puntual [77](#page-84-0) cuadro Based on (Basado en) [11](#page-18-0) cuentas predeterminadas [8](#page-15-0) usuario [8](#page-15-0) cuentas de usuario [8](#page-15-0), [54](#page-61-0) cuentas predeterminadas [8](#page-15-0)

## **D**

designar conexiones [17](#page-24-0) Device Manager [37](#page-44-0) documentación [1](#page-8-0) documentación acreditativa [1](#page-8-0) documentación para la actualización automática de clientes [62](#page-69-0)

#### **E**

Easy Tools [36](#page-43-0) editar conexiones [13](#page-20-0) conexión ICA [75](#page-82-0) eliminar conexiones [14](#page-21-0) conexión ICA [75](#page-82-0) cuentas de usuario [12](#page-19-0)

escritorio [3](#page-10-0) esquema de apariencia [31](#page-38-0) exportar [79](#page-86-0) exportar un registro [80](#page-87-0)

#### **F**

fábrica, valores predeterminados [61](#page-68-0) Fecha/Hora [28](#page-35-0) ficha Assign Connections (Asignar conexiones) [14](#page-21-0) frecuencia [32](#page-39-0) frecuencia de actualización [31](#page-38-0) Funciones de accesibilidad 508 [25](#page-32-0)

#### **G**

GETs [54](#page-61-0) GWES [76](#page-83-0)

#### **H**

habilitar conexión automática [17](#page-24-0) seguridad [53](#page-60-0) herramienta de importación/ exportación de registro [79](#page-86-0) hora [28](#page-35-0) HP Device Manager [37](#page-44-0) HP Easy Tools [36](#page-43-0) HP ThinConnect [6](#page-13-0) inicio automático [18](#page-25-0) HP ThinState [38](#page-45-0) HP ThinState Capture [38](#page-45-0)

#### **I** ICA

conexión [74](#page-81-0) configuración del firewall [35](#page-42-0) número de serie [34](#page-41-0) perfecta [34](#page-41-0) preferencias [34](#page-41-0) teclas de acceso directo [33](#page-40-0) ubicación del servidor [35](#page-42-0) Iconos [4](#page-11-0) iconos de escritorio [4](#page-11-0) imagen [1](#page-8-0), [62](#page-69-0) imagen de fondo [31](#page-38-0) Implantación de HP ThinState [40](#page-47-0) Implantación ThinState [40](#page-47-0) implantar imágenes [40](#page-47-0) importar [79](#page-86-0)

importar un registro [80](#page-87-0) impresión [42](#page-49-0), [47](#page-54-0) impresora agregar [48](#page-55-0) modificar [51](#page-58-0) impresora, red, configurar [50](#page-57-0) impresora de red, configurar [50](#page-57-0) impresoras [47](#page-54-0) Impresoras [47](#page-54-0) inicio automático HP ThinConnect [18](#page-25-0) inicio de sesión automático [21](#page-28-0) habilitar [21](#page-28-0) interfaz de usuario [18](#page-25-0) IPP [48](#page-55-0)

### **J**

Java [65](#page-72-0)

#### **L**

L2TP [45](#page-52-0) Licencias del cliente servidor terminal [63](#page-70-0) LPD Control [23](#page-30-0)

**LL**

llamada en espera [30](#page-37-0)

#### **M**

Marcación [30](#page-37-0) marcado de tonos [30](#page-37-0) marcado por pulsos [30](#page-37-0) menú de inicio [3](#page-10-0), [4](#page-11-0) Modems [42](#page-49-0) modificación impresoras [47](#page-54-0) modificar cuentas de usuario [12](#page-19-0) impresoras [51](#page-58-0) modo de quiosco [19](#page-26-0) Mouse [43](#page-50-0) MouseKeys [26](#page-33-0) My Certificates (Mis certificados) [28](#page-35-0)

# **N**

NMS [54](#page-61-0) nombre [60](#page-67-0) nombre del dispositivo [60](#page-67-0) nombre del dispositivo de red [60](#page-67-0) número de serie [34](#page-41-0)

## **O**

oculto barra de tareas [3](#page-10-0) menú de inicio [3](#page-10-0) omitir el inicio automático [22](#page-29-0) Opciones de Internet [40](#page-47-0) Opciones DHCP [29](#page-36-0) Other Authorities (Otras autoridades) [28](#page-35-0)

#### **P**

panel de control [23](#page-30-0) Pantalla [31](#page-38-0) Pantalla de alto contraste [26](#page-33-0) pantalla táctil [78](#page-85-0) pantalla táctil ELO [78](#page-85-0) patrones de marcado [30](#page-37-0) perfecta [34](#page-41-0) permisos [11,](#page-18-0) [12](#page-19-0) PNAgent [34](#page-41-0) PPPoE [45](#page-52-0) PPTP [44](#page-51-0) preferencias, ICA [34](#page-41-0) programas [67](#page-74-0) protector de pantalla [31](#page-38-0), [32](#page-39-0) Protocolo de escritorio remoto (Remote Desktop Protocol) [75](#page-82-0) Protocolo de impresión en Internet [48](#page-55-0)

## **R**

RDP (6.0) [75](#page-82-0) reconexión [17](#page-24-0) red privada virtual [44](#page-51-0) registro borrar [79](#page-86-0) configuración [61](#page-68-0) importar y exportar [80](#page-87-0) resolución [32](#page-39-0) Resolución de la pantalla [31](#page-38-0) restablecer la configuración [61](#page-68-0) retardo de repetición [41](#page-48-0)

# **S**

Seguridad [52](#page-59-0) servidor de implantación de Altiris [79](#page-86-0) Servidor FTP [29](#page-36-0) Sistema [59](#page-66-0) sitios Web Altiris [40,](#page-47-0) [79](#page-86-0)

documentación acreditativa [1](#page-8-0) documentación para la actualización automática de clientes [62](#page-69-0) hoja técnica para la partición de Altiris BootWorks [79](#page-86-0) imagen más reciente [1](#page-8-0) VNC [66](#page-73-0) Sitios web HP Compaq Thin Client Imaging Tool [40](#page-47-0) sitio Web de Altiris [40,](#page-47-0) [79](#page-86-0) sitio Web de Altiris BootWorks [79](#page-86-0) Sitio Web de HP Compaq Thin Client Imaging Tool [40](#page-47-0) Sitio Web de Imaging Tool [40](#page-47-0) sitio Web VNC [66](#page-73-0) SNMP [54](#page-61-0) sonidos [66](#page-73-0) SoundSentry [26](#page-33-0) SSL [27](#page-34-0) SSL/TLS Relay (Transmisión SSL/ TLS) [36](#page-43-0) StickyKeys [26](#page-33-0)

Ver o quitar programas [64](#page-71-0) visualización, opciones [3](#page-10-0) VNC Server (Servidor AD) [64](#page-71-0)

Volumen y sonidos [66](#page-73-0)

VPN [44](#page-51-0)

#### **T**

TCP/IP, ThinPrint [68](#page-75-0) TEC [76](#page-83-0) Teclado [41](#page-48-0) teclas de acceso directo, ICA [33](#page-40-0) ThinConnect [6](#page-13-0) inicio automático [18](#page-25-0) ventana Advanced (Avanzadas) [7](#page-14-0) ThinPrint [64,](#page-71-0) [68](#page-75-0) impresora de red [72](#page-79-0) TCP/IP [68](#page-75-0) ThinState [38](#page-45-0) ThinState Capture [38](#page-45-0) TxtPad [78](#page-85-0)

#### **U**

usuarios asignar conexiones a [14](#page-21-0) cambiar [22](#page-29-0)

## **V**

velocidad de repetición [41](#page-48-0) ventana Advanced (Avanzadas) [7](#page-14-0)